# 

# **Was ist neu?**

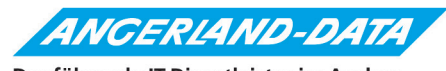

Der führende IT-Dienstleister im Ausbau

# **Merlin 22: Was ist neu?**

Stand der Informationen: 03.09.2018

Die nachfolgenden Erläuterungen und Abbildungen sind insofern als unverbindlich zu betrachten, als dass sich noch Änderungen und Ergänzungen ergeben können.

**Angerland-Data** Gesellschaft für Baudatentechnik mbH Am Gierath 28 40885 Ratingen DEUTSCHLAND

# **Inhaltsverzeichnis**

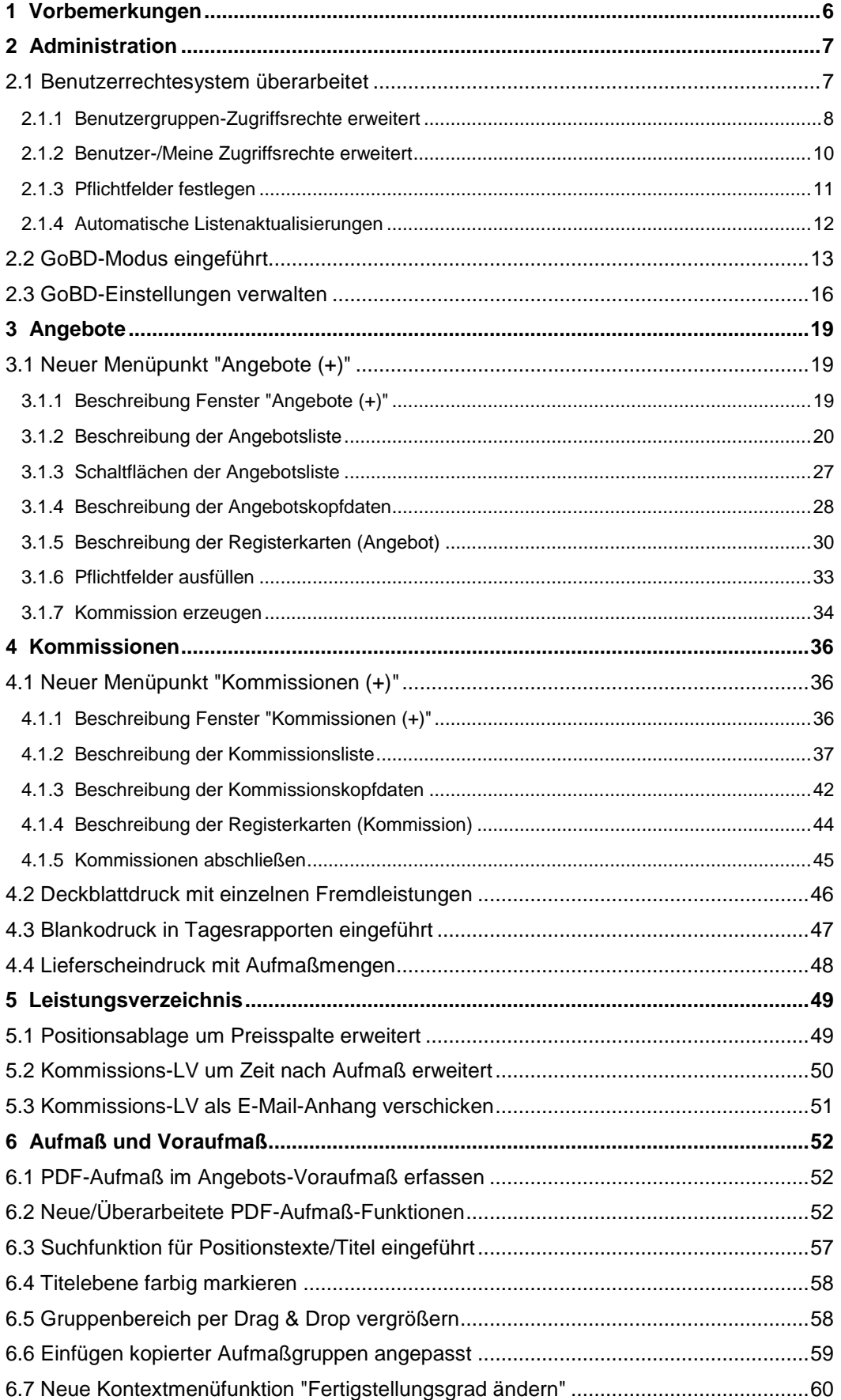

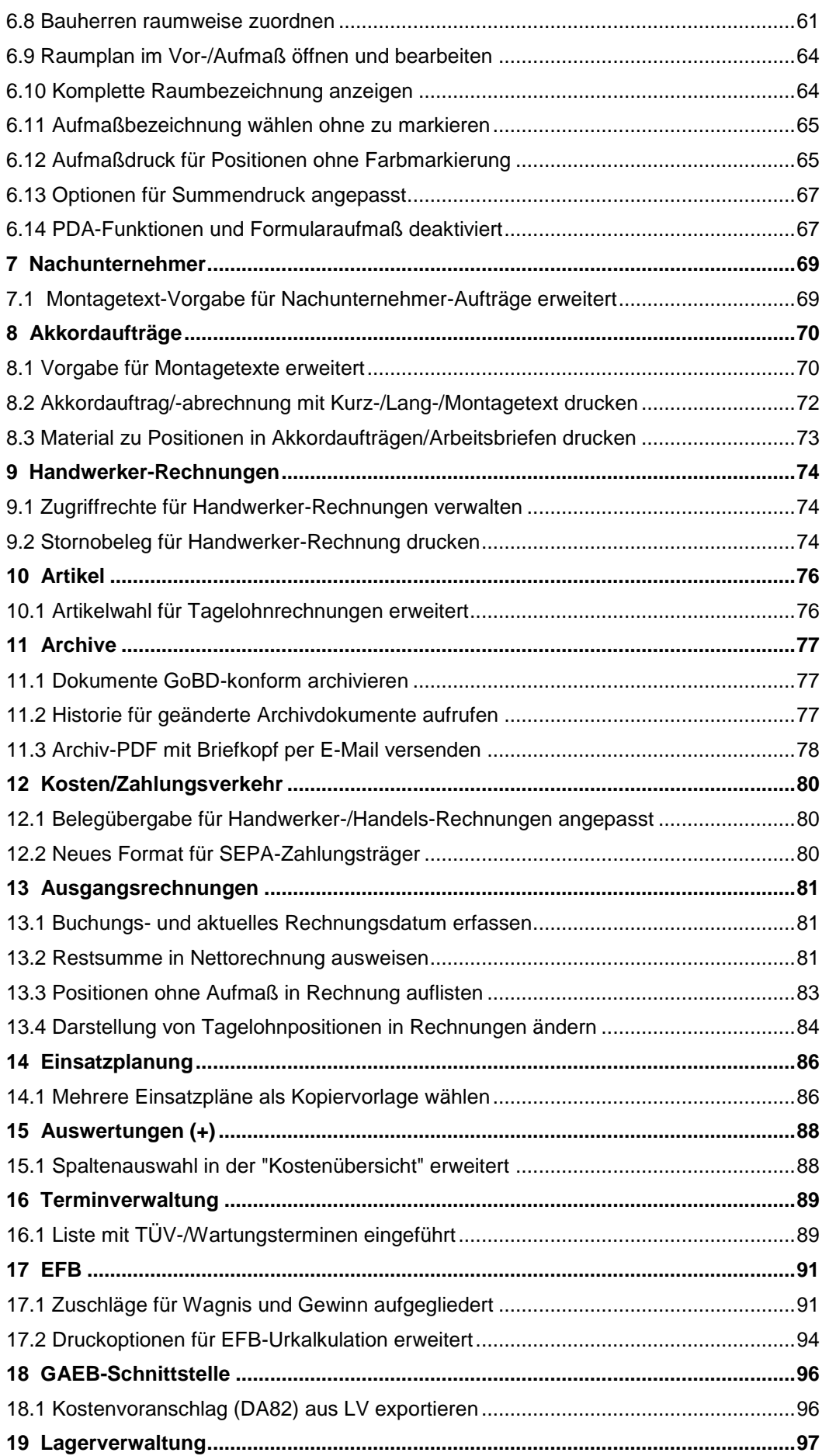

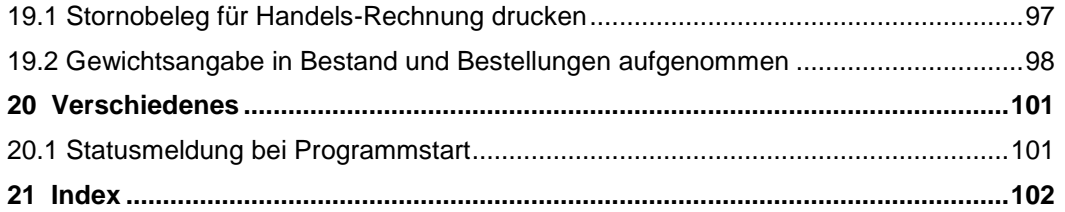

# <span id="page-5-0"></span>**1 Vorbemerkungen**

*Merlin*, das Fachprogramm für Trockenbau-, Putz- und Stuckarbeiten, wurde von *Angerland-Data* aktualisiert. Die neue Version *Merlin 22* enthält zahlreiche Änderungen und Erweiterungen, welche im vorliegenden Dokument erläutert werden.

Beachten Sie hierzu bitte folgende rechtliche Hinweise:

- Der Inhalt dieses Dokuments wurde mit größtmöglicher Sorgfalt erstellt und wird ohne Mängelgewähr bereitgestellt. Für die Richtigkeit, Vollständigkeit und Aktualität übernimmt die *Angerland-Data Gesellschaft für Baudatentechnik mbH* keine Verantwortung oder Haftung.
- Beispielhaft verwendete Firmennamen (im Text oder in Abbildungen) dienen nur der Veranschaulichung; Übereinstimmungen mit tatsächlichen Unternehmen oder Organisationen sind rein zufällig.

"Merlin 22: Was ist neu?" ist für Anwender gedacht, die bereits Kenntnisse im Umgang mit *Merlin* haben.

Die Anwendung von *Merlin 22* wird ausführlich in einem Benutzerhandbuch beschrieben, welches standardmäßig im *Merlin*-Verzeichnis im Ordner "Dokumentation" im Format *PDF* hinterlegt ist. Wenn Sie *Merlin* als Mehrplatzanwendung nutzen, finden Sie das *Merlin*-Verzeichnis auf dem Server.

# <span id="page-6-0"></span>**2 Administration**

# <span id="page-6-2"></span><span id="page-6-1"></span>**2.1 Benutzerrechtesystem überarbeitet**

Infolge der Einführung der neuen Objektverwaltung (Angebote/Kommissionen) wurde auch das Benutzerrechtesystem von *Merlin* überarbeitet. In *Merlin 22* sind unter dem Menüpunkt **Hilfe > Administration > Benutzergruppenverwaltung** die folgenden Zugriffsrechte standardmäßig nicht mehr aufgeführt:

- **"Fremde" Angebote** (Zugriff: "KEIN"/"ANSEHEN"/"ÄNDERN")
- **"Fremde" Kommissionen** (Zugriff: "KEIN"/"ANSEHEN"/"ÄNDERN")
- **Objektverwaltung/Angebote** (Zugriff: "KEIN"/"GRUPPENÄNDERN"/"ÄNDERN")
- **Objektverwaltung/Kommissionen** (Zugriff: "KEIN"/"GRUPPENÄNDERN"/"ÄNDERN")

Dafür wurde in *Merlin 22* der neue Menüpunkt **Hilfe > Administration (+)** eingeführt:

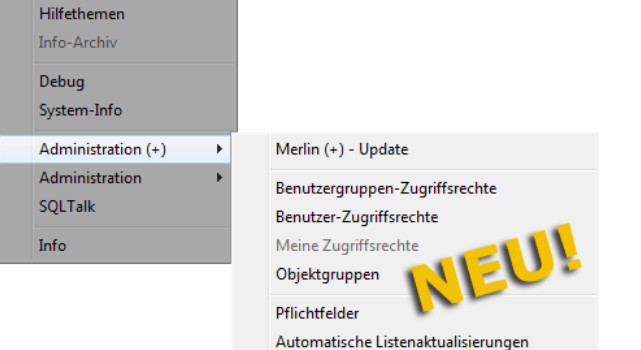

Über den Menüpunkt **Administration (+)** können Sie nun folgende Menüpunkte aufrufen:

- 1. **Merlin (+) - Update**: Bisher über den Menüpunkt **Hilfe > Administration** aufrufbar.
- 2. **Benutzergruppen-Zugriffsrechte**, **Benutzer-Zugriffsrechte**, **Meine Zugriffsrechte** und **Objektgruppen**: Bisher über den Menüpunkt **Auswertungen (+) > Administration** aufrufbar.
- 3. **[Pflichtfelder](#page-10-0)**: Neuer Menüpunkt. ==> Kap. *2.1.3 Pflichtfelder festlegen (S. [11\)](#page-10-1)*
- 4. **[Automatische Listenaktualisierung](#page-11-0)**: Neuer Menüpunkt. ==> Kap. *2.1.4 Automatische Listenaktualisierungen (S. [12\)](#page-11-1)*

Die Einstellungen des Menüpunkts **Objektgruppen**, gelten ab *Merlin 22* auch für die neuen Menüpunkte **[Angebote \(+\)](#page-18-1)** und **[Kommissionen \(+\)](#page-35-1)** sowie für alle anderen Programmbereiche (Fenster), von denen aus Angebote/Kommissionen geöffnet werden können.

==> Kap. *3.1 Neuer Menüpunkt "Angebote (+)" (S. [19\)](#page-18-3)*

==> Kap. *4.1 Neuer Menüpunkt "Kommissionen (+)" (S. [36\)](#page-35-3)*

Außerdem wurden die Menüpunkte **[Benutzergruppen-Zugriffsrechte](#page-7-0)** sowie **[Benutzer-](#page-9-0)[Zugriffsrechte](#page-9-0)** und **[Meine Zugriffsrechte](#page-9-0)** überarbeitet:

==> Kap. *2.1.2 Benutzer-/Meine Zugriffsrechte erweitert (S. [10\)](#page-9-1)*

==> Kap. *2.1.2 Benutzer-/Meine Zugriffsrechte erweitert (S. [10\)](#page-9-1)*

# <span id="page-7-1"></span><span id="page-7-0"></span>**2.1.1 Benutzergruppen-Zugriffsrechte erweitert**

Ab *Merlin 22* können Sie den Menüpunkt **Benutzergruppen-Zugriffsrechte** ausschließlich über den neu eingeführten Menüpunkt **Hilfe > Administration (+)** (als *SYSADM*) aufrufen und bearbeiten:

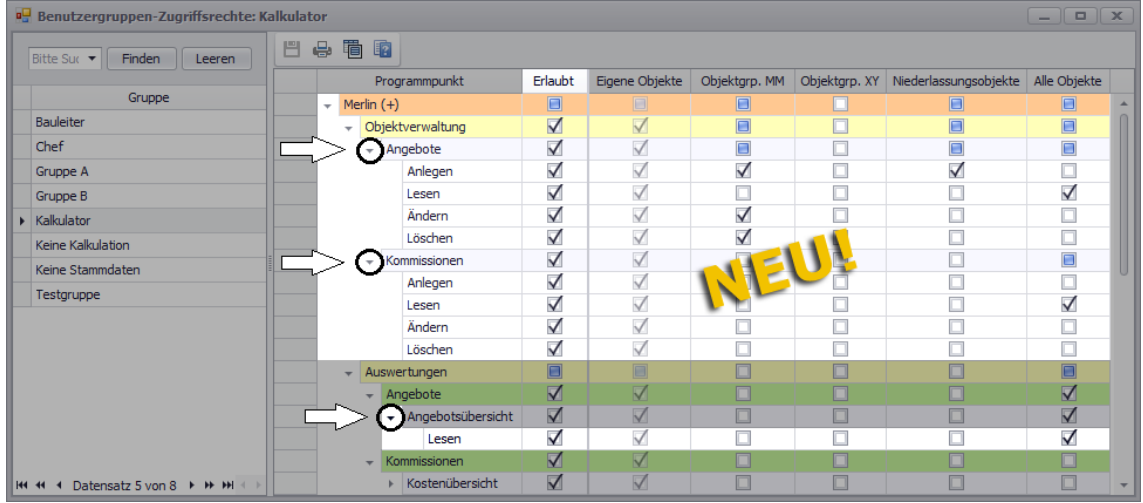

Die Zugriffsrechte-Tabelle wurde im Fenster **Benutzergruppen-Zugriffsrechte** wie folgt überarbeitet und erweitert:

- Die Spalten **Ansehen** und **Ansehen+Ändern** wurden entfernt.
- Die Spalte **Erlaubt** wurde neu hinzugefügt. Hier können Zugriffsrechte für die einzelnen Menüpunkte zugewiesen werden.
- Die Spalte **Programmpunkt** wurden um folgende Menüpunkte erweitert:
	- o **Objektverwaltung > Angebote**
	- o **Objektverwaltung > Kommissionen**
- Im Zeilenbereich (Detailansicht) wurden folgende Zugriffsrechte neu eingeführt:
	- o **Anlegen**: Objekte können im betreffenden Menüpunkt angelegt werden.
	- o **Lesen**: Objekte können im betreffenden Menüpunkt gelesen werden.
	- o **Ändern**: Objekte können im betreffenden Menüpunkt geändert (bearbeitet) werden.
	- o **Löschen**: Objekte können im betreffenden Menüpunkt gelöscht werden.

Rechts neben der Spalte **Erlaubt** sind wie bisher die folgenden Spalten angeordnet: **Eigene Objekte**, Objektgruppenspalten (falls vorhanden, z.B. "Objektgrp. MM"), **Niederlassungsobjekte** und **Alle Objekte**. Diese Spalten repräsentieren mögliche (auswählbare) Zugriffsobjekte.

Für die neue **Objektverwaltung** und den Auswertungsmenüpunkt **Soll/Ist** stehen alle neuen Zugriffsrechte zur Auswahl. Allen anderen Menüpunkten der **Auswertungen (+)** kann lediglich das Zugriffsrecht "Lesen" zuwiesen werden.

#### *Zugriffsrechte zuweisen*

Die einzelnen Zugriffsrechte werden durch das Zuordnen (= Anhaken) von Zugriffsobjekten (rechts neben der Spalte **Programmpunkt**) der jeweils markierten Benutzergruppe zugewiesen.

Wenn ein Zugriffsrecht (z.B.: Objekte des Menüpunkts "Angebote" ▶ **Lesen**) in der Spalte **Erlaubt** angehakt ist, dann gilt dieses zunächst für die 'eigenen Objekte' der markierten Benutzergruppe (*[==> Variante 2](#page-8-0)*). Weitere Zugriffsobjekte können zusätzlich über ggf.

vorhandene Objektgruppenspalten (*[==> Variante 3](#page-8-1)*) und/oder über die Spalte **Niederlassungsobjekte** zugewiesen werden.

Wenn zusätzlich die Spalte **Alle Objekte** angehakt ist, dann gilt das jeweilige Zugriffsrecht (z.B.: Objekte des Menüpunkts "Angebote" ▶ **Lesen**) übergreifend für alle Objekte des betreffenden Menüpunkts.

#### **Beispiele:**

Im Folgenden werden drei mögliche Benutzerrechte-Varianten und deren Auswirkungen auf die Benutzung der neuen **Objektverwaltung (+)** kurz beschrieben.

#### Variante 1: Keine Rechte

Wenn einem Benutzer keine Zugriffsrechte auf die neue **[Angebotsverwaltung \(+\)](#page-18-1)** zugewiesen sind (kein Häkchen in der Spalte **Erlaubt**), dann erhält dieser Benutzer bereits beim Aufrufen dieses Menüpunkts eine entsprechende Meldung. Das Fenster **Angebote verwalten (+)** wird in diesem Fall nicht geöffnet.

#### ==> Kap. *3.1 Neuer Menüpunkt "Angebote (+)" (S. [19\)](#page-18-3)*

<span id="page-8-0"></span>Variante 2: Lesender + schreibender Zugriff auf "Eigene Objekte"

Wenn ein Benutzer z.B. lesenden und schreibenden Zugriff nur auf die eigenen Angebote haben soll, dann müsste die Zugriffsrechte-Tabelle wie folgt aussehen:

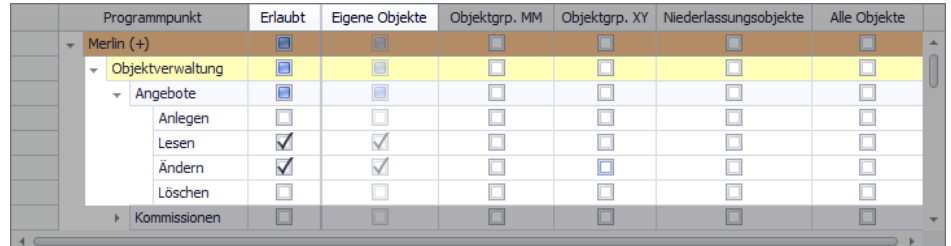

Unter dem Menüpunkt **Angebote verwalten** sind die Zugriffsrechte **Lesen** und **Ändern** in den Spalten **Erlaubt** und **Eigene Objekte** angehakt.

Die Felder in der Spalte **Eigene Objekte** werden automatisch aktiviert/deaktiviert, wenn die betreffenden Zugriffsrechte über die Spalte **Erlaubt** aktiviert/deaktiviert werden (Häkchen rein/raus).

Wenn ein Benutzer mit den vorstehend abgebildeten Zugriffsrechten die neue **[Angebotsverwaltung \(+\)](#page-18-1)** öffnet, dann werden in der Angebotsliste alle Angebote aufgeführt, bei denen der Benutzer als Kalkulator eingetragen ist. Diese Angebote kann der Benutzer ansehen und bearbeiten.

==> Kap. *3.1 Neuer Menüpunkt "Angebote (+)" (S. [19\)](#page-18-3)*

<span id="page-8-1"></span>Variante 3: Lesender + löschender Zugriff auf Objekte einer Objektgruppe

Wenn ein Benutzer z.B. lesenden und löschenden Zugriff auf die Kommissionen einer Objektgruppe einschließlich der eigenen Objekte haben soll, dann müsste die Zugriffsrechte-Tabelle wie folgt aussehen:

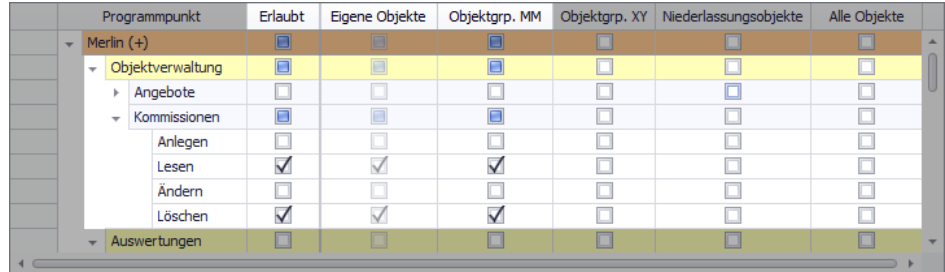

Unter dem Menüpunkt **Kommissionen verwalten** sind die Zugriffsrechte **Lesen** und **Löschen** in den Spalten **Erlaubt** und **Eigene Objekte** sowie in der betreffenden Objektgruppenspalte (z.B. "Objektgrp. MM") angehakt.

Wenn ein Benutzer mit den vorstehend abgebildeten Zugriffsrechten die neue **Kommissionsverwaltung (+)** öffnet, dann werden in der Kommissionsliste alle Kommissionen aufgeführt, bei denen der Benutzer als Bauleiter eingetragen ist. Außerdem werden dort die Kommissionen derjenigen Objektgruppenmitglieder aufgeführt, auf deren Objekte der Benutzer Zugriff hat.

# <span id="page-9-1"></span><span id="page-9-0"></span>**2.1.2 Benutzer-/Meine Zugriffsrechte erweitert**

Als *SYSADM* konnten Sie bisher den Menüpunkt **Benutzer-Zugriffsrechte** in den **Auswertungen (+)** aufrufen und einsehen. Ab jetzt können Sie als *SYSADM* diese Übersicht über die Zugriffsrechte aller Benutzer ausschließlich über den neu eingeführten Menüpunkt **Hilfe > Administration (+)** aufrufen und einsehen:

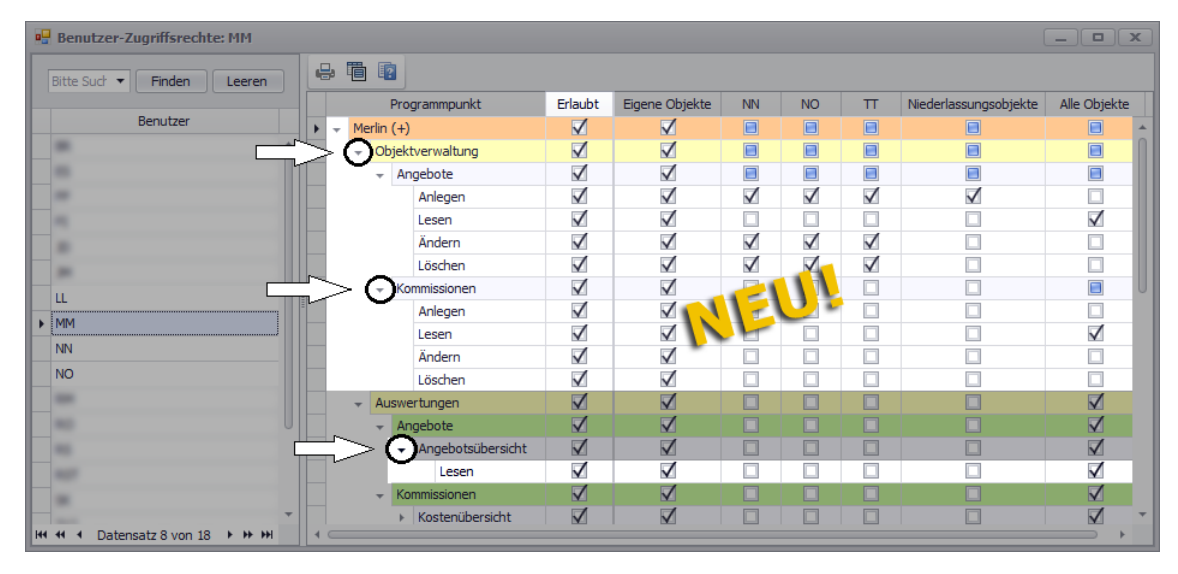

Die Zugriffsrechte-Übersicht in dem Fenster **Benutzer-Zugriffsrechte** wurde entsprechend der Änderungen im Fenster **[Benutzergruppen-Zugriffsrechte](#page-7-0)** angepasst und erweitert.

#### ==> Kap. *2.1.1 Benutzergruppen-Zugriffsrechte erweitert (S. [8\)](#page-7-1)*

Welche Zugriffsrechte einem Menüpunkt zugewiesen sind, können Sie in den zugehörigen Detailansichten einsehen.

Den Menüpunkten der neuen **Objektverwaltung** und dem Auswertungsmenüpunkt **Soll/Ist** können alle neuen Zugriffsrechte ("Anlegen", "Lesen", "Ändern" und "Löschen") zugewiesen sein. Allen anderen Menüpunkten der **Auswertungen (+)** kann lediglich das Zugriffsrecht "Lesen" zuwiesen sein.

Wenn Sie als 'normaler' Benutzer (z.B. "MM") an *Merlin 22* angemeldet sind, dann ist der Menüpunkt **Administration (+) > Benutzer-Zugriffsrechte** nicht aktiviert. Stattdessen öffnen Sie in diesem Fall das Fenster über den Menüpunkt **Administration (+) > Meine Zugriffsrechte**:

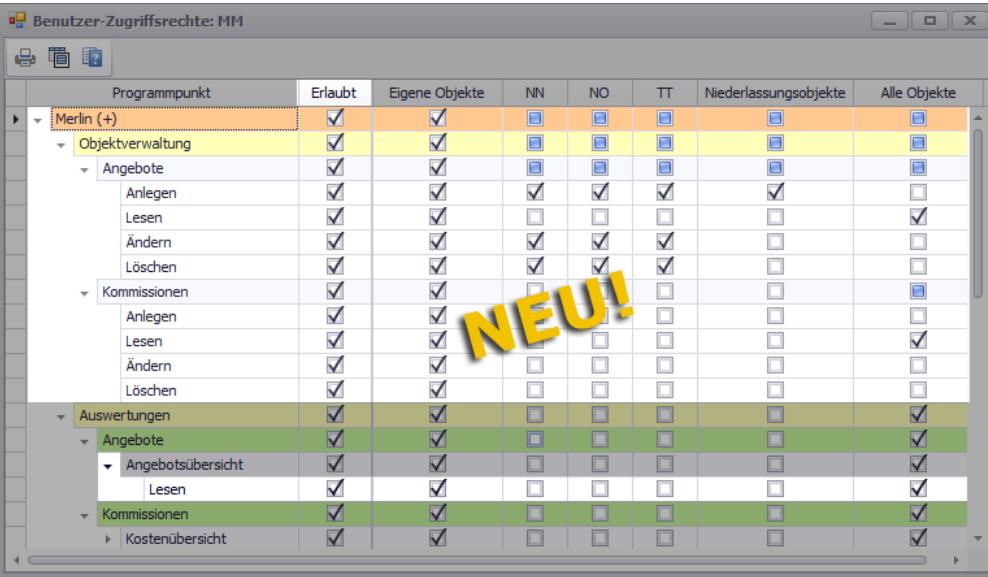

Die Übersicht über die eigenen Benutzerrechte in diesem Fenster wurde ebenfalls entsprechend der Änderungen im Fenster **[Benutzergruppen-Zugriffsrechte](#page-7-0)** angepasst und erweitert.

==> Kap. *2.1.1 Benutzergruppen-Zugriffsrechte erweitert (S. [8\)](#page-7-1)*

#### <span id="page-10-1"></span><span id="page-10-0"></span>**2.1.3 Pflichtfelder festlegen**

*Merlin 22* wurde um den Menüpunkt **Pflichtfelder** erweitert. Damit haben Sie jetzt die Möglichkeit, Pflichtfelder festzulegen, die bereits beim Anlegen/Erzeugen eines neuen Objekts (Angebot/Kommission) ausgefüllt werden müssen.

Ausgefüllte Pflichtfelder sind in neuen, noch nicht gespeicherten Objekten grün unterlegt. Unausgefüllte Pflichtfelder sind hellrot unterlegt und mit einem Symbol  $(\mathbf{P})$  gekennzeichnet, z.B. folgendermaßen:

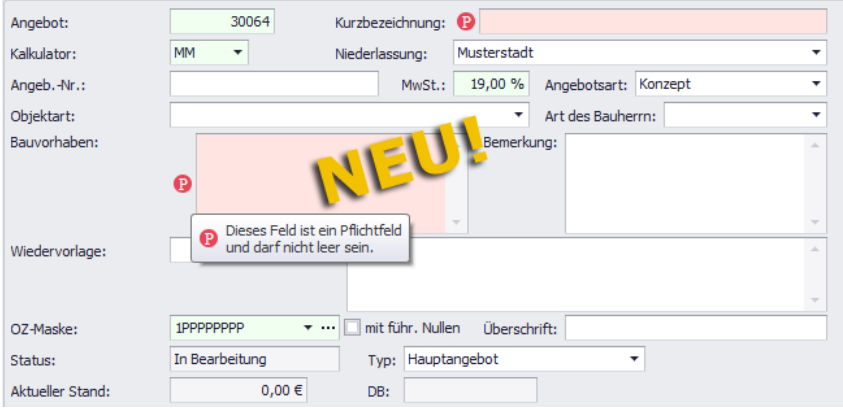

Kalkulatoren und Bauleiter werden auf diese Weise auf die 'wichtigen' auszufüllenden Felder aufmerksam gemacht und können neue Objekte erst dann speichern, wenn alle *[Pflichtfelder](#page-32-0)  [ausgefüllt](#page-32-0)* sind.

==> Kap. *3.1.6 Pflichtfelder ausfüllen (S. [33\)](#page-32-1)*

#### Beispiel: Pflichtfelder für neue Angebote

Um beispielsweise Pflichtfelder für das Anlegen neuer Angebote festzulegen, gehen Sie wie folgt vor:

Melden Sie sich als *SYSADM* an *Merlin* an.

- Öffnen Sie den Menüpunkt **Hilfe > Administration (+) > Pflichtfelder**.
	- ▶ Das Fenster **Pflichtfelder: Angebote** erscheint.
	- ▶ In der Spalte **Tabelle** (links) ist die Objektart "Angebote" markiert.

▶ Im rechten Fensterbereich sind in der Spalte **Feld** alle editierbaren Felder der Angebotsverwaltung aufgelistet. In der Spalte Pflicht sind folgende Felder standardmäßig aktiviert: **Angebot**, **OZ-Maske**, **Mehrwertsteuer** und **Erstellungsdatum**. Diese Felder sind als Pflichtfelder fest vorgegeben und können nicht deaktiviert werden.

Haken Sie in der Spalte **Pflicht** die benötigten Pflichtfelder an, z.B. folgendermaßen:

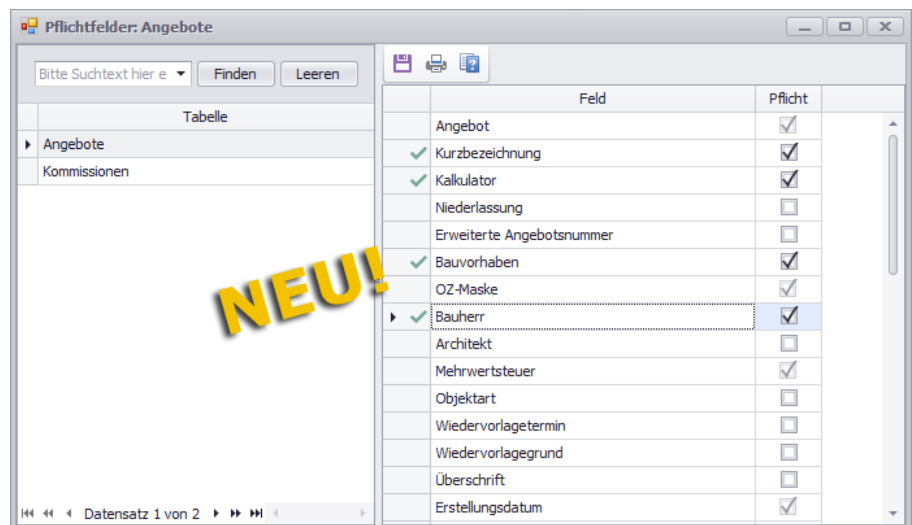

- Speichern Sie die Einstellung.
	- ▶ Wenn ein Benutzer ein neues Objekt (hier: Angebot) anlegt, sind leere Pflichtfelder hellrot unterlegt und mit dem Pflichtfeldsymbol <sup>D</sup> gekennzeichnet (*siehe 1. Abb.*).

Fenster mit auszufüllenden Pflichtfeldern erscheinen in *Merlin 22* beim Durchführen der folgenden Arbeiten:

- Angebot/Kommission neu anlegen.
- Angebot/Kommission aus Akquisitions-Objekt erzeugen.
- Kommission aus Angebot erzeugen.
- <span id="page-11-1"></span>*Merlin*-Angebot aus eingelesener GAEB-Datei erzeugen.

## <span id="page-11-0"></span>**2.1.4 Automatische Listenaktualisierungen**

In den neuen Objektverwaltungslisten **Angebote (+)** und **Kommissionen (+)** können Sie über die Schaltfläche **Automatische Listenaktualisierung** den Modus zum automatischen Aktualisieren der Liste ein- oder ausschalten. Zusätzlich dazu wurde in *Merlin 22* der neue Menüpunkt **Administration (+) > Automatische Listenaktualisierungen** eingeführt, welcher ausschließlich vom *SYSADM* aufgerufen werden kann. Wenn Sie diesen Menüpunkt aufrufen, erscheint folgendes Fenster:

![](_page_12_Picture_2.jpeg)

Das Fenster **Automatische Listenaktualisierungen** ist folgendermaßen aufgebaut:

- Spalte **Programmpunkt**: Auflistung der Menüpunkte, für welche die "Automatische Listenaktualisierung" eingestellt werden kann: **Angebote (+)** und **Kommissionen (+)**.
- Kennzeichen **Aktiv**: Hier können Sie die "Automatische Listenaktualisierung" aktivieren/deaktivieren.

Wenn das Kontrollkästchen angehakt ist, ist im betreffenden Menüpunkt die "Automatische Listenaktualisierung" aktiviert.

 **Intervall (s)**: Hier können Sie festlegen, nach wie vielen Sekunden die betreffende Objektliste automatisch aktualisiert werden soll.

Werksseitig ist ein Intervall von 30 Sekunden eingestellt. Das Mindestintervall beträgt 5 Sekunden.

Beim Aktualisieren einer Objektliste werden Änderungen, die in anderen Programmbereichen an den Objekten vorgenommen wurden, in die Objektliste übernommen.

Änderungen in diesem Fenster werden übernommen, sobald Sie diese gespeichert haben.

Bei Bedarf können Sie über die Schaltfläche **Drucken** die Druckvorschau aufrufen und anschließend diese Tabelle ausdrucken.

# <span id="page-12-0"></span>**2.2 GoBD-Modus eingeführt**

In *Merlin 22* haben Sie nun die Möglichkeit der digitalen Buchführung gemäß *GoBD* ("Grundsätze zur ordnungsmäßigen Führung und Aufbewahrung von Büchern, Aufzeichnungen und Unterlagen in elektronischer Form sowie zum Datenzugriff"). Die *GoBD* wurden vom *Bundesministerium für Finanzen* (*BMF*) herausgegeben und enthalten einheitliche Regelungen zur Führung von Daten in elektronischer Form. Was die elektronische Datenerfassung und Datenarchivierung betrifft, so steht neben dem Grundsatz der Datensicherheit der Grundsatz der Datenunveränderbarkeit im Vordergrund.

Um den Anforderungen gerecht zu werden, welche in den *GoBD* festgeschrieben sind, können Sie in *Merlin 22* den *GoBD*-Modus einstellen und nutzen. Hierfür wurde der neue Menüpunkt **Hilfe > Administration > Einstellungen GoBD** eingeführt, der ausschließlich vom *SYSADM* aufgerufen werden kann. Dabei erscheint das neue Fenster **GoBD - Einstellungen**:

![](_page_13_Picture_153.jpeg)

Hier können Sie (als *SYSADM*) für Ihr *Merlin* den *GoBD-Modus aktivieren* oder *deaktivieren* sowie Nummernkreise und globale laufende Nummern festlegen.

![](_page_13_Picture_154.jpeg)

In Folge der Einführung des **GoBD-Modus** in *Merlin 22*, ergeben sich entsprechende Auswirkungen auf das Anlegen, Bearbeiten, Drucken, Verschicken und Archivieren von Ausgangsrechnungen.

 Lesen Sie die nachfolgend aufgeführten wichtigen Punkte aufmerksam durch und beachten Sie diese, wenn Sie *Merlin 22* im **GoBD-Modus** anwenden möchten!

#### *Um Merlin 22 im aktivierten GoBD-Modus anwenden zu können, müssen folgende Voraussetzungen sichergestellt sein:*

- In den **[GoBD-Einstellungen](#page-14-0)** sind für die einzelnen Rechnungstypen nachvollziehbare Nummernkreise definiert (z.B. Kürzel "Z" für Zwischenrechnung). ==> Kap. *2.3 GoBD-Einstellungen verwalten (S. [16\)](#page-15-1)*
- Die Rechnungsmasken der einzelnen Rechnungstypen enthalten den Platzhalter #G für die globale fortlaufende Nummer (z.B. #G-#K für Zwischenrechnungen).

#### *Wenn der GoBD-Modus in Merlin 22 aktiviert ist, dann gilt Folgendes:*

1. Die **Grundeinstellungen** auf der Registerkarte **Rechnungen** zur "laufenden Nummer" und zu stornierten Rechnungen gelten nicht im **GoBD-Modus**.

Sobald der **GoBD-Modus** aktiviert ist, werden diese Grundeinstellungen deaktiviert:

![](_page_13_Picture_155.jpeg)

- 2. Die Druckvorschau von Rechnungen kann nicht bearbeitet werden.
- 3. Die Rechnungsnummer wird immer beim Verschicken einer Rechnung erzeugt.
- 4. Die Nummerierung für die verschiedenen Rechnungstypen erfolgt gemäß vordefinierter Nummernkreise.

Hierbei kommt folgendes Schema zur Anwendung: zweistellige Jahreszahl, Nummernkreiskürzel und laufende Nummer (z.B.: "18Z2" für die zweite Zwischenrechnung im Geschäftsjahr 2018).

Der *SYSADM* kann *[Nummernkreis-Einstellungen bearbeiten/verwalten](#page-14-0)*. ==> Kap. *2.3 GoBD-Einstellungen verwalten (S. [16\)](#page-15-1)*

- 5. Rechnungen können nicht verschickt werden, wenn Folgendes der Fall ist:
	- a. Das Rechnungsdatum entspricht nicht dem aktuellen Tagesdatum.
	- b. Das neue Feld **Buchungsdatum** in den Rechnungsdetails ist leer.
- 6. Sobald eine Rechnung verschickt wird, wird diese Rechnung im Archiv gespeichert. Hierbei erscheint ein Dialog-Auswahlfenster, über welches Sie wie gewohnt das Druckformat der Rechnung bestimmen können. Die Druckvorschau wird während des Archivierungsvorgangs kurz geöffnet und nach erfolgtem Archivieren wieder geschlossen.

Derartig archivierte Rechnung können im Kommissionsarchiv (im aktiven *GoBD*-Modus) nicht gelöscht werden.

7. Verschickte Rechnungen können storniert aber nicht in den Status "Unverschickt" gesetzt und nicht gelöscht werden.

#### *Unabhängig vom GoBD-Modus gilt in Merlin 22 für den Rechnungsdruck und Rechnungsversand Folgendes:*

 Die Druckvorlagen für Rechnungen (außer Handelsrechnungen) enthalten nun den Platzhalter {Entwurf+DruckDatum}.

Beim Drucken "unverschickter" Rechnungen wird dieser Platzhalter wie folgt ersetzt: "Entwurf vom TT.MM.JJ" (Tagesdatum).

Beim Drucken "verschickter" Rechnungen wird dieser Platzhalter nicht berücksichtigt. Falls die Druckvorlage den Platzhalter in der Form {Entwurf+DruckDatum\*} enthält, wird die Zeile beim Drucken "verschickter" Rechnungen gelöscht. Andernfalls enthält die Druckvorschau an der Stelle des Platzhalters eine Leerzeile.

- <span id="page-14-0"></span> Beim Rechnungsversand (außer Handelsrechnungen) per E-Mail werden die angehangenen Rechnungsdateien nun wie folgt definiert:
	- a. bei verschickten, aber nicht stornierten Rechnungen: "Rechnung\_Rechnungsnr."
	- b. bei nicht verschickten Rechnungen: "Rechnung\_Entwurf\_Rechnungsnr."
	- c. bei stornierten Rechnungen: "Rechnung\_storniert\_Rechnungsnr."

# <span id="page-15-1"></span><span id="page-15-0"></span>**2.3 GoBD-Einstellungen verwalten**

Wenn Sie an *Merlin 22* als *SYSADM* angemeldet sind, dann können Sie über den Menüpunkt **Hilfe > Administration > Einstellungen GoBD** das Fenster **GoBD - Einstellungen** öffnen.

![](_page_15_Figure_4.jpeg)

Wenn der *GoBD-Modus* nicht aktiviert ist, dann wird unter der Tabelle **GoBD-Modus** (rechts) dieser Status in roter Schrift wie folgt angezeigt: **GoBD-Modus ist inaktiv**.

Um den *GoBD*-Modus einzuschalten, klicken Sie auf die Schaltfläche **GoBD-Modus aktivieren**.

Im Fenster **GoBD - Einstellungen** können Sie die folgenden Einstellungen ändern/vorgeben:

- Nummernkreise ändern.
- Laufende globale Nummern ändern.

*GoBD*-Einstellungen können Sie (als *SYSADM*) sowohl im aktivierten als auch im deaktivierten *GoBD*-Modus ändern.

#### *Nummernkreise ändern*

Standardmäßig sind in *Merlin 22* die Nummernkreise für die sechs vorkommenden Rechnungstypen wie folgt vorgegeben: **Z** (Zwischenrechnungen), **S** (Schlussrechnungen), **T** (Tagelohnrechnungen), **W** (Handwerkerrechnungen), **H** (Handelsrechnungen) und **G** (Gutschriften).

Um die vorgegebenen Nummernkreise zu ändern, gehen Sie wie folgt vor:

- Klicken Sie auf die Schaltfläche **Nummernkreise zuordnen**. ▶ Das Fenster **Nummernkreise zuordnen** erscheint.
- Tragen Sie in die Spalte **Kreis** die gewünschten Nummernkreise ein.

![](_page_15_Picture_16.jpeg)

#### **i Hinweis**

Einem Nummernkreis müssen Sie zur Kennzeichnung einen Buchstaben (Groß- oder Kleinschreibung) oder ein Sonderzeichen zuordnen. Ziffern sind hierbei nicht erlaubt!

Bei Bedarf können Sie alle Nummernkreise mit demselben Buchstaben/Sonderzeichen kennzeichnen.

Bestätigen Sie die Einstellungen mit **Ok**.

▶ Die neuen Nummernkreis-Kennzeichen werden in der Tabelle **Nummernkreise** in der Spalte **Kreis** angezeigt.

Über die Schaltfläche **Historie: Nummernkreise** können Sie eine Auflistung der Änderungen der einzelnen Nummernkreise aufrufen:

![](_page_16_Picture_147.jpeg)

#### *Laufende Nummern ändern*

Die laufende globale Nummer wird für jeden einzelnen **Nummernkreis** in der Spalte **#G** in folgender Form angezeigt: "JJNummerkreisLaufendeNr." (zweistellige Jahreszahl, Nummernkreiskürzel und laufende Nummer). Das ergibt z.B. für eine Zwischenrechnung im Geschäftsjahr 2018 mit der laufenden Nummer 7 die Rechnungsnummer "18Z7".

Das Format der laufenden globalen Nummer ist in *Merlin 22* im aktiven *GoBD*-Modus fest vorgegeben und kann nicht geändert werden.

Bei Bedarf können Sie die nächste freie laufende Nummer für jeweils einen Nummernkreis im aktuellen Geschäftsjahr ändern. Gehen Sie hierzu wie folgt vor:

- Klicken Sie auf die Schaltfläche **Lfd. Nr. setzen/ändern**.
- Tragen Sie das Feld **Nummernkreis** den Nummernkreis ein, dessen nächste laufende Nummer sie ändern wollen.
- Tragen Sie in das Feld **Nächste Nr.** die gewünschte Nummer ein.

![](_page_16_Picture_148.jpeg)

Bestätigen Sie die Einstellungen mit **Ok**.

▶ Die Änderung wird in der Tabelle **Laufende Nummern (Global "#G")** aufgeführt und in der Tabelle **Nummernkreis** in die Spalte **#G** übernommen.

Über die Schaltfläche **Historie: Lfd. Nr.** können Sie eine Auflistung der Änderungen der globalen laufenden Nummern der einzelnen Nummernkreise aufrufen.

#### **i Hinweis**

Wenn Sie laufende Nummern zurücksetzen, können doppelte Rechnungsnummern entstehen, was nicht *GoBD*-konform wäre! Zur Vermeidung dessen wird jede Änderung in den *GoBD*-Einstellungen protokolliert.

# <span id="page-18-0"></span>**3 Angebote**

# <span id="page-18-3"></span><span id="page-18-1"></span>**3.1 Neuer Menüpunkt "Angebote (+)"**

Die Angebotsverwaltung wurde komplett überarbeitet. *Merlin 22* enthält den neu entwickelten Menüpunkt **Angebote (+)**. Über diesen Menüpunkt können Sie jetzt alle anfallenden Arbeiten ausführen, welche das Verwalten und Bearbeiten von Angeboten betreffen. Außerdem können Sie hier ein Angebot zum Bearbeiten auswählen und öffnen.

#### **i Hinweis**

Der neue Menüpunkt **Angebote (+)** ersetzt die folgenden, bisher vorhandenen Menüpunkte, welche in *Merlin 22* nicht mehr aktiviert sind:

- **Angebote bearbeiten**
- **Eigene Angebote bearbeiten**
- **Angebote verwalten**
- **Abgeschlossene Vorgänge > Angebote**

Bedienungstechnisch bietet Ihnen die neue Angebotsverwaltung zahlreiche neue Möglichkeiten.

In den nachfolgenden Unterkapiteln sind die wichtigsten Bestandteile und Bearbeitungsmöglichkeiten des Menüpunkts **Angebote (+)** dargestellt und beschrieben.

# <span id="page-18-2"></span>**3.1.1 Beschreibung Fenster "Angebote (+)"**

Über den neuen Menüpunkt **Angebote > Angebote (+)** öffnen Sie das neue Fenster **Angebote (+)**:

![](_page_18_Picture_128.jpeg)

Der inhaltliche Aufbau der neuen Angebotsverwaltung wurde in der Standardansicht in weiten Teilen beibehalten und an einigen Stellen ergänzt, z.B. durch optionale Spaltenangaben in der Liste der Angebote.

Das Fenster **Angebote (+)** ist in die folgenden drei Bereiche unterteilt:

 *[Angebotsliste](#page-19-0)* (links): Auflistung der abgeschlossenen/aktiven/inaktiven Angebote. Hier wählen Sie ein Angebot zum Lesen/Bearbeiten aus.

==> Kap. *3.1.2 Beschreibung der Angebotsliste (S. [20\)](#page-19-1)*

 **[Kopfdaten](#page-27-0)** (rechts oben): Maske zum Lesen/Bearbeiten der Kopfdaten des Angebots. Diese Maske enthält eine Symbolleiste, in der verschiedene wichtige (aktuelle) Status/Zustände des Angebots angezeigt werden (z.B. "Aktiv", "Beauftragt", "GAEB" usw.).

==> Kap. *3.1.4 Beschreibung der Angebotskopfdaten (S. [28\)](#page-27-1)*

 *[Registerkartenbereich](#page-29-0)* (rechts unten): Auf folgenden Registerkarten können Sie weitere grundlegende Angaben zum Angebot erfassen oder ändern: **Baubeteiligte**, **Ablauf**, **Kalkulator** und **Objekt**.

Standardmäßig ist die Registerkarte **Baubeteiligte** geöffnet. Diese Registerkarte enthält eine Befehlsleiste zum Erfassen/Bearbeiten von entsprechenden Kontakten.

<span id="page-19-1"></span>==> Kap. *3.1.5 Beschreibung der Registerkarten (Angebot) (S. [30\)](#page-29-1)*

#### <span id="page-19-0"></span>**3.1.2 Beschreibung der Angebotsliste**

Im linken Bereich des Fensters **Angebote (+)** finden Sie die Angebotsliste. Um weitere Spalten einzusehen, klicken Sie auf den rechten Rand der Liste und ziehen Sie diesen nach rechts:

![](_page_19_Picture_172.jpeg)

Die Angebotsliste enthält eine tabellarische Übersicht über die Angebote, für welche dem aktuell angemeldeten Benutzer mindestens das Zugriffsrecht "Lesen" zugewiesen ist. Das können die eigenen Angebote des Benutzers sein sowie zusätzlich gegebenenfalls die Angebote von Objektgruppenpartnern und/oder von Benutzern der gleichen Niederlassung.

Einem Benutzer muss zusätzlich zum Leserecht das Zugriffsrecht "Ändern" zugewiesen sein, damit er die eigenen Angebote und/oder gegebenenfalls die Angebote anderer Benutzer (Objektgruppe/Niederlassung) auch bearbeiten kann. Der Benutzer *SYSADM* kann in der Angebotsliste die Angebote von allen Benutzern ansehen, bearbeiten und zur weiteren Bearbeitung öffnen.

Die Vergabe der Zugriffsrechte auf die Objekte der neuen Angebotsverwaltung erfolgt ab *Merlin 22* ausschließlich über den neu eingeführten Menüpunkt **Hilfe > [Administration \(+\)](#page-6-1)**.

==> Kap. *2.1 Benutzerrechtesystem überarbeitet (S. [7\)](#page-6-2)*

Im werksseitigen Layout sind zunächst alle aktiven Angebote aufgelistet. Die Option **akt.** (Befehlsleiste) ist in diesem Fall angehakt. Wenn Sie zusätzlich abgeschlossene und/oder inaktive Angebote aufgelistet haben möchten, aktivieren Sie die Option/-en **abg.** und/oder **inakt.**

#### **i Hinweis**

Da in *Merlin 22* das Fenster **Angebote (+)** über eine Option zum Einblenden abgeschlossener Angebote verfügt (Option **abg.**), ist der Menüpunkt **Abgeschlossene Vorgänge > Angebote** standardmäßig nicht mehr aktiviert.

Neu angelegte oder kopierte Angebote werden in der Angebotsliste im Zeilenkopf wie folgt gekennzeichnet:  $+$ .

Wenn Sie an einem bereits bestehenden Angebot Änderungen in den Kopfdaten oder auf den Registerkarten vornehmen, dann wird dieses Angebot im Zeilenkopf wie folgt gekennzeichnet:  $\blacktriangleright$ .

#### **Standardangaben in der Liste**

Im werksseitigen Layout werden die Angebote zunächst mit den folgenden Angaben in der Angebotsliste aufgeführt:

- **Ang.**: Angebotsnummer, die in den Kopfdaten hinterlegt ist.
- **Kurzbezeichnung** des Angebots, die in den Kopfdaten hinterlegt ist.
- **KA**: Kalkulatorkürzel, das in den Kopfdaten eingestellt ist.
- **Abgabetermin**, der auf der Registerkarte **Ablauf** hinterlegt ist.
- **Bindefrist**, die auf der Registerkarte **Ablauf** hinterlegt ist.

"Nachtragsangebot zur Komm."

- **Typ**: Angebotstyp, der in den Kopfdaten eingestellt ist. Folgende Typen sind möglich: "Hauptangebot", "Nachtragsangebot zum Ang." und
- **Bearbeitungsstatus**: Aktueller Bearbeitungsstand, welcher auch in der *[Symbolleiste](../../../../../../../../Content/03_Angebote/Beschreibung_Fe_Ang-Plus_Kopfdaten.htm)* der Kopfdaten angezeigt wird.

Folgende Bearbeitungsstände sind möglich: "Entwurf" ( $\overline{\left(\bullet\right)}$ ), "Abgegeben" ( $\overline{\mathbb{G}}$ ) und "Beauftragt" ( $\bigcirc$ ).

==> Kap. *3.1.4 Beschreibung der Angebotskopfdaten (S. [28\)](#page-27-1)*

- **Wiedervorlage**: Datum der Wiedervorlage, das in den Kopfdaten hinterlegt ist.
- **Kurzbezeichnung (Architekt)** der Adresse des zugeordneten Architekten. Die Adresszuordnung erfolgt auf der Registerkarte **Baubeteiligte**.
- **Telefon (Architekt)**: Telefonnummer des zugeordneten Architekten.
- **Kurzbezeichnung (Bauherr)** der Adresse des zugeordneten Bauherrn. Die Adresszuordnung erfolgt auf der Registerkarte **Baubeteiligte**.
- **Telefon (Bauherr)** Telefonnummer des zugeordneten Bauherren.
- **Erstellt am**: Erstellungsdatum, das in den Kopfdaten hinterlegt ist.
- **Aktivitätsstatus**: Aktueller Objektzustand, welcher auch in der *[Symbolleiste](../../../../../../../../Content/03_Angebote/Beschreibung_Fe_Ang-Plus_Kopfdaten.htm)* der Kopfdaten angezeigt wird.

Folgende Zustände sind möglich: "Aktiv" ( $\frac{1}{2}$ ), "Inaktiv" (  $\frac{1}{2}$ ) und "Abgeschlossen" ( $\theta$ ).

==> Kap. *3.1.4 Beschreibung der Angebotskopfdaten (S. [28\)](#page-27-1)*

Um die Angebotsdaten zu gruppieren, können Sie wie gewohnt einzelne Spalten per Drag & Drop in das Gruppierungsfeld über den Tabellenkopf ziehen.

*Tipp:* Die bisherigen Standardspalten **N** (Nachtragsangebot), **A** ("Abgegeben"), und **Ü** ("Übertragen") finden Sie ab jetzt im werksseitigen Layout in der **Spaltenauswahl**.

#### **Die Spaltenauswahl**

Über die Schaltfläche **Spaltenauswahl** können Sie eine Auflistung weiterer optional verfügbarer Spalten aufrufen:

![](_page_21_Picture_119.jpeg)

Bis auf wenige Ausnahmen enthält die **Spaltenauswahl** die Felder, die Sie in den Kopfdaten oder auf den Registerkarten des betreffenden Angebots finden.

Jeden einzelnen optionalen Spaltenkopf können Sie bei Bedarf per Drag & Drop an die gewünschte Stelle in den Tabellenkopf oder das Gruppierungsfeld der Angebotsliste ziehen.

#### **Der Einlesebereich**

Über die neu entwickelte Listenfunktion "Einlesebereich" können Sie sich Ihre eigenen Benutzerrechte einschränken, wodurch die Anzahl der aufgelisteten Objekte verringert wird. Dadurch können vor allem umfangreiche Objektlisten erheblich schneller geladen werden, als wenn Sie zur Einschränkung der Objektliste die Filterfunktion nutzen (z.B. Filtern nach Kalkulator "MM"). Denn die Filterfunktion wird immer erst auf bereits geladene Datensätze angewendet.

Zunächst wird im Feld **Einlesebereich** (unter der Befehlsleiste) angezeigt, welche derjenigen Objekte, auf die der aktuell angemeldete Benutzer Zugriff hat, in der Angebotsliste aufgeführt sind (z.B. "Eigene Objekte, Objektgrp. MM, Niederlassungsobjekte").

Wenn Sie die Dropdown-Liste aufklappen, erscheint eine Optionsliste, die beispielsweise folgendermaßen aussehen könnte:

![](_page_21_Picture_120.jpeg)

Je nach benutzerspezifischer Zuweisung der Zugriffsrechte, können hier die folgenden Zugriffsoptionen aufgelistet sein:

**Eigene Objekte**: Zugriff auf eigene Objekte.

Sobald Sie den Menüpunkt **Angebote (+)** aufrufen können, sind mindestens die eigenen Objekte in der Angebotsliste aufgeführt. Daher ist die Option **Eigene Objekte** immer aktiviert (angehakt) und kann nicht deaktiviert werden.

- ggf. vorhandene Objektgruppen, z.B. "Objektgrp. MM": Zugriff auf Objekte von Benutzern derselben Objektgruppe.
- **Niederlassungsobjekte**: Zugriff auf Objekte von Benutzern derselben Niederlassung.
- **Alle Objekte**: Zugriff auf alle Objekte.

Wenn Sie eine Zugriffsoption deaktivieren (Häkchen raus) und anschließend mit **OK** bestätigen, dann werden die betreffenden Objekte nicht mehr aufgelistet.

Umgekehrt gilt das Gleiche: Wenn Sie zur Angebotsliste beispielsweise die Objekte der Benutzer einer bestimmten Objektgruppe hinzufügen möchten, dann haken Sie die betreffende Option an (z.B. "Objektgrp. XY"). Sobald Sie diese Einstellung mit **OK** bestätigen, werden die betreffenden Objekte in die Angebotsliste eingelesen.

#### **Das Suchfeld**

Wenn Sie in das Suchfeld unterhalb des Einlesebereichs einen Suchbegriff eingeben (z.B. "Musterbau") dann wird dieser Suchbegriff in allen Spalten gesucht. Gefundene Suchbegriffe werden farbig markiert. Alle Angebote bleiben zunächst aufgelistet.

Um in der Liste das gewünschte Objekt zu suchen und zu markieren, können Sie folgendermaßen vorgehen:

- Setzen Sie den Cursor in das Suchfeld.
- Drücken Sie anschließend die Taste [Return].
	- ▶ Der Cursor springt zur nächsten Zeile, die den Suchbegriff enthält.
- Um weiter zu suchen, drücken Sie erneut die Taste [Return].

Wenn Sie zusätzlich die Schaltfläche **+Filtern** anklicken, dann werden in der Angebotsliste nur noch diejenigen Angebote angezeigt, die den Suchbegriff (z.B. "Musterbau") in mindestens einer Spalte enthalten:

![](_page_22_Picture_148.jpeg)

#### **Angebote verwalten, bearbeiten oder löschen**

Um die Kopfdaten und Registerkarten eines Angebots zu lesen oder um ein Angebot zu bearbeiten oder zu löschen, markieren Sie es in der Angebotsliste.

#### *Angebote verwalten*

Die grundlegenden Angaben zu einem markierten Angebot erfassen Sie im *[Kopfdatenbereich](../../../../../../../../Content/03_Angebote/Beschreibung_Fe_Ang-Plus_Kopfdaten.htm)* und auf den einzelnen *[Registerkarten](#page-29-0)*.

==> Kap. *3.1.4 Beschreibung der Angebotskopfdaten (S. [28\)](#page-27-1)*

==> Kap. *3.1.5 Beschreibung der Registerkarten (Angebot) (S. [30\)](#page-29-1)*

Die verschiedenen Zusatzfunktionen rufen Sie über die Schaltfläche **Zusatzfunktionen** ₩, auf:

![](_page_23_Picture_9.jpeg)

Folgende Funktionen, die Sie aus der bisherigen Angebotsverwaltung bereits kennen, stehen Ihnen damit zur Verfügung:

- **Angebot kopieren**
- **Kommission in Angebot kopieren**
- **Angebot abgegeben**
- **[Kommission erzeugen](#page-33-0)**
- **Angebot anhängen**
- **Angebot(e) inaktivieren, abschließen oder reaktivieren**
- **GAEB-Status aufheben**
- **Angebot sichern**
- **Angebot einspielen**

Zusätzlich haben Sie die Möglichkeit, in der Angebotsliste mit Rechtsklick auf ein Angebot ein Kontextmenü aufzurufen und darüber die benötigte Zusatzfunktion aufzurufen:

![](_page_24_Picture_179.jpeg)

Bis auf das *Erzeugen einer Kommission* erfolgt das Ausführen der einzelnen Zusatzfunktionen so, wie Sie es von der bisherigen Angebotsverwaltung gewohnt sind. ==> Kap. *3.1.7 Kommission erzeugen (S. [34\)](#page-33-1)*

#### **i Hinweis**

Für neu angelegte Angebote (Kennzeichen  $+$ ) oder bearbeitete Angebote (Kennzeichen <sup>\*</sup>) können Sie erst dann Zusatz-/Kontextmenü-Funktionen auswählen, wenn Sie die Änderungen in der Angebotsliste gespeichert haben und die betreffenden Objekte nicht mehr im Zeilenkopf gekennzeichnet sind.

Beim Ausführen der folgenden Funktionen können Sie auch mehrere Angebote selektieren:

- **Angebot(e) inaktivieren**,
- **Angebot(e) reaktivieren**,
- **Angebot(e) abschließen**.

#### *Pflichtfelder ausfüllen*

In der neuen Objektverwaltung gibt es nun auch Pflichtfelder, die optisch hervorgehoben werden. Auf diese Weise werden wichtige Felder nicht mehr übersehen, sondern direkt beim Anlegen eines Objekts vom betreffenden Kalkulator ausgefüllt.

Wenn Sie ein neues Angebot anlegen (Schaltfläche **[Neu \(F2\)](#page-32-0)** + ), können einige Tabellenfelder mit dem Pflichtfelder-Symbol <sup>1</sup>gekennzeichnet sein. Ein neu angelegtes Angebot kann erst dann gespeichert werden, wenn alle Pflichtfelder ausgefüllt sind. Die betreffenden Pflichtfelder sind in den *[Kopfdaten](#page-27-0)* und auf den *[Registerkarten](#page-29-0)* hellrot unterlegt.

Pflichtfelder kann der *SYSADM* über den neuen Menüpunkt **[Hilfe > Administration \(+\) >](#page-10-0)  [Pflichtfelder](#page-10-0)** festlegen.

==> Kap. *2.1.3 Pflichtfelder festlegen (S. [11\)](#page-10-1)*

#### *Angebot öffnen und bearbeiten*

Um ein Angebot zur weiteren Bearbeitung in *Merlin* zu öffnen, doppelklicken Sie auf das Angebot.

Ein Angebot können Sie nur dann öffnen und bearbeiten, wenn folgende Bedingungen erfüllt sind:

- Sie verfügen hierfür über die Zugriffsrechte "Lesen" und "Ändern".
- Änderungen in den Kopfdaten und auf den Registerkarten des Angebots wurden gespeichert.

Wenn das Angebot bereits durch einen anderen Benutzer gesperrt wurde, erscheint die Meldung "Nur Leserecht". In diesem Fall können Sie das Angebot zwar ansehen aber nicht bearbeiten.

#### *Angebote löschen*

Angebote können Sie nur dann löschen, wenn Sie über die Zugriffsrechte "Lesen" und "Löschen" verfügen. Wenn das nicht der Fall ist, dann ist nach dem Markieren des Angebots in der Liste die Schaltfläche Löschen (F4) X nicht aktiv.

Um mehrere Angebote gleichzeitig zu löschen, gehen Sie wie folgt vor:

- Markieren Sie die Angebote in der Angebotsliste. ▶ Die betreffenden Zeilen sind hellblau unterlegt.
- Klicken Sie auf die Schaltfläche **Löschen (F4)** .

 $\triangleright$  Die betreffenden Angebote sind im Zeilenkopf mit dem Löschsymbol  $\triangleright$ gekennzeichnet.

**▶ In der Befehlsleiste ist die Schaltfläche Rückgängig Daktiviert.** 

- Um den Löschvorgang fortzusetzen, klicken Sie auf die Schaltfläche **Speichern (F8)** □. ▶ Die Meldung **Speichern mit Löschen** erscheint.
- Um die Meldung zu bestätigen, klicken Sie auf die Schaltfläche **Ja**.
	- ▶ Die markierten Angebote werden gelöscht.

*ODER:*

- Um den Löschvorgang abzubrechen, klicken Sie auf die Schaltfläche **Nein**. ▶ Eine Statusmeldung erscheint.
- Bestätigen Sie die Meldung mit **Ok**.
- Um gegebenenfalls die Löschkennzeichnungen rückgängig zu machen, klicken Sie auf die Schaltfläche **Rückgängig** .

Wenn Sie für eins der markierten Angebote nicht über das Zugriffsrecht "Löschen" verfügen, dann können alle markierten Angebote nicht gelöscht werden.

#### **i Hinweis**

Ein neu angelegtes Angebot, was noch nicht gespeichert wurde, können Sie über die Schaltfläche Löschen (F4) X sofort aus der Liste entfernen.

Beim Löschen eines Hauptangebots, zu welchem Nachtragsangebote angelegt wurden, werden Sie in *Merlin 22* gefragt, ob Sie die Nachtragsangebote ebenfalls löschen oder freigeben möchten. Hierzu erscheint nach dem Bestätigen der Meldung **Speichern mit Löschen** das neue Fenster **Nachtragsangebote zum Angebot ... mit löschen oder freigeben**:

![](_page_25_Picture_226.jpeg)

Hier sind die Nachtragsangebote mit folgenden Angaben aufgelistet: **Angebot**, **Kurzbezeichnung**, **KA** (Kalkulatorkürzel), Löschkennzeichen **Mit Löschen**, **Niederlassung** und **Bemerkung**.

Standardmäßig sind zunächst alle Nachtragsangebote in der Spalte **Mit Löschen** angehakt.

- Um ein Nachtragsangebot freizugeben (nicht zu löschen), entfernen Sie das Löschkennzeichen.
- Um die Einstellung zu übernehmen, bestätigen Sie mit **Ok**.
	- ▶ Der Löschvorgang ist abgeschlossen.
	- ▶ Nachtragsangebote, die nicht mit gelöscht wurden, bleiben als 'freie' Nachtragsangebote in der Angebotsliste.

#### <span id="page-26-0"></span>**3.1.3 Schaltflächen der Angebotsliste**

In der nachfolgenden Tabelle sind die Schaltflächen der Objektliste im Fenster **Angebote (+)** dargestellt und deren Funktionen beschrieben. Bis auf die Zusatzfunktionen sind diese Schaltflächen mit den gleichen Funktionen belegt wie im Fenster **Kommissionen (+)**.

![](_page_26_Picture_260.jpeg)

| <b>Schaltfläche</b>                  | <b>Tastenkürzel</b> | <b>Bezeichnung</b>                          | <b>Funktion</b>                                                                                                    |
|--------------------------------------|---------------------|---------------------------------------------|----------------------------------------------------------------------------------------------------|
|                                      | [Strg]+[A]          |                                             | Angebot(e) reaktivieren                                                                                                    |
|                                      |                     |                                             | <b>GAEB-Status aufheben</b>                                                                                                    |
|                                      |                     |                                             | Angebot sichern                                                                                                    |
|                                      |                     |                                             | Angebot einspielen                                                                                                    |
| e                                    |                     | Liste erneut laden                          | Objektliste wird neu geladen. Vorab<br>erfolgt eine Abfrage, ob Änderungen<br>in der Liste gespeichert werden<br>sollen oder nicht.                                                                                                    |
| $\bm{\Theta}$<br>$oder$ <sup>0</sup> |                     | <b>Automatische</b><br>Listenaktualisierung | <b>Neue Funktion:</b><br>Automatisches Aktualisieren der<br>Objektliste ist ausgeschaltet/<br>eingeschaltet (z.B. 30-Sekunden-<br>Intervall).<br>Beim Aktualisieren werden<br>Änderungen, die ggf. an Angeboten<br>in anderen Programmbereichen<br>vorgenommen wurden, in die<br>Objektliste übernommen. |
| $\bm{\Omega}$                        |                     | Alle Fehler im<br>Datensatz auflisten       | Neue Funktion:<br>Liste mit Datensatzfehlern und nicht<br>ausgefüllten Pflichtfeldern aufrufen.                                                                                                    |
|                                      | $[Alt]+[F4]$        | <b>Schließen</b>                            | Fenster schließen.                                                                                                    |

*Tab.: Schaltflächen der Objektliste im Fenster "Angebote (+)"*

## <span id="page-27-0"></span>**3.1.4 Beschreibung der Angebotskopfdaten**

Die Kopfdaten eines Angebots können Sie im rechten oberen Bereich des Fensters **Angebote (+)** ansehen und bearbeiten. Sie können nur diejenigen Angebote bearbeiten, für welche Sie über die Zugriffsrechte "Lesen" und "Ändern" verfügen.

Sobald Sie in der Angebotsliste ein Angebot markieren, werden die Angebotsdaten in die Kopfdatenmaske eingelesen:

<span id="page-27-1"></span>![](_page_27_Picture_169.jpeg)

In der Symbolleiste (oben) werden der aktuelle Bearbeitungsstatus und der aktuelle Aktivitätsstatus des Angebots sowie gegebenenfalls vorhandene Einschränkungen der Zugriffsrechte angezeigt. Außerdem sind GAEB-Angebote in der Symbolleiste mit einem gelben GAEB-Symbol gekennzeichnet.

In der folgenden Tabelle sind alle Symbole, welche in der Symbolleiste angezeigt werden können, aufgeführt und beschrieben:

![](_page_28_Picture_238.jpeg)

*Tab.: Beschreibung der Angebotsstatus-Symbole*

Folgende Angebotsdaten können im Kopfdatenbereich nur angesehen werden: **Bearbeitungsstatus**, **Aktueller Stand** (Brutto-Gesamtpreis EUR) und **DB** (Deckungsbeitrag in EUR).

Folgende Angaben können im Kopfdatenbereich angesehen und (bei vorhandenem Zugriffsrecht "Ändern") bearbeitet werden:

- **Angebot**: Angebotsnummer
- **•** Kurzbezeichnung
- **Kalkulator**: Kalkulatorkürzel
- **Niederlassung** des zugewiesenen Kalkulators
- **Angeb.-Nr.**: Erweiterte Angebotsnummer
- **MwSt.**: Mehrwertsteuer
- **Angebotsart**
- **Objektart**
- **Art des Bauherrn**
- **Bauvorhaben**
- **Bemerkung**: Neues Feld, welches ausschließlich in den Kopfdaten des Fensters **Angebote (+)** bearbeitet werden kann (max. 250 Zeichen).

Dieses Feld kann auch im Bearbeitungsstatus "Abgegeben" oder "Beauftragt" bearbeitet werden.

Bei Bedarf kann dieses Feld aus der *Spaltenauswahl* ausgewählt und zur *Angebotsliste* hinzugefügt werden.

- **Wiedervorlage**: Wiedervorlagedatum
- **Grund**: Wiedervorlagegrund
- **OZ-Maske**
- Option **mit führ. Nullen**: Leerstellen der OZ-Maske im LV mit führenden Nullen füllen.
- **Überschrift**: alternative Überschrift für Angebotsdruck
- **Typ**: Hauptangebot oder Nachtragsangebot

#### <span id="page-29-1"></span><span id="page-29-0"></span>**3.1.5 Beschreibung der Registerkarten (Angebot)**

Im Fenster **Angebote (+)** finden Sie im rechten unteren Fensterbereich die nachfolgend aufgeführten Registerkarten, über welche Sie weitere Angebotsdaten ansehen oder bearbeiten können. Um Angebotsdaten bearbeiten zu können, ist zusätzlich zum Zugriffsrecht "Lesen" das Zugriffsrecht "Ändern" erforderlich.

#### **Registerkarte "Baubeteiligte"**

Diese Registerkarte wurde komplett neu eingeführt, um Ihnen eine bessere Übersicht über die Kontaktdaten aller Baubeteiligten zu gewährleisten. Die Kontaktliste auf der Registerkarte **Baubeteiligte**, wird aus verschiedenen Quellen 'befüllt' und kann hier angesehen und abhängig von der Quelle bearbeitet werden.

![](_page_29_Picture_211.jpeg)

Die einzelnen Spalten der Kontaktliste enthalten die folgenden Kontaktdaten, die im Angebotsfenster oder im Adressstamm hinterlegt sind: **Kurzbezeichnung**, **Telefon**, **Mobil**, **E-Mail**, **Beschreibung**, **Name 1** bis **3**, **Straße**, **Lkz.**, **PLZ**, **Ort**, **Fax**, **Anrede**, **Unterkonto** und **Kundennr.**

Die einzelnen Kontakte (Zeilen) sind in der Spalte **Typ** entsprechend ihrer Zuordnung zum Angebot bezeichnet. Folgende Zuordnungen (= Kontakttypen) sind möglich:

- **Bauherr**: Diese Kontaktdaten sind der Registerkarte **Bauherr** des Angebots zugeordnet. Dieser Kontakttyp ist werksseitig immer vorgegeben und kann nicht gelöscht oder neu hinzugefügt werden.
- **Architekt**: Diese Kontaktdaten sind der Registerkarte **Architekt** des Angebots zugeordnet.

Dieser Kontakttyp ist werksseitig immer vorgegeben und kann nicht gelöscht oder neu hinzugefügt werden.

**Kontakt**: Diese Kontaktdaten sind der Registerkarte **Kontakt** des Angebots zugeordnet.

Dieser Kontakttyp kann hier bearbeitet, über die Schaltfläche **Neu (F2)** hinzugefügt und über die Schaltfläche Löschen (F4) X gelöscht werden.

Ein neu hinzugefügter Kontakt wird zunächst an das Ende der Kontaktliste gesetzt.

- **Nachunternehmer**: Diese Kontaktdaten sind dem Nachunternehmer einer Nachunternehmerpreisanfrage des Angebots zugeordnet. Angezeigt werden die Daten des Standardkontakts dieses Nachunternehmers aus dem Adressstamm. Dieser Kontakttyp kann hier nur angesehen werden.
- **Lieferant**: Diese Kontaktdaten, sind dem Lieferanten einer Materialpreisanfrage des Angebots zugeordnet. Angezeigt werden die Daten des Standardkontakts dieses Lieferanten aus dem Adressstamm.

Dieser Kontakttyp kann hier nur angesehen werden.

Die Kontaktdaten der Kontakttypen **Bauherr**, **Architekt** und **Kontakt** können auf der Registerkarte **Baubeteiligte** wie folgt bearbeitet werden:

- Kontaktdaten in die einzelnen Adressfelder frei (händisch) eingeben.
- Kontaktdaten über die Schaltfläche **Adresse aus Adressstamm wählen** hinzufügen/ändern.
- Kontaktdaten über die Schaltfläche Alle Adressfelder leeren **aus den Adressfeldern** entfernen.

Sie können ausschließlich Einträge des Typs "Kontakt" zur Kontaktliste hinzufügen (Schaltfläche **Neu (F2)** ) oder aus der Kontaktliste löschen (Schaltfläche **Löschen**   $(F4)$   $X$ 

Über die Schaltflächen **Aufwärts**/**Abwärts** können Sie den jeweils markierten Kontakt in der Kontaktliste nach oben oder nach unten sortieren.

Außerdem können Sie die Kontaktliste filtern, nach Stichwörtern durchsuchen, ausdrucken und das Layout der Kontaktliste ändern.

Über die Schaltfläche **Ansicht** können Sie den jeweils markierten Kontakt (z.B. "Architekt") in eine Ansicht umschalten, die der entsprechenden Registerkartenansicht im geöffneten Angebot entspricht:

![](_page_30_Picture_185.jpeg)

#### **Registerkarte "Ablauf"**

Hier können Sie alle Objektdaten ansehen und bearbeiten, die den Ablauf der Ausschreibung, des Angebots, der Vergabe und der Auftragsbestätigung betreffen:

![](_page_31_Picture_96.jpeg)

Alle Datenfelder auf dieser Registerkarte, kennen Sie bereits aus dem bisherigen Angebotsfenster von den Registerkarten **Ablauf** und **Diverse**.

Über die Schaltflächen **Angebotshöhe** und **Auftragshöhe aus LV** übernehmen, können Sie die jeweiligen (gerundeten) Brutto-Gesamtpreise aus dem Leistungsverzeichnis in die Felder **Angebotshöhe (Tsd.)** und **Auftragshöhe (Tsd.)** übernehmen.

#### **Registerkarte "Kalkulator"**

Hier können Sie die Angaben des Kalkulators, der in den *[Kopfdaten](#page-27-0)* dem Angebot zugeordnet ist, ansehen und bearbeiten:

![](_page_31_Picture_97.jpeg)

Alle Datenfelder auf dieser Registerkarte, kennen Sie bereits aus dem bisherigen Angebotsfenster von der Registerkarte **Kalkulator**.

#### **Registerkarte "Objekt"**

Hier können Sie einem Angebot eine Objektadresse zuordnen:

![](_page_32_Picture_136.jpeg)

Alle Datenfelder auf dieser Registerkarte, kennen Sie bereits aus dem bisherigen Angebotsfenster von der Registerkarte **Objekt**.

Folgende Schaltflächen stehen Ihnen hier zum Hinzufügen/Bearbeiten einer Objektadressdaten zur Verfügung:

- Schaltfläche **Objektadresse auswählen** : Angebot einer Objektadresse zuordnen.
- Schaltfläche Objektadresse entfernen<sup>1</sup> : Zuordnung des Angebots zu der Objektadresse aufheben.
- Schaltfläche **Objektadresse öffnen** : Fenster **Objektadressen** öffnen.
- Schaltfläche **Objektadresse in "Bauvorhaben" übernehmen** : Objektadresse in das Feld **Bauvorhaben** der *[Kopfdaten](#page-27-0)* übernehmen.

#### <span id="page-32-1"></span><span id="page-32-0"></span>**3.1.6 Pflichtfelder ausfüllen**

Wenn Sie an Merlin 22 als *SYSADM* angemeldet sind, können Sie über den neuen Menüpunkt **[Hilfe > Administration \(+\) > Pflichtfelder](#page-10-0)** Pflichtfelder festlegen.

==> Kap. *2.1.3 Pflichtfelder festlegen (S. [11\)](#page-10-1)*

Wenn Sie ein neues Objekt angelegen (Schaltfläche **Neu (F2)** <sup>+</sup>), können daher einige leere Felder in den *[Kopfdaten](#page-27-0)* und auf den *[Registerkarten](#page-29-0)* mit dem Pflichtfeld-Symbol gekennzeichnet sein. Unausgefüllte Pflichtfelder sind zunächst zusätzlich hellrot unterlegt. Ausgefüllte Pflichtfelder (z.B. "Kalkulator") werden grün hervorgehoben:

![](_page_32_Picture_137.jpeg)

Wenn Sie den Mauszeiger über ein Pflichtfeldsymbol ziehen, erscheint ein Tooltip mit einer kurzen Anmerkung zu dem jeweiligen Feld.

Wenn der *[Registerkartenbereich](#page-29-0)* unausgefüllte Pflichtfelder enthält, sind die betreffenden Registerkarten ebenfalls mit dem Pflichtfeld-Symbol <sup>D</sup> gekennzeichnet. Neben dem Symbol steht in diesem Fall in Klammern die Anzahl der auszufüllenden Pflichtfelder (z.B. "(2)").

#### **i Hinweis**

Wenn die Pflichtfelder "Architekt" oder "Bauherr" festgelegt wurden, dann benutzen Sie die Schaltfläche **Adresse aus Adressstamm wählen** . Eine 'freie' (händische) Eingabe gilt in diesen Fällen als 'fehlerhafte' Eingabe.

Bei Bedarf können Sie über die Schaltfläche **Alle Fehler im Datensatz auflisten** (Befehlsleiste der *[Angebotsliste](#page-19-0)*/*Kommissionsliste*) ein Fenster mit einer Auflistung von derartigen Datensatz-Fehlern öffnen:

![](_page_33_Picture_153.jpeg)

Hier sind die betreffenden **Felder** mit der jeweiligen **Fehlermeldung** aufgelistet. Diese Liste können Sie auch ausdrucken.

Ein neu angelegtes Objekt kann erst dann gespeichert werden, wenn alle Pflichtfelder ausgefüllt sind.

## <span id="page-33-1"></span><span id="page-33-0"></span>**3.1.7 Kommission erzeugen**

Um in *Merlin 22* in der neuen Angebotsverwaltung eine Kommission aus einem Angebot zu erzeugen, gehen Sie wie folgt vor:

- Markieren Sie das betreffende Angebot in der Angebotsliste.
- **Klicken Sie auf die Schaltfläche Zusatzfunktionen**
- Wählen Sie die Funktion **Kommission erzeugen**.
	- ▶ Das Dialog-Auswahlfenster **Kommission zum Angebot ...** erscheint.

![](_page_33_Picture_154.jpeg)

Bisher konnten Sie hier die Kommissionsnummer ändern. Ab *Merlin 22* können Sie diese anschließend im Kopfdatenbereich bearbeiten.

- Wählen Sie die Textart, die als Kurztext übernommen werden soll.
- Bestätigen Sie die Auswahl mit **Ok**.
	- ▶ Das neue Fenster **Neue Kommission anlegen** erscheint. Hier werden die Kopfdaten und Registerkarten der neuen Kommission angezeigt. Die Symbolleiste enthält zunächst die Symbole **Aktiv** und **Nicht schlussgerechnet**.
	- ▶ Falls Pflichtfelder vorgegeben wurden, sind leere Pflichtfelder hellrot unterlegt und mit dem Pflichtfeld-Symbol <sup>D</sup> gekennzeichnet.

![](_page_34_Picture_95.jpeg)

- Füllen Sie die Pflichtfelder aus.
- Bestätigen Sie die Eingaben mit **Ok**.
	- ▶ Die Kommission wurde erzeugt.
	- ▶ Das zugrundeliegende Angebot ist in der Symbolleiste der Angebotsliste als "Beauftragt " gekennzeichnet und kann nur noch eingeschränkt bearbeitet werden.

# <span id="page-35-0"></span>**4 Kommissionen**

# <span id="page-35-3"></span><span id="page-35-1"></span>**4.1 Neuer Menüpunkt "Kommissionen (+)"**

Die Kommissionsverwaltung wurde komplett überarbeitet. *Merlin 22* enthält den neu entwickelten Menüpunkt **Kommissionen (+)**. Über diesen Menüpunkt können Sie jetzt alle anfallenden Arbeiten ausführen, welche das Verwalten und Bearbeiten von Kommissionen betreffen. Außerdem können Sie hier eine Kommission zum Bearbeiten auswählen und öffnen.

#### **i Hinweis**

Der neue Menüpunkt **Kommissionen (+)** ersetzt die folgenden, bisher vorhandenen Menüpunkte, welche in *Merlin 22* nicht mehr aktiviert sind:

- **Kommissionen bearbeiten**
- **Eigene Kommissionen bearbeiten**
- **Kommissionen verwalten**
- **Abgeschlossene Vorgänge > Kommissionen**

Bedienungstechnisch bietet Ihnen die neue Kommissionsverwaltung zahlreiche neue Möglichkeiten.

In den nachfolgenden Unterkapiteln sind die wichtigsten Bestandteile und Bearbeitungsmöglichkeiten des Menüpunkts **Kommissionen (+)** dargestellt und beschrieben.

# <span id="page-35-2"></span>**4.1.1 Beschreibung Fenster "Kommissionen (+)"**

Über den neuen Menüpunkt **Kommissionen > Kommissionen (+)** öffnen Sie das neue Fenster **Kommissionen (+)**.

![](_page_35_Picture_135.jpeg)

Der inhaltliche Aufbau der neuen Kommissionsverwaltung wurde in der Standardansicht in weiten Teilen beibehalten und an einigen Stellen ergänzt, z.B. durch optionale Spaltenangaben in der Liste der Kommissionen.
Das Fenster **Kommissionen (+)** ist in die folgenden drei Bereiche unterteilt:

 **[Kommissionsliste](#page-36-0)** (links): Auflistung der abgeschlossenen/aktiven/inaktiven Kommissionen.

Hier wählen Sie eine Kommission zum Lesen/Bearbeiten aus.

==> Kap. *4.1.2 Beschreibung der Kommissionsliste (S. [37\)](#page-36-1)*

 *[Kopfdaten](#page-41-0)* (rechts oben): Maske zum Lesen/Bearbeiten der Kopfdaten der Kommission. Diese Maske enthält eine Symbolleiste, in der verschiedene wichtige (aktuelle) Status/Zustände der Kommission angezeigt werden (z.B. "Aktiv", "Nicht Schlussgerechnet" usw.).

==> Kap. *4.1.3 Beschreibung der Kommissionskopfdaten (S. [42\)](#page-41-1)*

 **[Registerkartenbereich](#page-43-0)** (rechts unten): Auf folgenden Registerkarten können Sie weitere grundlegende Angaben zur Kommission erfassen/ändern: **Baubeteiligte**, **Sonstiges**, **Bauleiter** und **Objekt**.

Standardmäßig ist die Registerkarte **Baubeteiligte** geöffnet. Diese Registerkarte enthält eine Befehlsleiste zum Erfassen/Bearbeiten von entsprechenden Kontakten.

<span id="page-36-1"></span>==> Kap. *4.1.4 Beschreibung der Registerkarten (Kommission) (S. [44\)](#page-43-1)*

### <span id="page-36-0"></span>**4.1.2 Beschreibung der Kommissionsliste**

Im linken Bereich des Fensters **Kommissionen (+)** finden Sie die Kommissionsliste. Um weitere Spalten einzusehen, klicken Sie auf den rechten Rand der Liste und ziehen Sie diesen nach rechts:

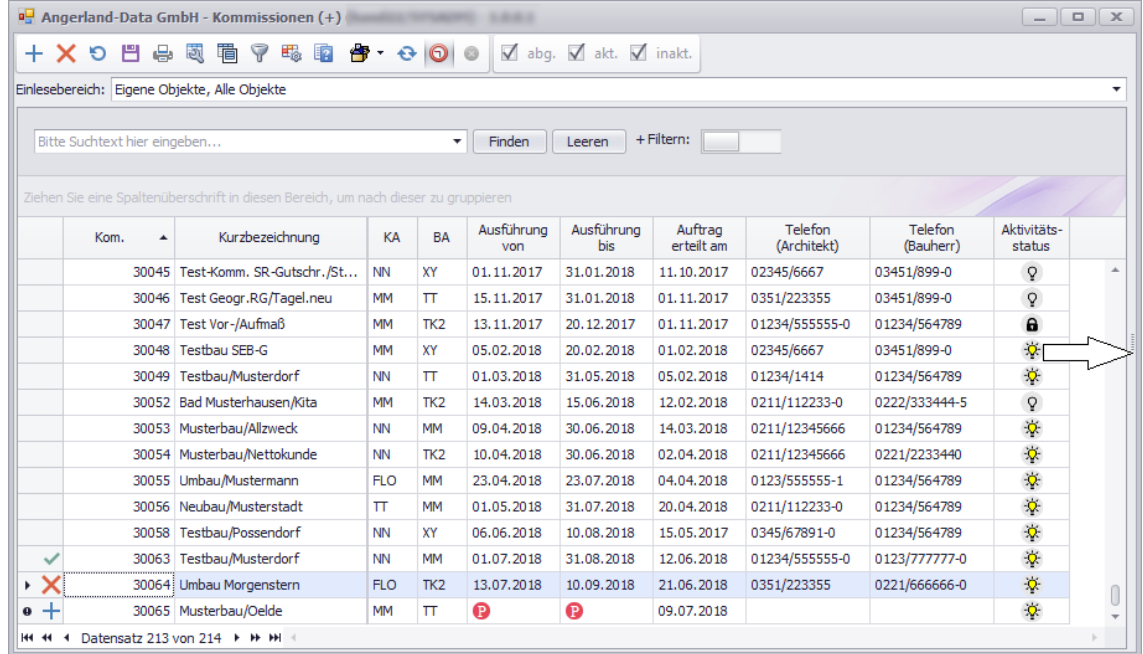

Über die Befehlsleiste können Sie bis auf die Schaltfläche **Zusatzfunktionen** (*[==> Abschnitt](#page-38-0)  ["Kommissionen verwalten, bearbeiten oder löschen"](#page-38-0)*) die gleichen Funktionen ausführen, wie in der *[Angebotsliste](#page-26-0)*.

==> Kap. *3.1.2 Beschreibung der Angebotsliste (S. [20\)](#page-19-0)*

Die Kommissionsliste enthält eine tabellarische Übersicht über die Kommissionen, für welche dem aktuell angemeldeten Benutzer mindestens das Zugriffsrecht "Lesen" zugewiesen ist. Das können die eigenen Kommissionen des Benutzers sein sowie zusätzlich gegebenenfalls die Kommissionen von Objektgruppenpartnern und/oder von Benutzern der gleichen Niederlassung.

Einem Benutzer muss zusätzlich zum Leserecht das Zugriffsrecht "Ändern" zugewiesen sein, damit er die eigenen Kommissionen und/oder gegebenenfalls die Kommissionen anderer Benutzer (Objektgruppe/Niederlassung) auch bearbeiten kann. Der Benutzer *SYSADM* kann in der Kommissionsliste die Kommissionen von allen Benutzern ansehen, bearbeiten und zur weiteren Bearbeitung öffnen.

Die Vergabe der Zugriffsrechte auf die Objekte der neuen Kommissionsverwaltung erfolgt ab *Merlin 22* ausschließlich über den neu eingeführten Menüpunkt **Hilfe > [Administration \(+\)](#page-6-0)**.

#### ==> Kap. *2.1 Benutzerrechtesystem überarbeitet (S. [7\)](#page-6-1)*

Im werksseitigen Layout sind zunächst alle aktiven Kommissionen aufgelistet. Die Option **akt.** (Befehlsleiste) ist in diesem Fall angehakt. Wenn Sie zusätzlich abgeschlossene und/oder inaktive Kommissionen aufgelistet haben möchten, aktivieren Sie die Option/-en **abg.** und/oder **inakt.**

#### **i Hinweis**

Da in *Merlin 22* das Fenster **Kommissionen (+)** über eine Option zum Einblenden abgeschlossener Kommissionen verfügt (Option **abg.**), ist der Menüpunkt **Abgeschlossene Vorgänge > Kommissionen** standardmäßig nicht mehr aktiviert.

#### **Standardangaben in der Liste**

Im werksseitigen Layout werden die Kommissionen zunächst mit den folgenden Angaben in der Kommissionsliste aufgeführt:

- **Kom.**: Kommissionsnummer, die in den Kopfdaten hinterlegt ist.
- **Kurzbezeichnung** der Kommission, die in den Kopfdaten hinterlegt ist.
- **KA**: Kalkulatorkürzel, das in den Kopfdaten eingestellt ist.
- **BA**: Bauleiterkürzel, das in den Kopfdaten eingestellt ist.
- **Ausführung von** und **bis**: Ausführungszeitraum, der in den Kopfdaten eingestellt ist.
- **Auftrag erteilt am**: Datum der Auftragsvergabe, das in den Kopfdaten eingestellt ist.
- **Telefon (Architekt)**: Telefonnummer des zugeordneten Architekten.
- **Telefon (Bauherr)** Telefonnummer des zugeordneten Bauherren.
- **Aktivitätsstatus**: Aktueller Objektzustand, welcher auch in der *[Symbolleiste](#page-41-0)* der Kopfdaten angezeigt wird.

Folgende Zustände sind möglich: "Aktiv" ( $\frac{1}{2}$ ), "Inaktiv" (  $\frac{1}{2}$ ) und "Abgeschlossen" ( $\theta$ ).

==> Kap. *4.1.3 Beschreibung der Kommissionskopfdaten (S. [42\)](#page-41-1)*

#### **Die Spaltenauswahl**

Über die Schaltfläche **Spaltenauswahl** können Sie eine Auflistung weiterer optional verfügbarer Spalten aufrufen:

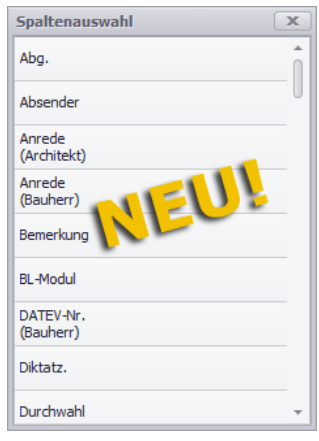

Bis auf wenige Ausnahmen enthält die **Spaltenauswahl** die Felder, die Sie in den Kopfdaten oder auf den Registerkarten der betreffenden Kommission finden.

#### **Der Einlesebereich**

Über die neu entwickelte Listenfunktion "Einlesebereich" können Sie sich Ihre eigenen Benutzerrechte einschränken, wodurch die Anzahl der aufgelisteten Objekte verringert wird. Funktionsweise und Benutzung der Dropdown-Liste **Einlesebereich** (unterhalb der Befehlsleiste) sind bereits in folgendem Kapitel beschrieben:

==> Kap. *3.1.2 Beschreibung der Angebotsliste (S. [20\)](#page-19-0)*

#### **Das Suchfeld**

Wenn Sie in das Suchfeld unterhalb des Einlesebereichs einen Suchbegriff eingeben (z.B. "Musterbau") dann wird dieser Suchbegriff in allen Spalten gesucht. Gefundene Suchbegriffe werden farbig markiert.

Funktionsweise und Benutzung des Suchfelds sind bereits in folgendem Kapitel beschrieben: ==> Kap. *3.1.2 Beschreibung der Angebotsliste (S. [20\)](#page-19-0)*

#### <span id="page-38-0"></span>**Kommissionen verwalten, bearbeiten oder löschen**

Um die Kopfdaten und Registerkarten einer Kommission zu lesen oder um eine Kommission zu bearbeiten oder zu löschen, markieren Sie diese in der Kommissionsliste.

#### *Kommissionen verwalten*

Die grundlegenden Angaben zu einer markierten Kommission erfassen Sie im *[Kopfdatenbereich](#page-41-0)* und auf den einzelnen *[Registerkarten](#page-43-0)*. ==> Kap. *4.1.3 Beschreibung der Kommissionskopfdaten (S. [42\)](#page-41-1)* ==> Kap. *4.1.4 Beschreibung der Registerkarten (Kommission) (S. [44\)](#page-43-1)*

Die verschiedenen Zusatzfunktionen rufen Sie über die Schaltfläche **Zusatzfunktionen** auf:

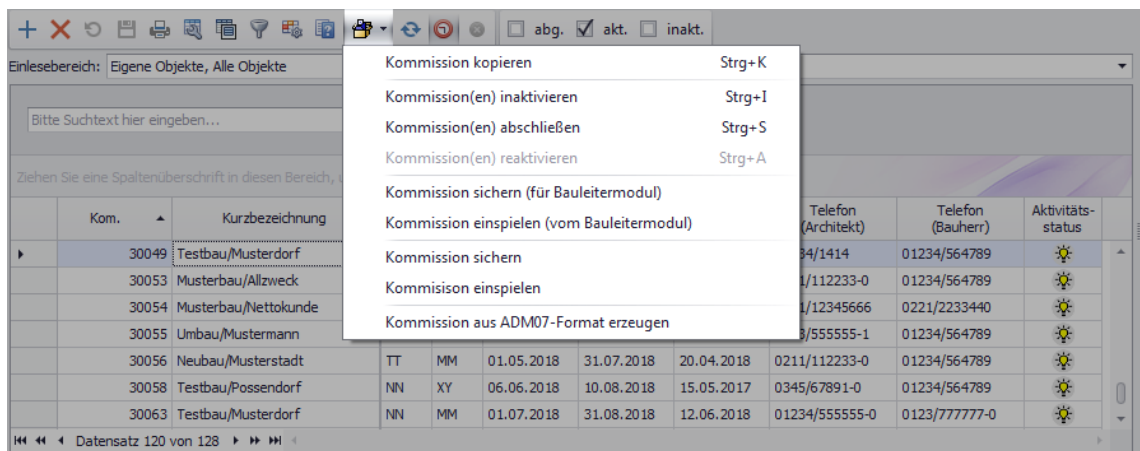

Folgende Funktionen, die Sie aus der bisherigen Kommissionsverwaltung bereits kennen, stehen Ihnen damit zur Verfügung:

- **Kommission kopieren**
- **Kommission(en) inaktivieren, [abschließen](#page-44-0) oder reaktivieren**
- **Kommission sichern (für Bauleitermodul)**
- **Kommission einspielen (vom Bauleitermodul)**
- **Kommission sichern**
- **Kommission einspielen**
- **Kommission aus ADM07-Format erzeugen**

Zusätzlich haben Sie die Möglichkeit, in der Kommissionsliste mit Rechtsklick auf eine Kommission ein Kontextmenü aufzurufen und darüber die benötigte Zusatzfunktion aufzurufen:

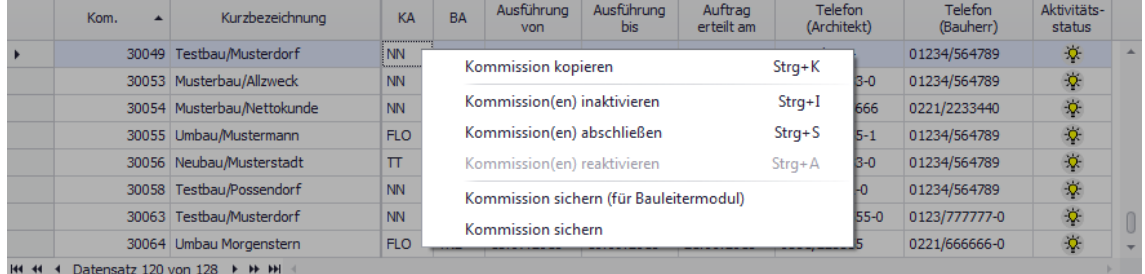

Die Meldungen, die beim *[Abschließen von Kommissionen](#page-44-0)* erscheinen, wurden in *Merlin 22* überarbeitet und zusammengefasst, so dass Sie bei diesem Arbeitsschritt einen besseren Überblick über den aktuellen Bearbeitungsstand haben.

==> Kap. *4.1.5 Kommissionen abschließen (S. [45\)](#page-44-1)*

Das Ausführen der anderen Zusatzfunktionen erfolgt in *Merlin 22* im Wesentlichen so, wie Sie es von der bisherigen Kommissionsverwaltung gewohnt sind.

#### **i Hinweis**

Für neu angelegte Kommissionen (Kennzeichen  $+$ ) oder bearbeitete Kommissionen (Kennzeichen \*) können Sie erst dann Zusatz-/Kontextmenü-Funktionen auswählen, wenn Sie die Änderungen in der Kommissionsliste gespeichert haben und die betreffenden Objekte nicht mehr im Zeilenkopf gekennzeichnet sind.

Beim Ausführen der folgenden Funktionen können Sie auch mehrere Kommissionen selektieren:

- **Kommission(en) inaktivieren**,
- **Kommission(en) reaktivieren**,
- **Kommission(en) abschließen**.

#### *Pflichtfelder ausfüllen*

Wenn Sie eine neue Kommission anlegen (Schaltfläche **[Neu \(F2\)](#page-32-0)** <sup>+</sup>), können einige Tabellenfelder mit dem Pflichtfelder-Symbol gekennzeichnet sein. Eine neu angelegte Kommission kann erst dann gespeichert werden, wenn alle *[Pflichtfelder ausgefüllt](#page-32-0)* sind. Die betreffenden Pflichtfelder sind in den *[Kopfdaten](#page-41-0)* und auf den *Registerkarten* hellrot unterlegt. ==> Kap. *3.1.6 Pflichtfelder ausfüllen (S. [33\)](#page-32-1)*

Pflichtfelder kann der *SYSADM* über den neuen Menüpunkt **[Hilfe > Administration \(+\) >](#page-10-0)  [Pflichtfelder](#page-10-0)** festlegen. ==> Kap. *2.1.3 Pflichtfelder festlegen (S. [11\)](#page-10-1)*

#### *Kommission öffnen und bearbeiten*

Um eine Kommission zur weiteren Bearbeitung in *Merlin* zu öffnen, doppelklicken Sie auf die Kommission.

Eine Kommission können Sie nur dann öffnen und bearbeiten, wenn folgende Bedingungen erfüllt sind:

- Sie verfügen hierfür über die Zugriffsrechte "Lesen" und "Ändern".
- Änderungen in den Kopfdaten und auf den Registerkarten der Kommission wurden gespeichert.

Wenn die Kommission bereits durch einen anderen Benutzer gesperrt wurde, erscheint die Meldung "Nur Leserecht". In diesem Fall können Sie die Kommission zwar ansehen aber nicht bearbeiten.

#### *Kommission löschen*

Kommissionen können Sie nur dann löschen, wenn Sie über die Zugriffsrechte "Lesen" und "Löschen" verfügen.

Kommissionen löschen Sie auf die gleiche Weise, wie *[Angebote](#page-19-1)*. ==> Kap. *3.1.2 Beschreibung der Angebotsliste (S. [20\)](#page-19-0)*

Beim Löschen einer Kommission erscheint in *Merlin 22* gegebenenfalls das Dialog-Auswahlfenster **Kommission ... löschen** mit einer Auflistung von verschiedenen Kommissions-Zustandsmeldungen. Erst wenn alle zutreffenden Meldungen quittiert (angehakt) sind, wird die Schaltfläche **Ok** aktiviert. Nicht zutreffende Zustandsmeldungen sind blass dargestellt und können nicht angehakt werden:

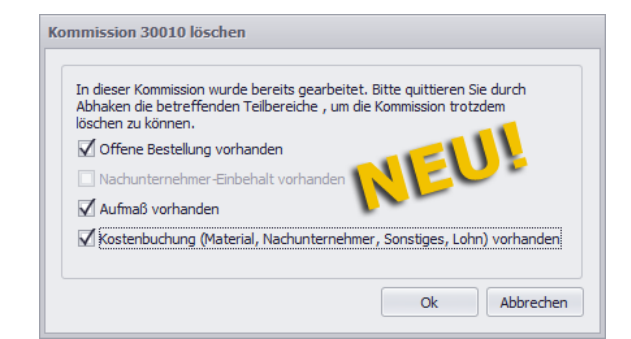

Um den Löschvorgang fortzusetzen, klicken Sie auf die Schaltfläche **Ok**.

Beim Löschen einer Kommission, zu welchem ein Hauptangebot und/oder Nachtragsangebote gehören, erscheint das neue Fenster **Angebote zur Kommission ... mit löschen oder freigeben**:

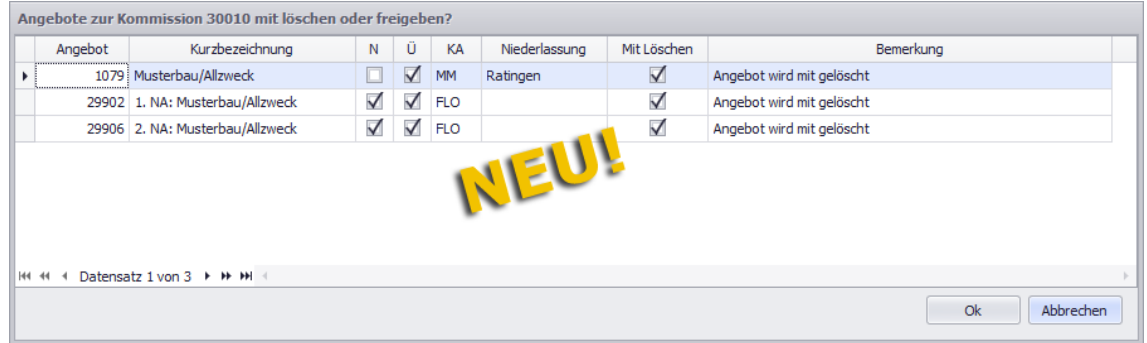

Hier wählen Sie aus, welche Angebote mit gelöscht werden sollen und welche nicht.

### <span id="page-41-0"></span>**4.1.3 Beschreibung der Kommissionskopfdaten**

Die Kopfdaten einer Kommission können Sie im rechten oberen Bereich des Fensters **Kommissionen (+)** ansehen und bearbeiten. Sie können nur diejenigen Kommissionen bearbeiten, für welche Sie über die Zugriffsrechte "Lesen" und "Ändern" verfügen.

Sobald Sie in der Kommissionsliste eine Kommission markieren, werden die Kommissionsdaten in die Kopfdatenmaske eingelesen:

<span id="page-41-1"></span>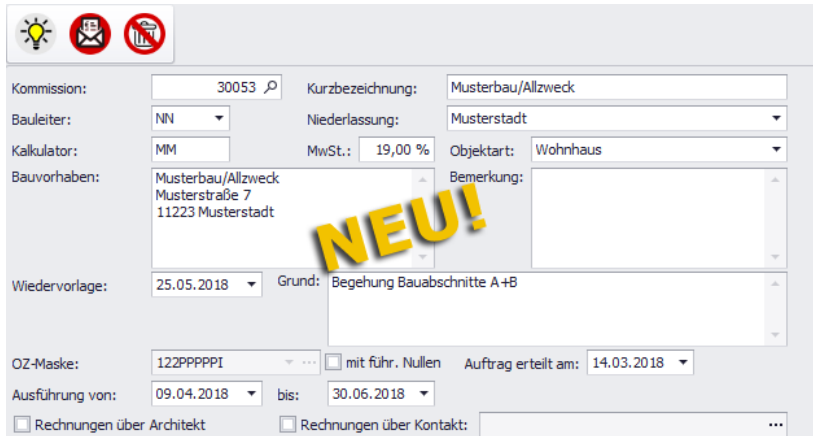

In der Symbolleiste (oben) werden der aktuelle Bearbeitungsstatus und der aktuelle Aktivitätsstatus der Kommission sowie gegebenenfalls vorhandene Einschränkungen der Zugriffsrechte angezeigt.

In der nachfolgenden Tabelle sind alle Symbole, welche in der Symbolleiste angezeigt werden können, aufgeführt und beschrieben:

| <b>Symbol</b> | <b>Status</b>                    | <b>Beschreibung</b>                                                                                                    |
|---------------|----------------------------------|----------------------------------------------------------------------------------------------------|
| 亭             | <b>Aktiv</b>                     | Aktivitätsstatus: Kommission wird benötigt und ist noch nicht<br>"inaktiviert" oder "abgeschlossen".                                                                                                    |
| ò.            | <b>Inaktiv</b>                   | Aktivitätsstatus: Kommission ist nicht mehr "aktiv" da sie nur noch<br>sehr selten benötigt wird. Inaktivierte Kommissionen können über<br>die Funktion "Kommission(en) reaktivieren" wieder in den Zustand<br>"aktiv" zurückgesetzt werden. |
| 6             | Abgeschlossen                    | Aktivitätsstatus: Kommission wird nicht mehr benötigt.<br>Abgeschlossene Kommissionen können über die Funktion<br>"Kommission(en) reaktivieren" wieder reaktiviert werden.                                                                   |
| 因             | <b>Nicht</b><br>Schlussgerechnet | Bearbeitungsstatus: In der Kommission gibt es mindestens eine<br>Rechnungskette ohne verschickte Schlussrechnung.                                                                                                    |
| 恩             | Schlussgerechnet                 | Bearbeitungsstatus: Zu allen Rechnungsketten der Kommission gibt<br>es eine Schlussrechnung.                                                                                                    |
| R             | Kein<br>Änderungsrecht           | Zugriffsstatus: Kein schreibender Zugriff. Kommission kann geöffnet<br>aber nicht bearbeitet werden.                                                                                                    |
| C             | Kein Löschrecht                  | Zugriffsstatus: Kein löschender Zugriff. Kommission kann geöffnet<br>aber nicht gelöscht werden.                                                                                                    |
| M             | Anderweitig<br>gesperrt          | Zugriffsstatus: Kein schreibender oder löschender Zugriff.<br>Kommission kann geöffnet aber nicht bearbeitet oder gelöscht<br>werden, da sie aktuell von einem anderen Benutzer bearbeitet wird.                                             |
|               | <b>Bauleitermodul</b>            | Bearbeitungsmodus: Kommission wurde auf einem Hauptsystem für<br>ein Bauleitermodul gesichert und als Bauleitermodul-Kommission in<br>Merlin eingespielt.                                                                                    |

*Tab.: Beschreibung der Kommissionsstatus-Symbole*

Folgende Angaben können im Kopfdatenbereich angesehen und (bei vorhandenem Zugriffsrecht "Ändern") bearbeitet werden:

- **Kommission**: Kommissionsnummer
- **•** Kurzbezeichnung
- **Bauleiter**: Bauleiterkürzel
- **Niederlassung** des zugewiesenen Bauleiters
- **Kalkulator**: Kalkulatorkürzel
- **MwSt.**: Mehrwertsteuer
- **Objektart**
- **Bauvorhaben**
- **Bemerkung: Neues Feld, welches ausschließlich in den Kopfdaten des Fensters Kommissionen (+)** bearbeitet werden kann (max. 250 Zeichen).

Bei Bedarf kann dieses Feld aus der *Spaltenauswahl* ausgewählt und zur *Kommissionsliste* hinzugefügt werden.

- **Wiedervorlage**: Wiedervorlagedatum
- **Grund**: Wiedervorlagegrund
- **OZ-Maske**
- Option **mit führ. Nullen**: Leerstellen der OZ-Maske im LV mit führenden Nullen füllen.
- **Auftrag erteilt am**: Datum der Auftragsvergabe
- **Ausführung von** und **bis**: Ausführungszeitraum
- Optionen **Rechnungen über Architekt** und **Rechnungen über Kontakt**

### <span id="page-43-1"></span><span id="page-43-0"></span>**4.1.4 Beschreibung der Registerkarten (Kommission)**

Im Fenster **Kommissionen (+)** finden Sie im rechten unteren Fensterbereich die nachfolgend aufgeführten Registerkarten, über welche Sie weitere Kommissionsdaten ansehen oder bearbeiten können. Um Kommissionsdaten bearbeiten zu können, ist zusätzlich zum Zugriffsrecht "Lesen" das Zugriffsrecht "Ändern" erforderlich.

#### **Registerkarte "Baubeteiligte"**

Diese Registerkarte wurde komplett neu eingeführt, um Ihnen eine bessere Übersicht über die Kontaktdaten aller Baubeteiligten zu gewährleisten. Die Kontaktliste auf der Registerkarte **Baubeteiligte**, wird aus verschiedenen Quellen 'befüllt' und kann hier angesehen und abhängig von der Quelle bearbeitet werden.

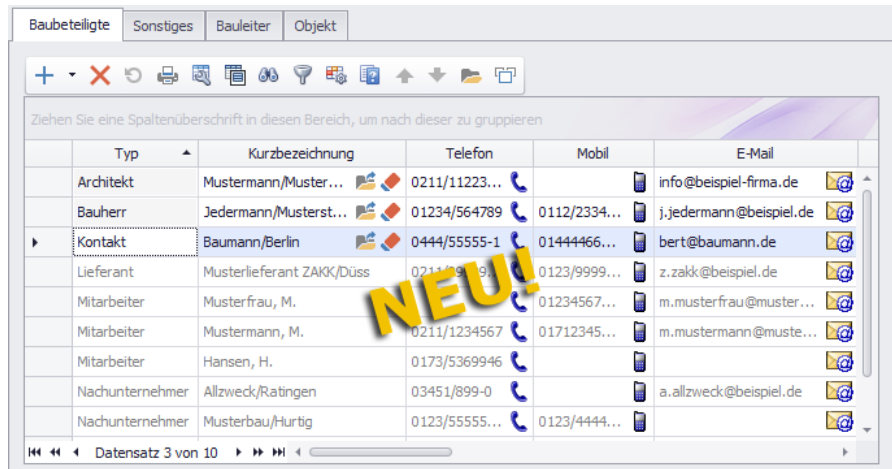

Die einzelnen Spalten der Kontaktliste enthalten die folgenden Kontaktdaten, die im Kommissionsfenster oder im Adressstamm hinterlegt sind: **Kurzbezeichnung**, **Telefon**, **Mobil**, **E-Mail**, **Beschreibung**, **Name 1** bis **3**, **Straße**, **Lkz.**, **PLZ**, **Ort**, **Fax**, **Anrede**, **Unterkonto**, **Kundennr.** und **DATEV-Nr.**

Die einzelnen Kontakte (Zeilen) sind in der Spalte **Typ** entsprechend ihrer Zuordnung zur Kommission bezeichnet. Folgende Zuordnungen (= Kontakttypen) sind möglich:

 **Bauherr**: Diese Kontaktdaten sind der Registerkarte **Bauherr** der Kommission zugeordnet.

Dieser Kontakttyp ist werksseitig immer vorgegeben und kann nicht gelöscht oder neu hinzugefügt werden.

 weiterer Bauherr, z.B. **Bauherr A**: Diese Kontaktdaten sind der **Bauherrenliste** zugeordnet, in welcher alle weiteren Bauherren (falls vorhanden) aufgeführt sind.

Dieser Kontakttyp kann über die Schaltfläche **Neu (F2)** + \* hinzugefügt und über die Schaltfläche Löschen (F4) X gelöscht werden.

 **Architekt**: Diese Kontaktdaten sind der Registerkarte **Architekt** der Kommission zugeordnet.

Dieser Kontakttyp ist werksseitig immer vorgegeben und kann nicht gelöscht oder neu hinzugefügt werden.

 **Kontakt**: Diese Kontaktdaten sind der Registerkarte **Kontakt** der Kommission zugeordnet.

Dieser Kontakttyp kann hier bearbeitet, über die Schaltfläche **Neu (F2)** hinzugefügt und über die Schaltfläche Löschen (F4) X gelöscht werden.

Ein neu hinzugefügter Kontakt wird zunächst an das Ende der Kontaktliste gesetzt.

 **Nachunternehmer**: Diese Kontaktdaten sind dem Nachunternehmer einer Nachunternehmerpreisanfrage, einer Nachunternehmerkolonne oder einer Kostenstellenbuchung (Nachunternehmer) der Kommission zugeordnet. Angezeigt werden die Daten des Standardkontakts dieses Nachunternehmers aus dem Adressstamm.

Dieser Kontakttyp kann hier nur angesehen werden.

 **Lieferant**: Diese Kontaktdaten sind dem Lieferanten einer Materialpreisanfrage, einer Bestellung/Lieferung oder einer Kostenstellenbuchung (Material) der Kommission zugeordnet. Angezeigt werden die Daten des Standardkontakts dieses Lieferanten aus dem Adressstamm.

Dieser Kontakttyp kann hier nur angesehen werden.

- **Mitarbeiter**: Diese Kontaktdaten sind dem Mitarbeiter, der einer Mitarbeiterkolonne zugeordnet ist und/oder zu dem Lohnbuchungen erfasst worden sind, zugeordnet.
- **Sonstige**: Diese Kontaktdaten sind dem Nachunternehmer einer Kostenstellenbuchung (Sonstiges) der Kommission zugeordnet. Angezeigt werden die Daten des Standardkontakts dieses Nachunternehmers aus dem Adressstamm.

Sie können ausschließlich Einträge des Typs "Kontakt" und des Typs "weiterer Bauherr" zur Kontaktliste hinzufügen (Schaltfläche **Neu (F2)** <sup>+</sup> ) oder aus der Kontaktliste löschen (Schaltfläche **Löschen (F4)** ).

Wenn Sie als neuen Kontakt einen "weiteren Bauherrn" aus dem Adressstamm zur Kontaktliste hinzufügen, dann wird dieser Kontakt mit dem nächsten freien Bauherrenkürzel bezeichnet (z.B.: "Bauherr B").

*Tipp:* Die Liste der Bauherren einschließlich der zugehörigen Bauherrenkürzel können Sie in der Kommission über die Registerkarte **Bauherr** (Schaltfläche "Alle Bauherren") verwalten/bearbeiten.

Darüber hinaus können Sie die Baubeteiligten-Kontakte im Fenster **Kommission (+)** auf die gleiche Weise bearbeiten, wie diejenigen im Fenster **[Angebote \(+\)](#page-29-0)**.

==> Kap. *3.1.5 Beschreibung der Registerkarten (Angebot) (S. [30\)](#page-29-1)*

### **Registerkarten "Sonstiges", "Bauleiter" und "Objekt"**

Auf den anderen Registerkarten können Sie, wie bisher gewohnt, die folgenden Angaben einsehen/bearbeiten:

- Registerkarte **Sonstiges**: Angebotsdaten, Rechnungsvorgaben und Lieferanschrift
- Registerkarte **Bauleiter**: Kontaktdaten des Bauleiters
- Registerkarte **[Objekt](#page-29-0)**: Objektadressdaten ==> Kap. *3.1.5 Beschreibung der Registerkarten (Angebot) (S. [30\)](#page-29-1)*

### <span id="page-44-1"></span><span id="page-44-0"></span>**4.1.5 Kommissionen abschließen**

Bisher wurden Sie beim Abschließen einer Kommission nacheinander in verschiedenen Dialogfenstern über gegebenenfalls offen stehende Bereiche der Kommission informiert.

Wenn Sie in der neuen Kommissionsverwaltung eine Kommission abschließen, dann erscheint nun ein Dialogfenster welches verschiedene Zustandsmeldungen enthalten kann. Erst wenn jede einzelne Meldung quittiert (angehakt) ist, können Sie das Abschließen der Kommission über die Schaltfläche **Ok** fortsetzen:

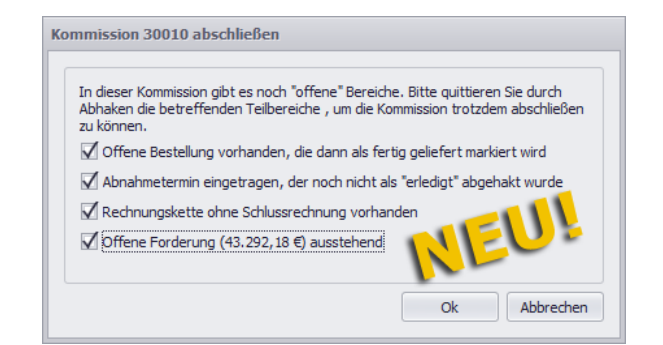

Falls zu der Kommission ein Hauptangebot gehört und/oder Nachtragsangebote angelegt wurden, erscheint in *Merlin 22* anschließend das Dialogfenster **Noch nicht abgeschlossene Angebote zur Kommission ... mit abschließen?**:

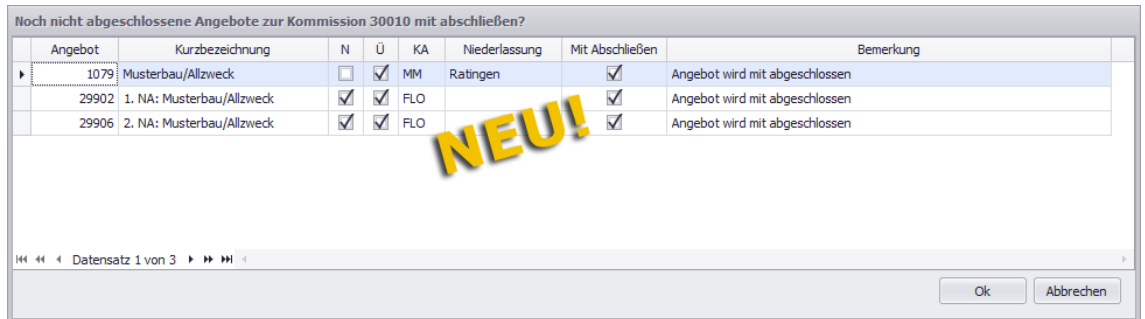

Hier sind zugehörige Angebote mit folgenden Angaben aufgelistet: **Angebot**, **Kurzbezeichnung**, Kennzeichen **N** (Nachtragsangebot), Kennzeichen **Ü** (Status "Übertragen"), **KA** (Kalkulatorkürzel), **Niederlassung**, Kennzeichen **Mit Abschließen** und

#### **Bemerkung**.

Standardmäßig sind zunächst alle Angebote in der Spalte **Mit Abschließen** angehakt.

- Um ein Angebot nicht abzuschließen, entfernen Sie das Häkchen in der Spalte **Mit Abschließen**.
	- Um die Einstellung zu übernehmen, bestätigen Sie mit **Ok**.
		- ▶ Die Kommission und die ausgewählten (angehakten) Angebote sind abgeschlossen.
		- ▶ Angebote, die nicht angehakt waren (Spalte **Mit Abschließen**) sind als nicht abgeschlossene Angebote in der Angebotsliste enthalten.

### **4.2 Deckblattdruck mit einzelnen Fremdleistungen**

Zu einer Kommission können Sie über die Druckoption **Deckblatt** eine Aufstellung der kalkulierten Lohn-, Material- und Nebenkosten sowie Fremdleistungen ausdrucken. Bisher wurde dabei lediglich die Gesamtsumme der kalkulierten Fremdleistungen aufgeführt. Ab jetzt enthält das Deckblatt einer Kommission zusätzlich eine detaillierte Auflistung der jeweils kalkulierten Fremdleistungen, wie z.B. "Trockenbau", "Vorbehandlung" usw.:

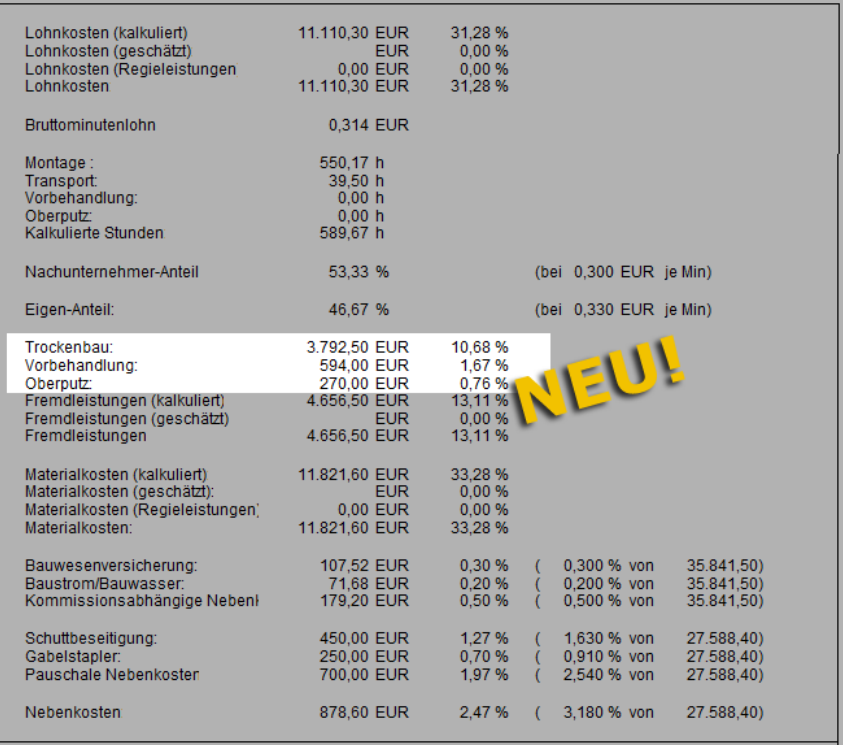

# **4.3 Blankodruck in Tagesrapporten eingeführt**

Die Druckoptionen im Fenster **Tagesrapporte**, welche Sie auf der Registerkarte **Regieleistungen** aufrufen können, wurden um die Option **Blankodruck** erweitert:

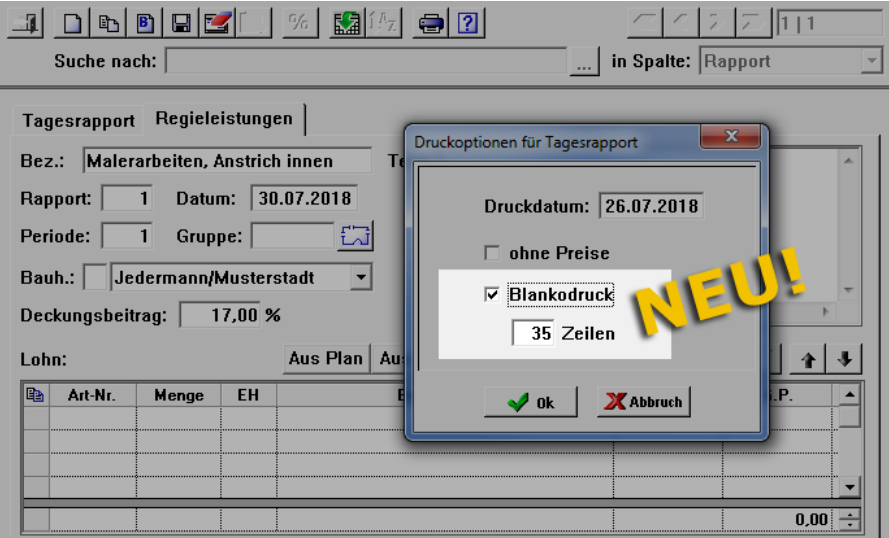

Wenn Sie die neue Druckoption wählen, können Sie im Feld **Zeilen** die Anzahl der im Blankodruck des Tagesrapports benötigten Zeilen eintragen. Standardmäßig sind hier 35 Zeilen vorgegeben. Das entspricht einer Druckseite dieses Dokuments.

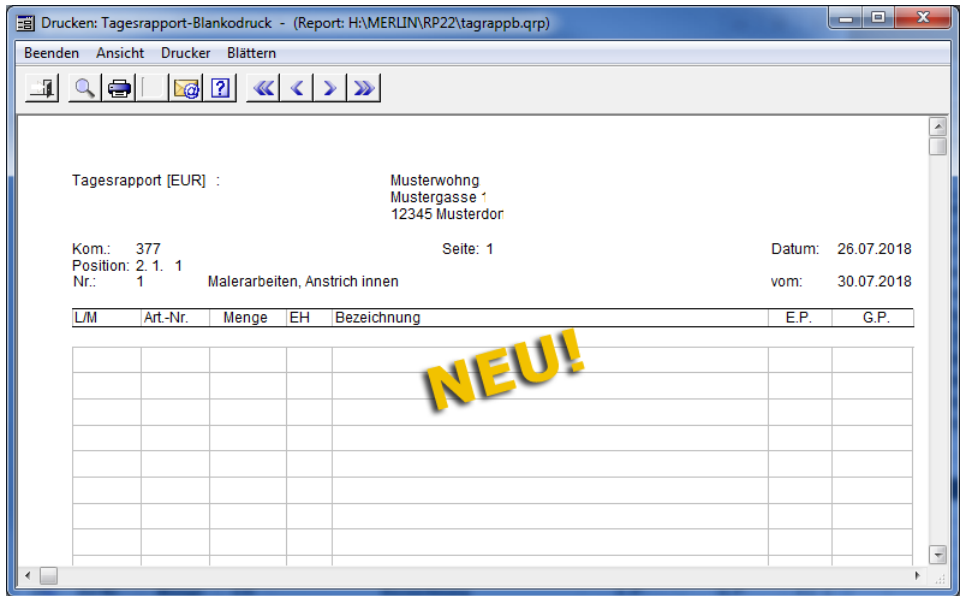

Sie können bei Bedarf bis zu 999 Zeilen (ca. 26 Seiten) vorgeben.

Wenn Sie das Dokument ausdrucken, können später auf der Baustelle in den leeren Zeilen die benötigten Lohnartikel (Kennzeichen **L**) und das benötigte Material (Kennzeichen **M**) handschriftlich eintragen werden.

Bei Bedarf können Sie die Druckvorschau des Tagesrapports auch als E-Mail-Anhang versenden.

### **4.4 Lieferscheindruck mit Aufmaßmengen**

Bisher besteht die Möglichkeit, in einer Kommission einen Lieferschein mit den Planmengen aus dem Leistungsverzeichnis zu drucken.

Ab *Merlin 22* können Sie beim Lieferscheindruck optional die Mengen aus dem Aufmaß übernehmen. Hierfür wurde das Druckformat **Lieferschein** um die Option **mit Mengen aus dem Aufmaß** erweitert:

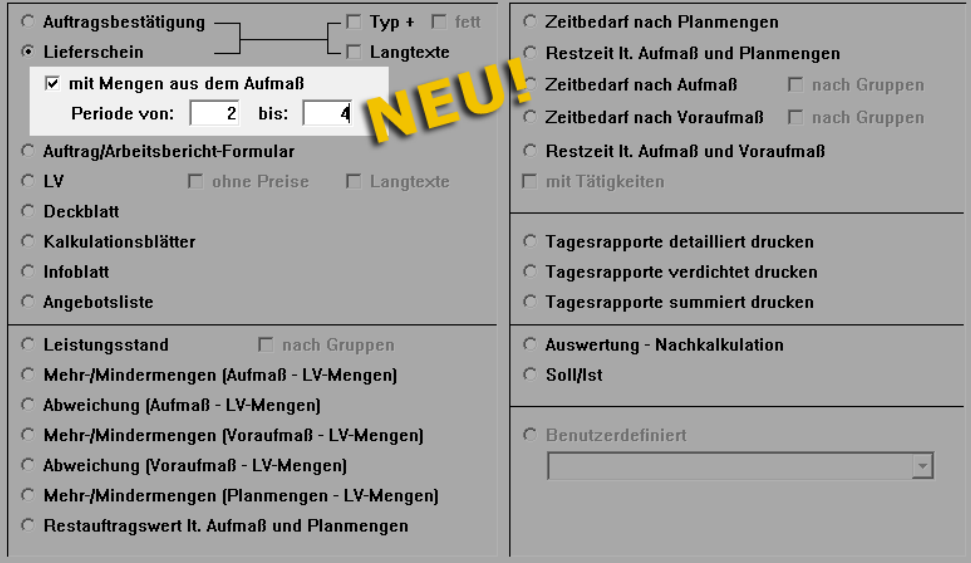

Falls Sie Ihr Aufmaß unterschiedlichen Perioden zugeordnet haben, können Sie nun außerdem die vorhandenen Aufmaßmengen nach Perioden einschränken. Tragen Sie hierzu die benötigte(n) Periode(n) in die neuen Felder **Periode von** und **bis** ein (siehe z.B. vorstehende Abb.).

# **5 Leistungsverzeichnis**

# **5.1 Positionsablage um Preisspalte erweitert**

In *Merlin 22* werden Ihnen jetzt in der **Positionsablage** der Leistungsverzeichnisse von Angeboten und Kommissionen auch die Einheitspreise (E.P.) der kopierten Positionen ausgewiesen. Hierfür wurde in der Positionsablage die Spalte **E.P.** neu eingeführt:

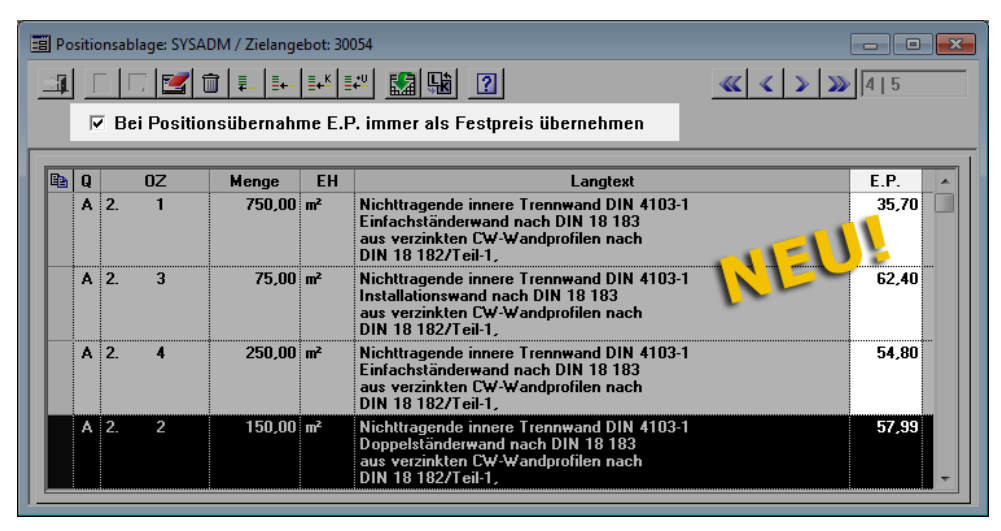

Standardmäßig ist hier die Option **Bei Positionsübernahme E.P. immer als Festpreis übernehmen** angehakt. In diesem Fall wird beim Einfügen einer Position in ein anderes Leistungsverzeichnis der kopierte E.P. aus der Positionsablage als Festpreis übernommen:

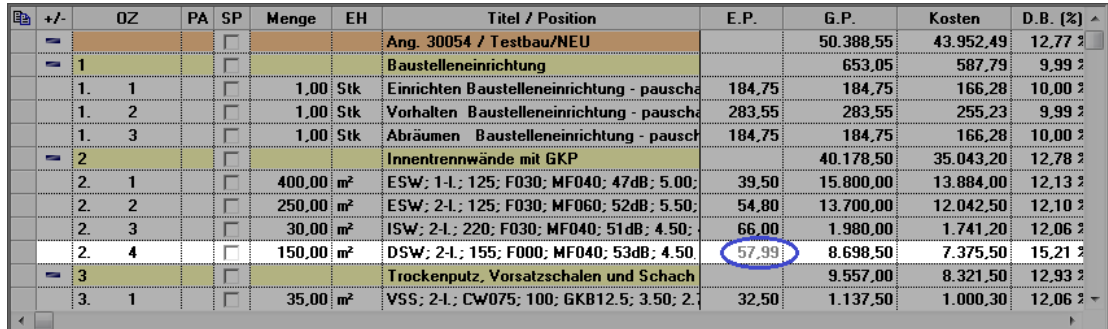

Wenn die Option **Bei Positionsübernahme E.P. immer als Festpreis übernehmen** nicht angehakt ist, dann wird beim Einfügen der kopierten Position in das Ziel-LV deren E.P. gemäß den aktuellen Artikelpreisen der Ziel-Objektpreisliste angepasst.

# **5.2 Kommissions-LV um Zeit nach Aufmaß erweitert**

Das Leistungsverzeichnis von Kommissionen enthält bisher Angaben zum Zeitaufwand gemäß Voraufmaß.

Ab *Merlin 22* enthält ein Kommissions-LV zusätzlich auch Stundenangaben zum Zeitaufwand gemäß Aufmaß:

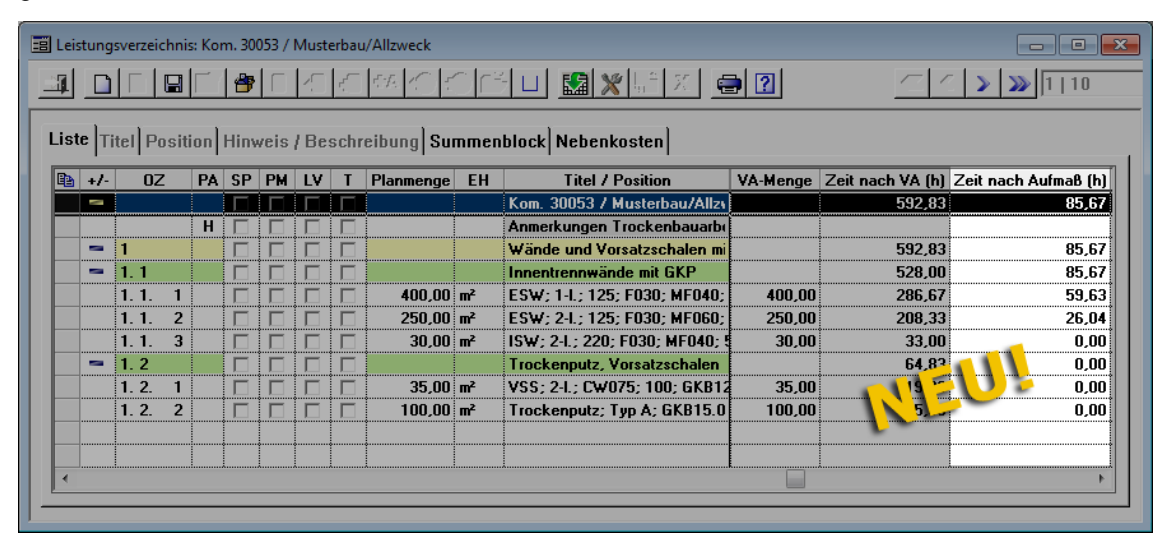

Über die neu eingeführte Spalte **Zeit nach Aufmaß (h)** können Sie nun den Zeitaufwand in Stunden für Positionen oder Titel gemäß bereits erfassten Aufmaßmengen ablesen.

### **5.3 Kommissions-LV als E-Mail-Anhang verschicken**

Bisher können Sie das Leistungsverzeichnis einer Kommission über die Druckoptionen **LV** und **LV ohne Preise** sowohl mit Preisen als auch ohne Preise drucken.

Ab *Merlin 22* können Sie ein Kommissions-LV wahlweise mit Preisen oder ohne Preise als E-Mail-Anhang (PDF) verschicken. Hierzu wurde im Druckvorschaufenster

**Leistungsverzeichnis Kommission ...** die Schaltfläche **Als E-Mail-Anhang versenden** neu eingeführt. Über diese Schaltfläche können Sie das Fenster **E-Mail versenden für Kommission ...** aufrufen:

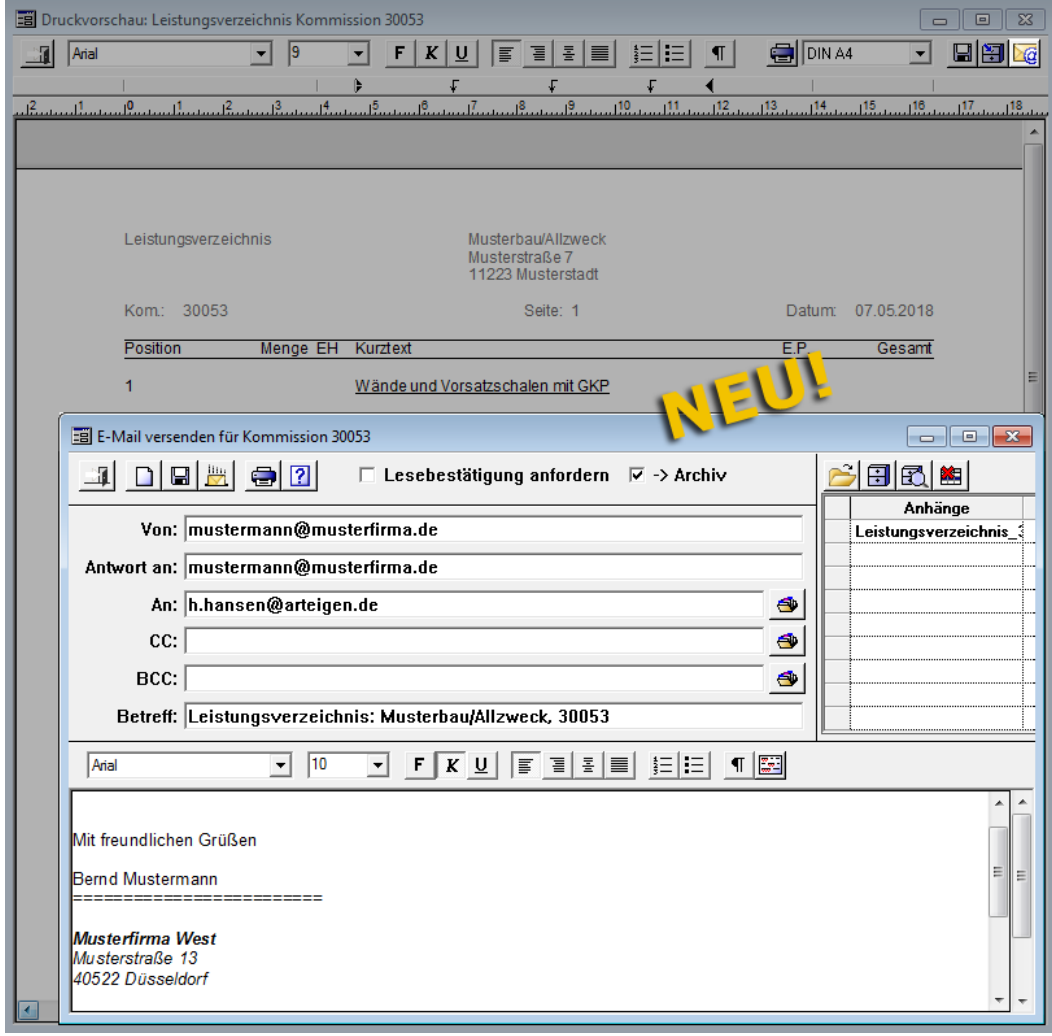

▶ In der Liste **Anhänge** ist das Leistungsverzeichnis als PDF-Anhang aufgelistet.

▶ Die E-Mail-Adresse des Architekten der Kommission wird in das Feld **An** übernommen.

▶ Die Betreffzeile wird mit der Kurzbezeichnung der Kommission und der Kommissionsnummer vorbelegt.

# **6 Aufmaß und Voraufmaß**

# **6.1 PDF-Aufmaß im Angebots-Voraufmaß erfassen**

Bisher war es ausschließlich im Aufmaß von Kommissionen möglich, den Menüpunkt **PDF-Aufmaß-Erfassung** zu öffnen. Ab *Merlin 22* steht Ihnen die **PDF-Aufmaß-Erfassung** als kostenpflichtiges Zusatzmodul sowohl in Kommissionen als auch in Angeboten zur Verfügung.

Im Angebots-Voraufmaß wurde hierfür die Schaltfläche **PDF-Aufmaß öffnen** eingeführt, über welche Sie den Programmbereich **PDF-Aufmaß-Erfassung** öffnen können:

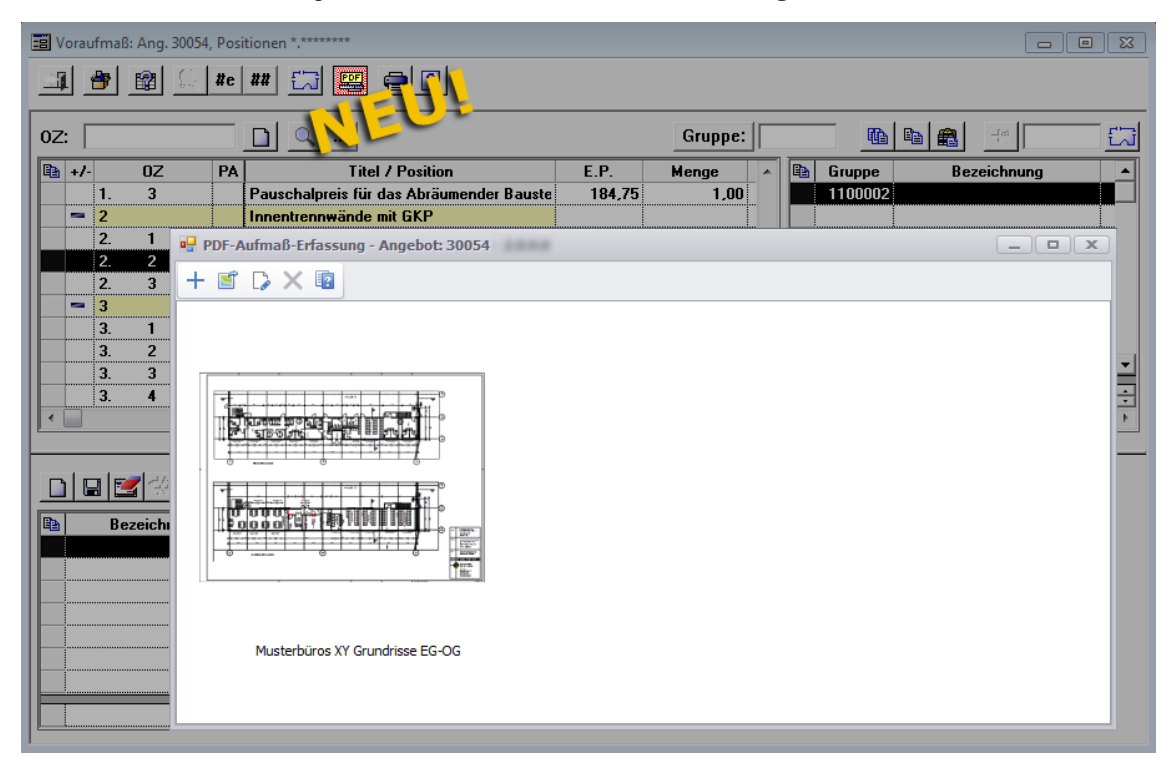

Die **PDF-Aufmaß-Erfassung** wenden Sie im Angebots-Voraufmaß auf die gleiche Weise an, wie im (Vor-)Aufmaß von Kommissionen.

# **6.2 Neue/Überarbeitete PDF-Aufmaß-Funktionen**

Die **PDF-Aufmaß-Erfassung** ist hinsichtlich Performanz und Funktionalität überarbeitet worden. So verfügt dieser Programmbereich in *Merlin 22* beispielsweise über eine optimierte Zoom-Funktion und enthält zudem zahlreiche neue Funktionen, die Sie bei der Aufmaßerfassung unterstützen.

In der folgenden Tabelle sind die neuen und überarbeiteten Schaltflächen dargestellt und beschrieben. Diese Schaltflächen finden Sie in der Befehlsleiste des unteren Bereichs des Fensters **PDF-Aufmaß-Erfassung**.

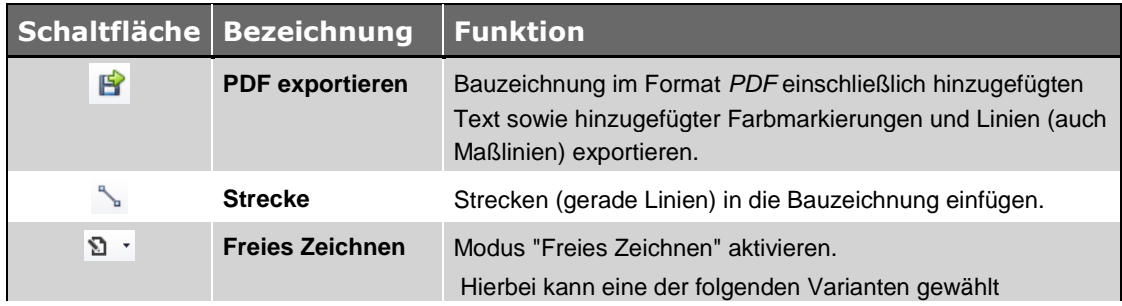

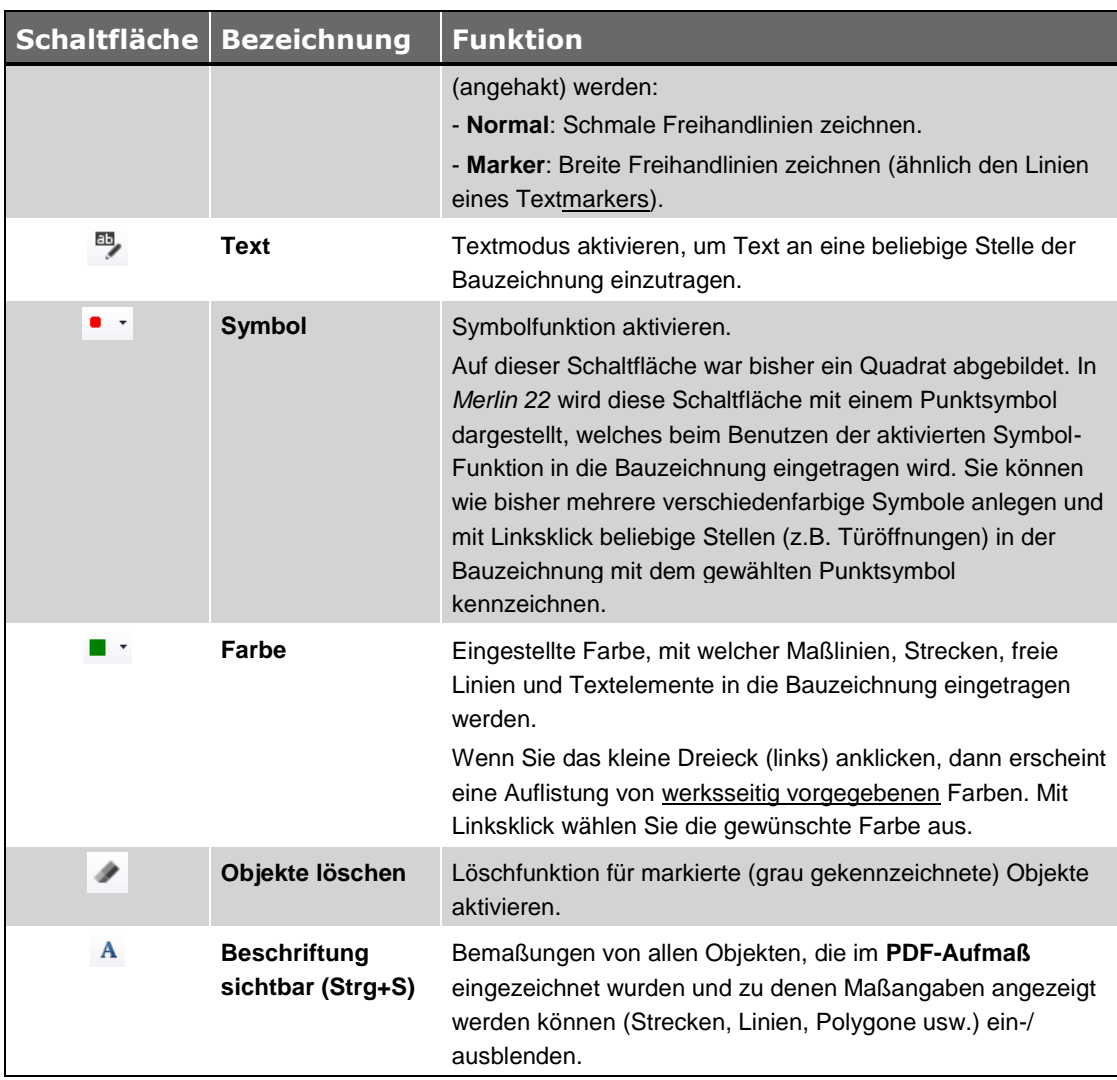

*Tab.: Neue/Überarbeitete Schaltflächen im Fenster PDF-Aufmaß-Erfassung*

#### <span id="page-52-0"></span>*Strecken zeichnen*

Um farbige Strecken in die Bauzeichnung einzuzeichnen, gehen Sie wie folgt vor:

- Wählen Sie über die Dropdown-Liste neben der Schaltfläche **Farbe** \* die gewünschte Farbe.
- Aktivieren Sie mit Linksklick die Schaltfläche **Strecke** .
- Setzen Sie mit Linksklick den Startpunkt der Strecke (in der Bauzeichnung).
- Ziehen Sie den Mauszeiger zum Zielpunkt der Strecke.
- Setzen Sie mit erneutem Linksklick den Zielpunkt der Strecke.
	- ▶ Die Strecke erscheint in der eingestellten Farbe in der Bauzeichnung.
	- ▶ Start- und Zielpunkt der Strecke sind mit einem kleinen Quadrat gekennzeichnet.

▶ Wenn die Schaltfläche Beschriftung sichtbar **A** aktiviert ist, dann wird die Bemaßung unterhalb der Strecke angezeigt.

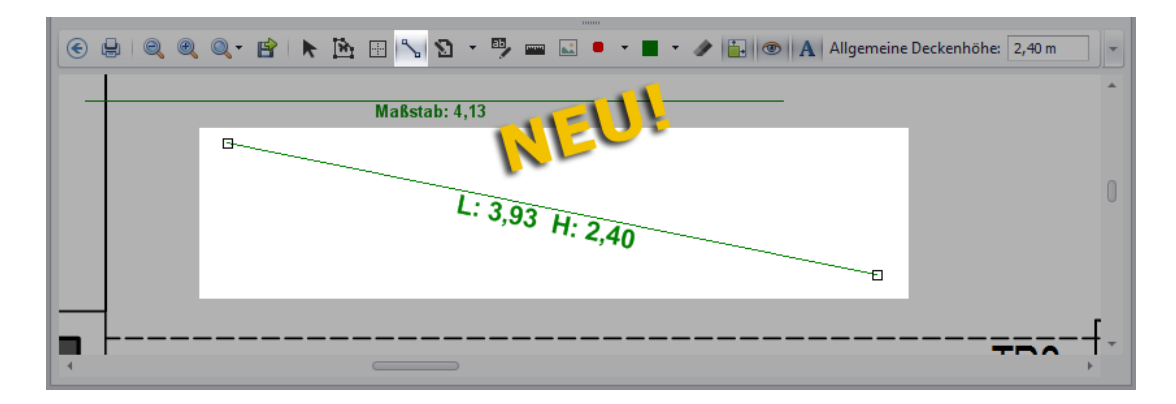

- Um weitere Strecken einzuzeichnen, wiederholen Sie die drei vorherigen Schritte.
- Speichern Sie abschließend die gezeichneten Strecken über die obere Befehlsleiste.

#### <span id="page-53-0"></span>*Freies Zeichnen*

Um mit Hilfe der Funktion "Freies Zeichnen" z.B. breite Freihandlinien in die Bauzeichnung einzuzeichnen, gehen Sie wie folgt vor:

- Wählen Sie die gewünschte Farbe wie oben beschrieben (*[==> Abschnitt "Strecken](#page-52-0)  [zeichnen"](#page-52-0)*).
- Wählen Sie über die Dropdown-Liste neben der Schaltfläche Freies Zeichnen <sup>®</sup> die Funktion **Marker**.
	- ▶ Die Funktion **Marker** ist angehakt.
	- ▶ Die Schaltfläche **Freies Zeichnen ist aktiviert.**
- Zeichnen Sie mit gedrückt gehaltener linker Maustaste die benötigte Freihandlinie.
- Wenn der Endpunkt der Freihandlinie erreicht ist, lassen Sie die linke Maustaste los.
	- ▶ Die Linie erscheint in der eingestellten Farbe in der Bauzeichnung.

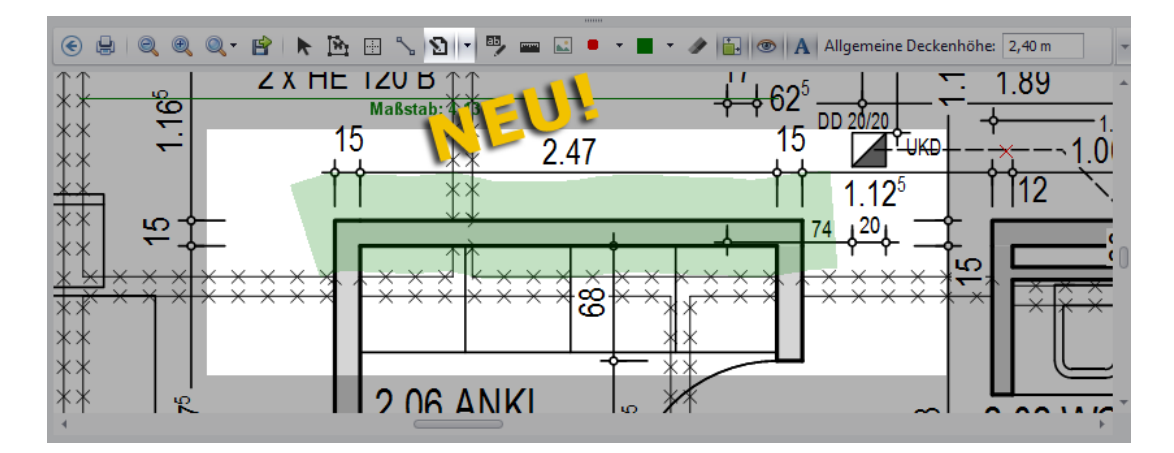

- Zeichnen Sie bei Bedarf nach dem gleichen Prinzip weitere Freihandlinien.
- Speichern Sie abschließend die gezeichneten Linien über die obere Befehlsleiste.

#### <span id="page-53-1"></span>*Text eintragen*

Um den Textmodus zu benutzen, gehen wie folgt vor:

- Wählen Sie die gewünschte Farbe wie oben beschrieben (*[==> Abschnitt "Strecken](#page-52-0)  [zeichnen"](#page-52-0)*).
- Aktivieren Sie mit Linksklick die Schaltfläche **Text** .

 Um den Text zu platzieren, zeichnen Sie eine Strecke an der gewünschten Stelle (*[==>](#page-52-0)  [Abschnitt "Strecken zeichnen"](#page-52-0)*).

▶ Wenn Sie den Endpunkt der Strecke erreicht haben und diesen mit Linksklick setzen, erscheint das Fenster **Text Eingabe**.

Geben Sie dort den gewünschten Text ein.

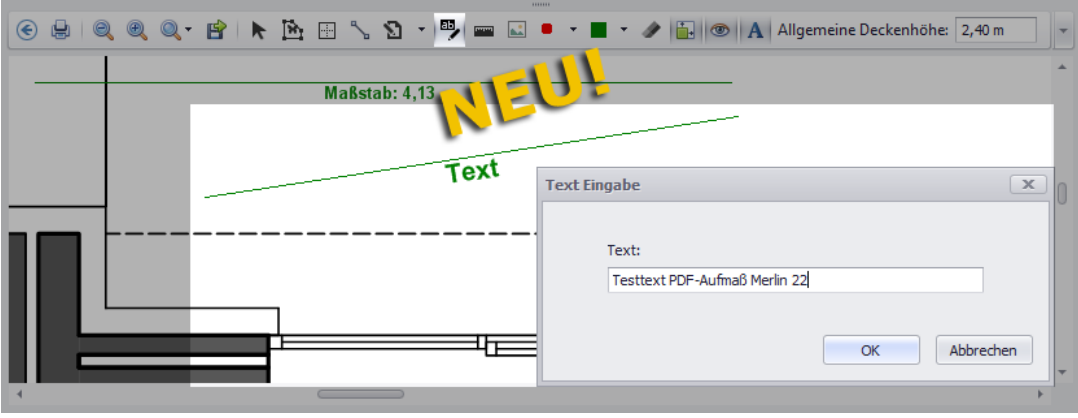

- Bestätigen Sie die Eingabe mit **Ok**.
	- ▶ Der eingegebene Text erscheint in der voreingestellten Farbe in der Bauzeichnung.

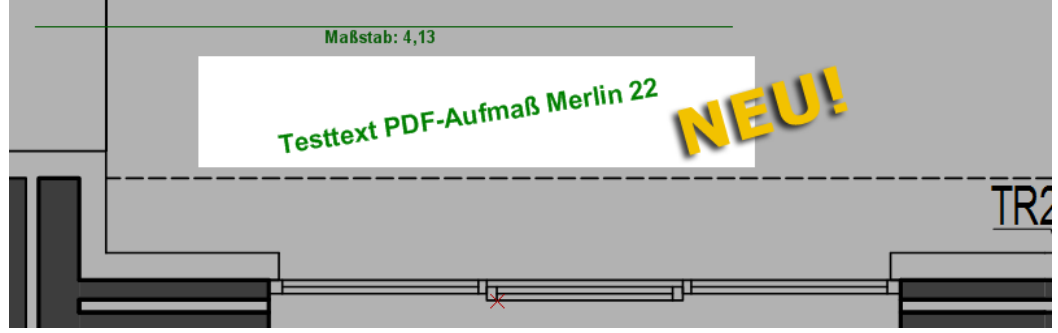

#### <span id="page-54-0"></span>*Objekte löschen*

Um Objekte, wie z.B. eingezeichnete Freihandlinien, Maßbezeichnungen/-linien oder eingetragenen Text aus der Bauzeichnung zu löschen, gehen Sie wie folgt vor:

Aktivieren Sie mit Linksklick die Schaltfläche **Objekte löschen** .

*Tipp:* Wenn Sie den Mauszeiger über ein Objekt ziehen und es dabei in einem gelben Farbton dargestellt wird (und nicht in der ursprünglichen Farbe), dann können Sie das Objekt zum Löschen markieren (auswählen).

- Markieren Sie nacheinander mit Linksklick die zu löschenden Objekte.
	- ▶ Die zum Löschen markierten Objekte werden grau dargestellt.

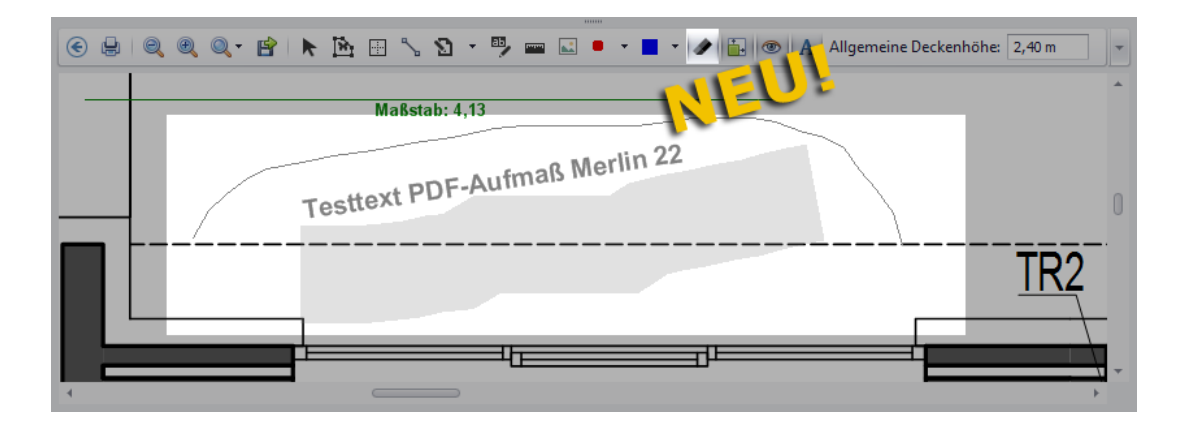

 Klicken Sie abschließend auf die Schaltfläche **Speichern** (obere Befehlsleiste). ▶ Die zum Löschen markierten Objekte werden aus der Bauzeichnung entfernt.

#### *Objekte verschieben*

In *Merlin 22* können Sie Objekte verschieben, welche im **PDF-Aufmaß** in die Bauzeichnung eingezeichnet/eingefügt wurden.

Freihandlinien, Text und Punktsymbole können Sie wie folgt verschieben:

- Aktivieren Sie die Schaltfläche **Selektieren** .
- Ziehen Sie den Mauszeiger auf die Freihandlinie oder auf den Text. ▶ Die Farbe der Linie oder des Textes ändert sich. Wenn Sie den Mauszeiger auf ein Textobjekt ziehen, erscheint zusätzlich über dem Text eine Linie. *ODER:*
- Ziehen Sie den Mauszeiger auf den Punkt des Punktsymbols (z.B. Brandschutztür im EG).
	- ▶ Auf dem Punkt erscheint ein kleines Kreuz.
- Ziehen Sie nun das Objekt mit gedrückt gehaltener Maustaste an die gewünschte Stelle.
	- Lassen Sie anschließend die Maustaste los.
		- ▶ Das Objekt ist verschoben.
- Speichern Sie abschließend die Änderung (obere Befehlsleiste).

Rechtecke, Polygone und Strecken können Sie wie folgt verschieben:

- Aktivieren Sie die Schaltfläche **Selektieren** .
- Ziehen den Mauszeiger auf das Objekt.
	- ▶ Die Objektfarbe ändert sich.
- Klicken Sie auf das Objekt.
	- ▶ Die Zeichenpunkte sind mit kleinen Quadraten gekennzeichnet.
- Um das Objekt zu verschieben, klicken Sie an gleicher Stelle erneut auf das Objekt.
- Ziehen Sie nun das Objekt mit gedrückt gehaltener Maustaste an die gewünschte Stelle.
- Lassen Sie anschließend die Maustaste los.
	- ▶ Das Objekt ist verschoben.
- Speichern Sie abschließend die Änderung (obere Befehlsleiste).

## **6.3 Suchfunktion für Positionstexte/Titel eingeführt**

Die bisherige Suchfunktion, Positionstexte und Titel von Leistungsverzeichnissen nach Stichworten durchsuchen zu können, wurde auch für das Voraufmaß/Aufmaß eingeführt. Ab *Merlin 22* können Sie im Voraufmaß von Angeboten und im Voraufmaß/Aufmaß von Kommissionen eine Stichwort-Suchfunktion nutzen. Hierfür wurden in den Voraufmaß- und Aufmaß-Fenstern folgende Schaltflächen neu eingeführt:

- Schaltfläche Suchen<sup>2</sup>und
- Schaltfläche **Weitersuchen**

#### Beispiel:

Um z.B. ein Stichwort im Voraufmaß eines Angebots zu suchen, gehen Sie wie folgt vor:

- Markieren Sie im Fenster **Voraufmaß** im Bereich Leistungsverzeichnis die Stelle, ab der Sie suchen möchten.
- **Klicken Sie auf die neue Schaltfläche Suchen** Q
	- ▶ Das Dialogfenster **Suchen ...** erscheint.

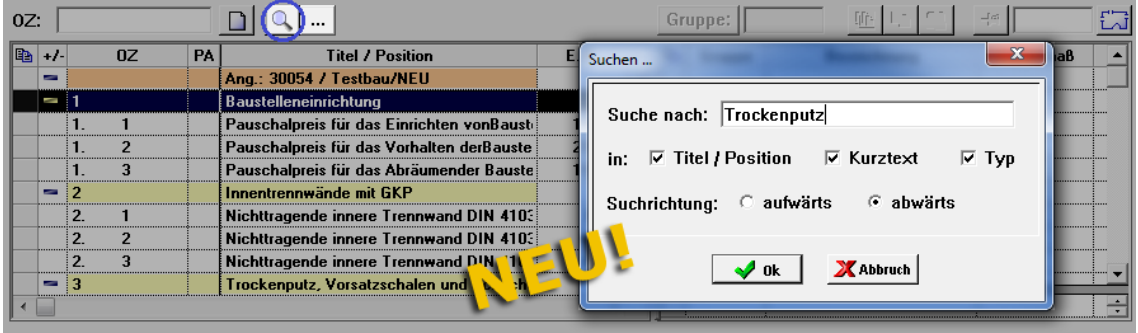

- Geben Sie in das Feld **Suche nach** einen Suchbegriff ein, z.B. "Trockenputz".
- Wählen Sie eine oder mehrere der möglichen Suchoptionen:
	- **Titel / Position**: Suche in den Titel- und Positionsbezeichnungen.
	- **Kurztext**: Suche im Kurztext der Positionen.

Wenn Sie die Suchfunktion im Voraufmaß/Aufmaß einer Kommission nutzen, steht im Fenster **Suchen ...** die Option **Langtext** (anstelle **Kurztext**) zur Auswahl.

- **Typ**: Suche in der Typbezeichnung der Positionen.
- Wählen Sie die Suchrichtung, z.B. die Option **abwärts**.
- Bestätigen Sie die Einstellungen mit **Ok**.
	- ▶ Die nächste Zeile (hier: Titel 3), welche den Suchbegriff gemäß den Sucheinstellungen enthält, wird markiert:

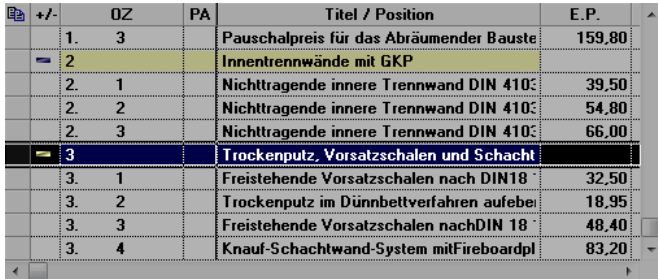

Um die Suche fortzusetzen, klicken Sie auf die Schaltfläche **Weitersuchen** .

▶ Die nächste Zeile (Titel oder Position), welche den Suchbegriff gemäß den Sucheinstellungen enthält, wird markiert.

#### *ODER:*

▶ Wenn kein Suchbegriff mehr im Leistungsverzeichnis des (Vor-)Aufmaßfensters gefunden wird, erscheint die Meldung "Suche beendet":

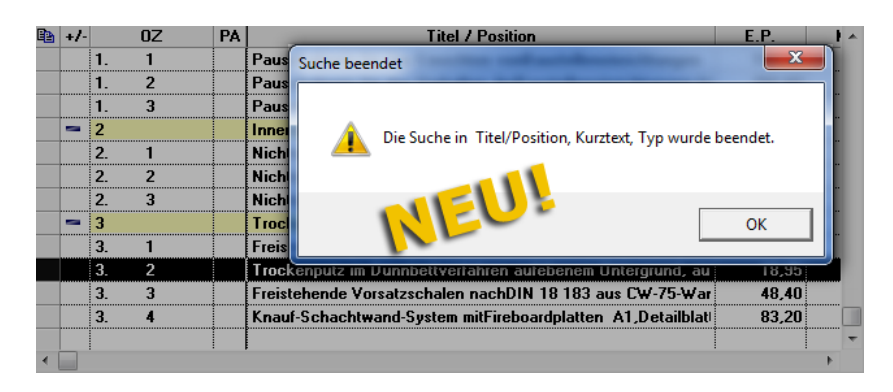

### **6.4 Titelebene farbig markieren**

Bisher haben Sie im Aufmaß von Kommissionen die Möglichkeit, einzelne Aufmaßpositionen in der Spalte **!** mit den Farben Grün, Gelb oder Rot zu markieren. Ab *Merlin 22* können Sie zusätzlich über die Farbschaltflächen unterhalb der Befehlsleiste (z.B. **Position grün** 

**markieren**  $\Box$ ) alle Aufmaßpositionen einer Titelebene farbig markieren. Gehen Sie hierzu wie folgt vor:

- Selektieren Sie im Aufmaß einer Kommission einen Titel.
- Klicken Sie auf eine Farbschaltfläche, z.B. **Position grün markieren** . ▶ Die Positionen der selektieren Titelebene (hier: Titel 1 "Wände") sind in der Spalte **!** grün markiert.

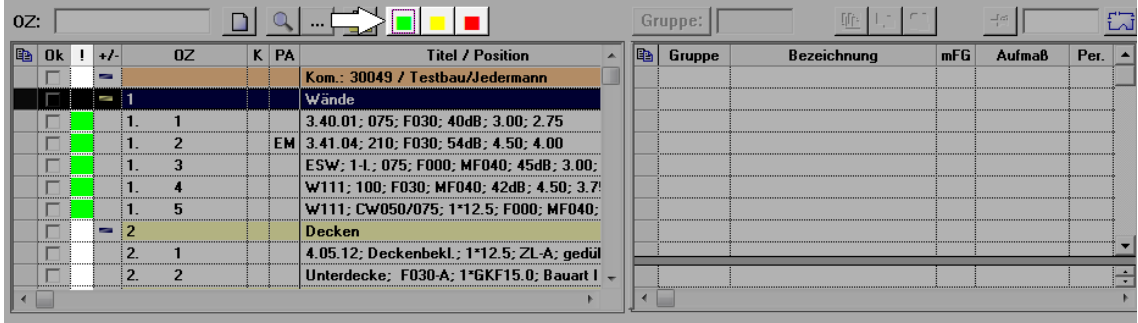

Um die Farbmarkierung wieder aufzuheben, wiederholen Sie die vorgenannten Schritte.

# **6.5 Gruppenbereich per Drag & Drop vergrößern**

Den Gruppenbereich des Voraufmaß- und Aufmaßfensters (rechts oben) konnten Sie bisher nicht verbreitern. Ab jetzt können Sie den Gruppenbereich per Drag-and-Drop-Funktion nach links ziehen und somit diesen Fensterbereich vergrößern:

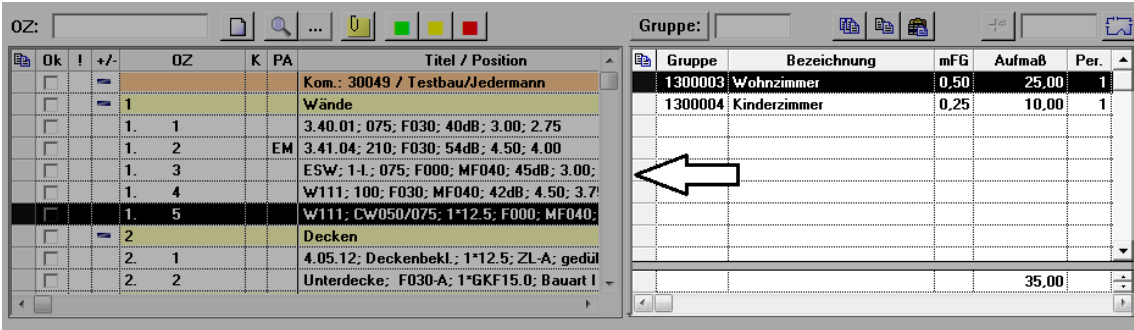

▶ Im verbreiterten Gruppenbereich erscheinen die Spalten **Aufm.(FG=1)** und **dFG** am rechten Tabellenrand:

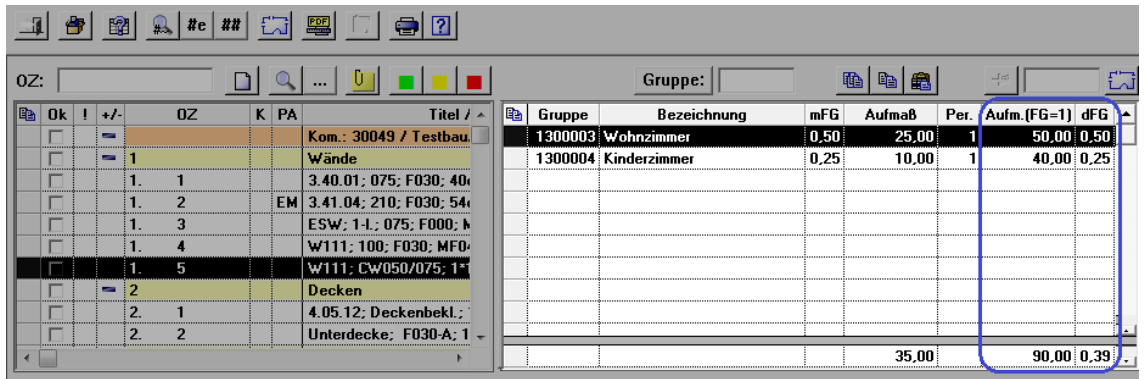

# **6.6 Einfügen kopierter Aufmaßgruppen angepasst**

Im Voraufmaß- und im Aufmaß können Sie Aufmaßgruppen einer Position im Gruppenbereich (rechts oben) kopieren und bei einer anderen Position wieder einfügen. Bisher wurde im Anschluss an das Einfügen von Aufmaßgruppen immer die erste Zeile der aufgelisteten Aufmaßgruppen markiert. Ab *Merlin 22* springt die Markierung nach dem Einfügen der kopierten Aufmaßgruppen in den Gruppenbereich einer anderen Position automatisch in die erste Gruppe der eingefügten neuen Gruppen.

#### Beispiel:

Im Gruppenbereich einer Position wurden z.B. die Aufmaßgruppen 2 und 3 kopiert. Der Gruppenbereich der Zielposition enthält zunächst die Aufmaßgruppen 1 und 5:

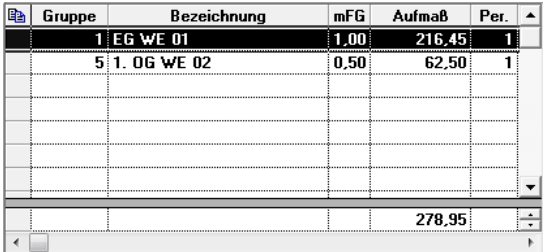

Über die Schaltfläche **Gruppen aus Ablage einfügen** werden die kopierten Aufmaßgruppen (2 und 3) in den Gruppenbereich der Zielposition übernommen:

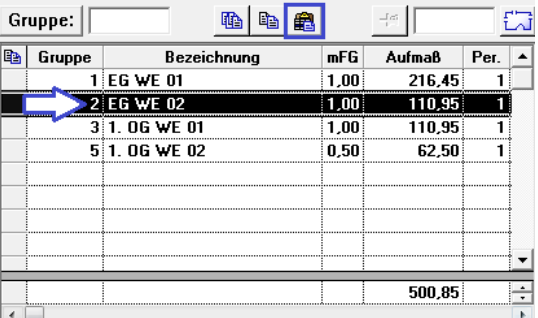

▶ Die erste Gruppe der eingefügten Aufmaßgruppen ist schwarz markiert (hier: Gruppe 2).

### **6.7 Neue Kontextmenüfunktion "Fertigstellungsgrad ändern"**

Um verschiedene Fertigstellungsgrade für die Aufmaßzeilen einer Aufmaßgruppe zu erfassen, mussten Sie bisher jede betreffende Aufmaßzeile separat bearbeiten.

Ab *Merlin 22* können Sie den Aufmaßzeilen einer Aufmaßgruppe im Bearbeitungsmodus "F.Grad je Aufmaßzeile" verschiedene Fertigstellungsgrade über die neue Kontextmenüfunktion **Fertigstellungsgrad ändern** zuweisen. Gehen Sie hierzu wie folgt vor:

- Markieren Sie (Linksklick) im Fenster **Aufmaß** eine Aufmaßgruppe.
- Markieren Sie die Aufmaßzeilen, deren Fertigstellungsgrad Sie ändern möchten.
- Öffnen Sie mit Rechtsklick das Kontextmenü.

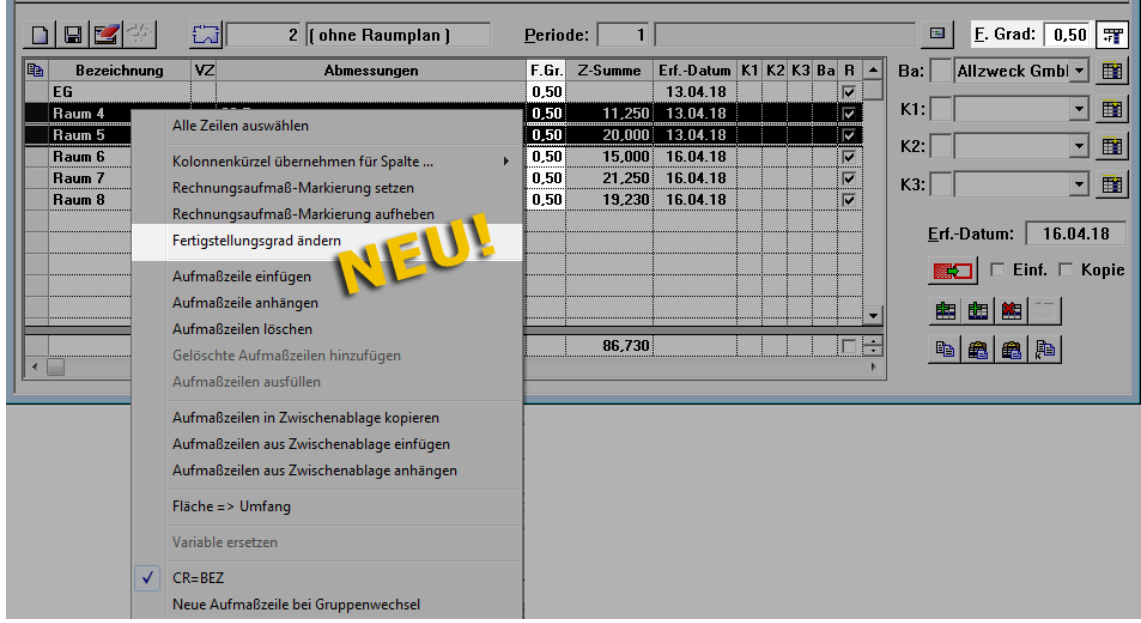

- Wählen Sie die Kontextmenüfunktion **Fertigstellungsgrad ändern**.
	- ▶ Das neue Dialogfenster **Fertigstellungsgrad ändern** erscheint.
- Geben Sie in das Feld **F. Grad** den passenden Fertigstellungsgrad ein (z.B. "1").

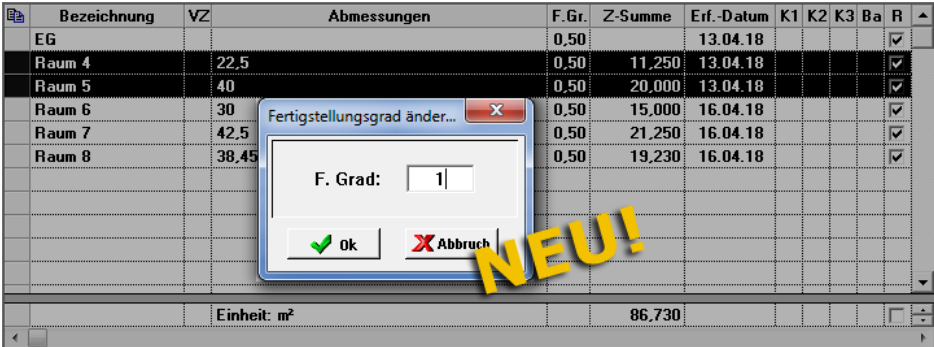

Bestätigen Sie die Eingabe mit **OK**.

▶ In der Spalte **F.Gr.** werden die aktualisierten Werte angezeigt.

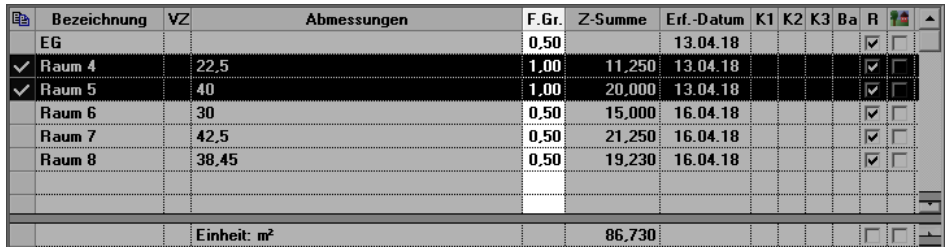

- Speichern Sie die Änderung.
	- ▶ Die Zwischensummen werden angepasst.

### **6.8 Bauherren raumweise zuordnen**

Bisher können Sie in einer Kommission dem zugehörigen Aufmaß Kolonnen raumweise zuordnen. Wenn zu einer Kommission mehrere Bauherren angelegt werden, dann können Sie in *Merlin 22* dem Aufmaß dieser Kommission auch Bauherren raumweise zuordnen.

Um dem erfassten Aufmaß einer Kommission Raum für Raum (= raumweise) einen bestimmten Bauherren zuzuordnen, gehen Sie wie folgt vor:

■ Klicken Sie im Fenster Aufmaß: Kom. ... auf die Schaltfläche Zusatzfunktionen **. 图**.

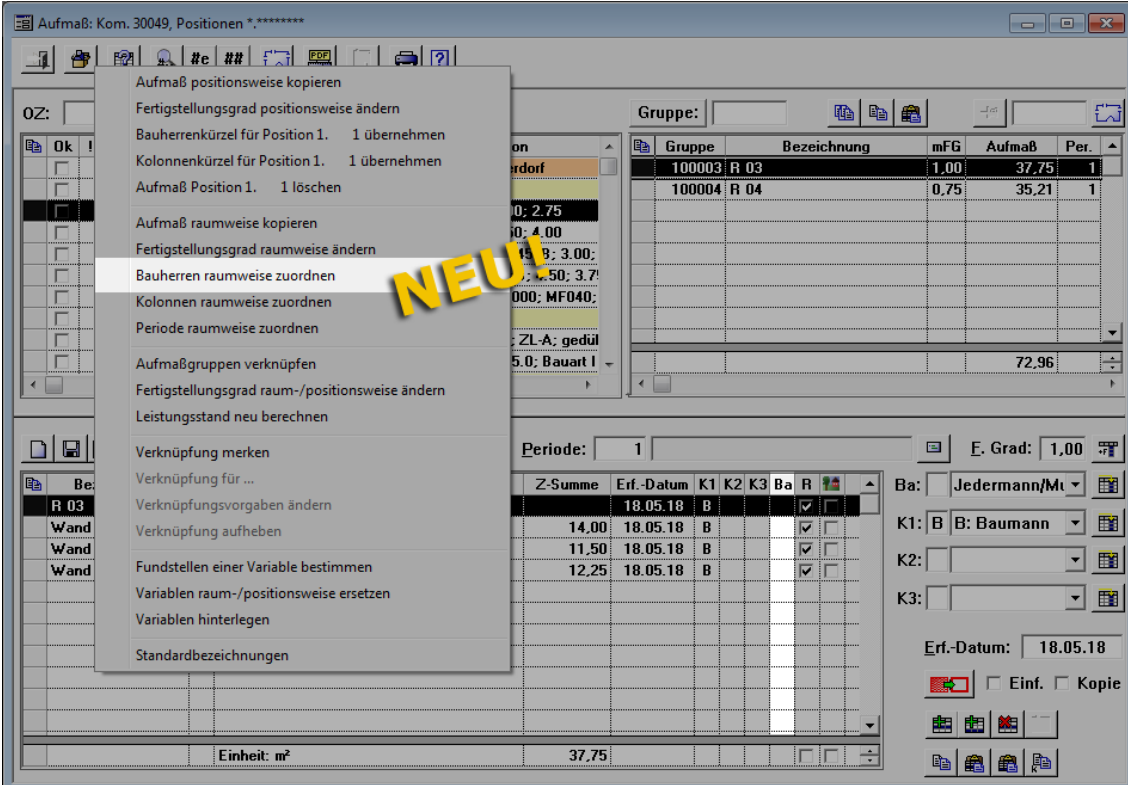

- Wählen Sie die neue Funktion **Bauherren raumweise zuordnen**. ▶ Das neue Fenster **Bauherren zuordnen: Kom. ...** erscheint.
- Doppelklicken Sie auf den Zeilenkopf der ersten Zeile (**+**).
	- ▶ Im Fenster **Bauherren zuordnen: Kom. ...** werden alle erfassten Aufmaßgruppen (falls vorhanden: gemäß Raumplan) angezeigt:

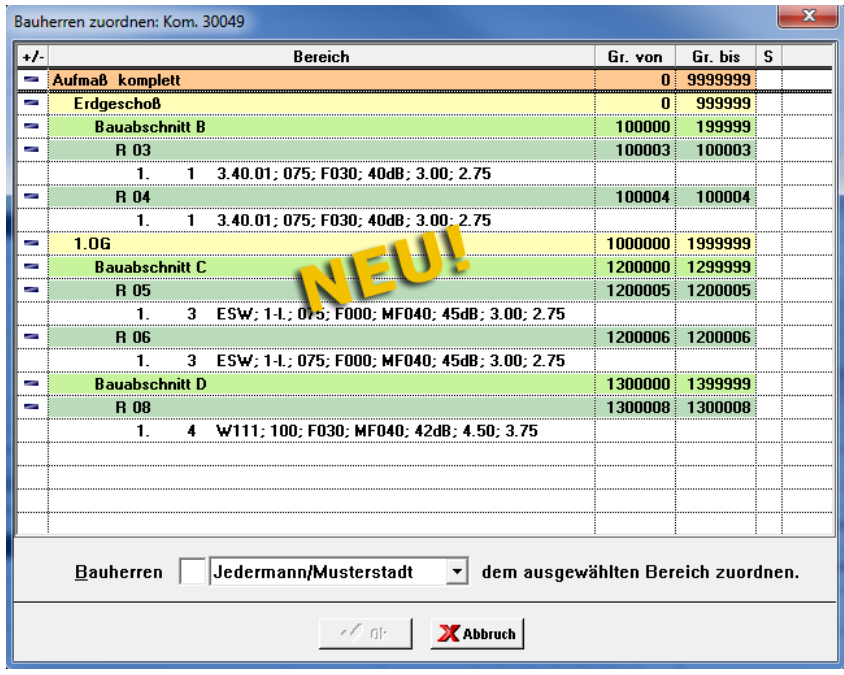

Das Fenster **Bauherren zuordnen: Kom. ...** enthält folgende Angaben:

- **Bereich**: Bezeichnung der Zweige/Räume des Raumplans, die bereits Aufmaß enthalten. *ODER*: Gruppennummern des bereits erfassten Aufmaßes, falls kein Raumplan vorhanden ist.
- **Gr. von** und **Gr. bis**: Gruppenbereich, welchem ein Zweig/Raum des Raumplans entspricht *ODER* Gruppennummern des bereitsd erfassten Aufmaßes, falls kein Raumplan vorhanden ist.
- Wählen Sie aus der Dropdown-Liste den Bauherrn, welchen Sie einem Zweig/Gruppenbereich zuordnen möchten. *ODER:*
- Tragen Sie rechts neben das Feld Bauherren ein Bauherrenkürzel ein (z.B. "A").
- Markieren Sie (Linksklick) in der Spalte **S** den betreffenden Zweig/Gruppenbereich (z.B. "Bauabschnitt B").

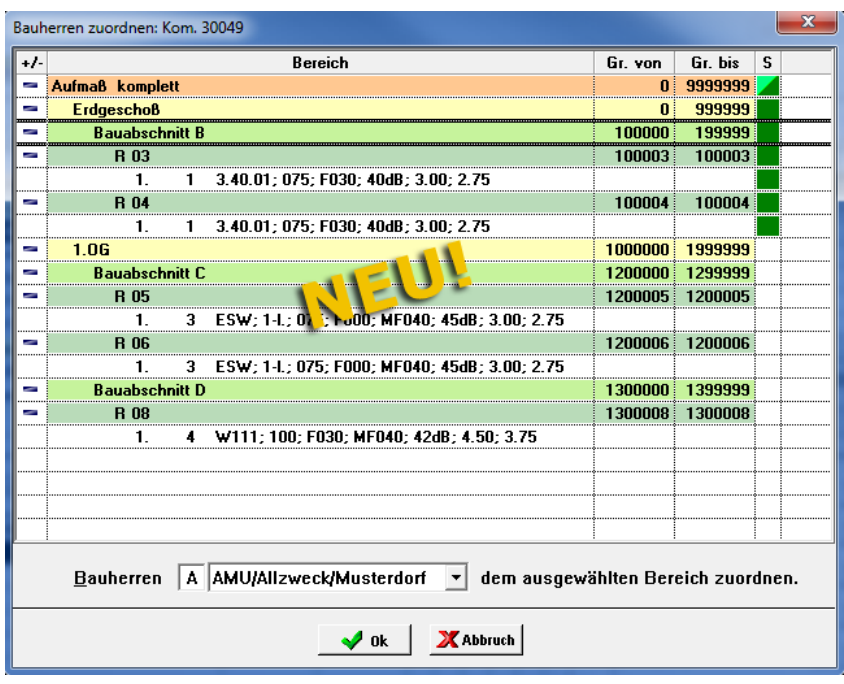

▶ Der ausgewählte Bereich ist in der Spalte **S** grün markiert.

- Bestätigen Sie die Zuordnung mit **Ok**.
- Ordnen Sie gegebenenfalls auf die gleiche Weise weitere Bauherren zu.
- Um den Vorgang zu beenden, klicken Sie auf **Abbruch**.
	- ▶ Das Kürzel des zugeordneten Bauherrn (z.B. "A") wird im Bereich "Aufmaßzeilen" in der Spalte **Ba** angezeigt.

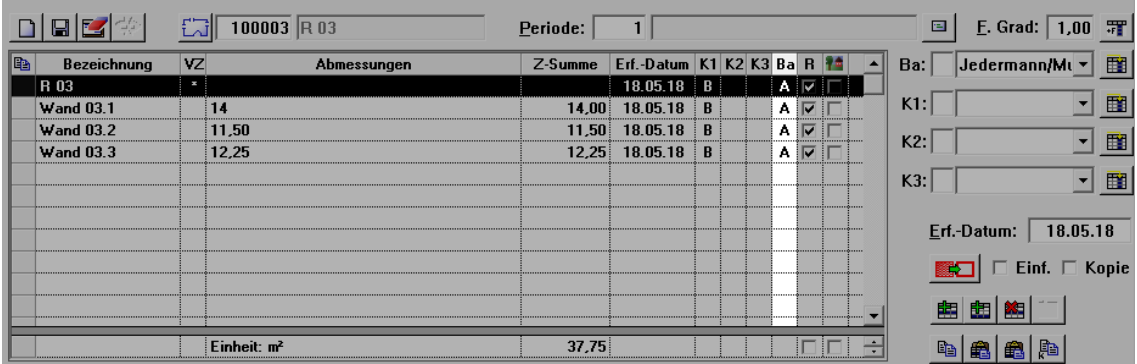

# **6.9 Raumplan im Vor-/Aufmaß öffnen und bearbeiten**

Bisher können Sie den Raumplan zu einem Voraufmaß oder Aufmaß im Angebots- oder Kommissionsfenster über den Menüpunkt **Raumplan** öffnen und bearbeiten.

Ab *Merlin 22* enthält sowohl das Voraufmaß- als auch das Aufmaßfenster in der oberen

Befehlsleiste zusätzlich die Schaltfläche **Raumplan bearbeiten** . Über diese Schaltfläche können Sie das Fenster **Raumplan...** zunächst öffnen:

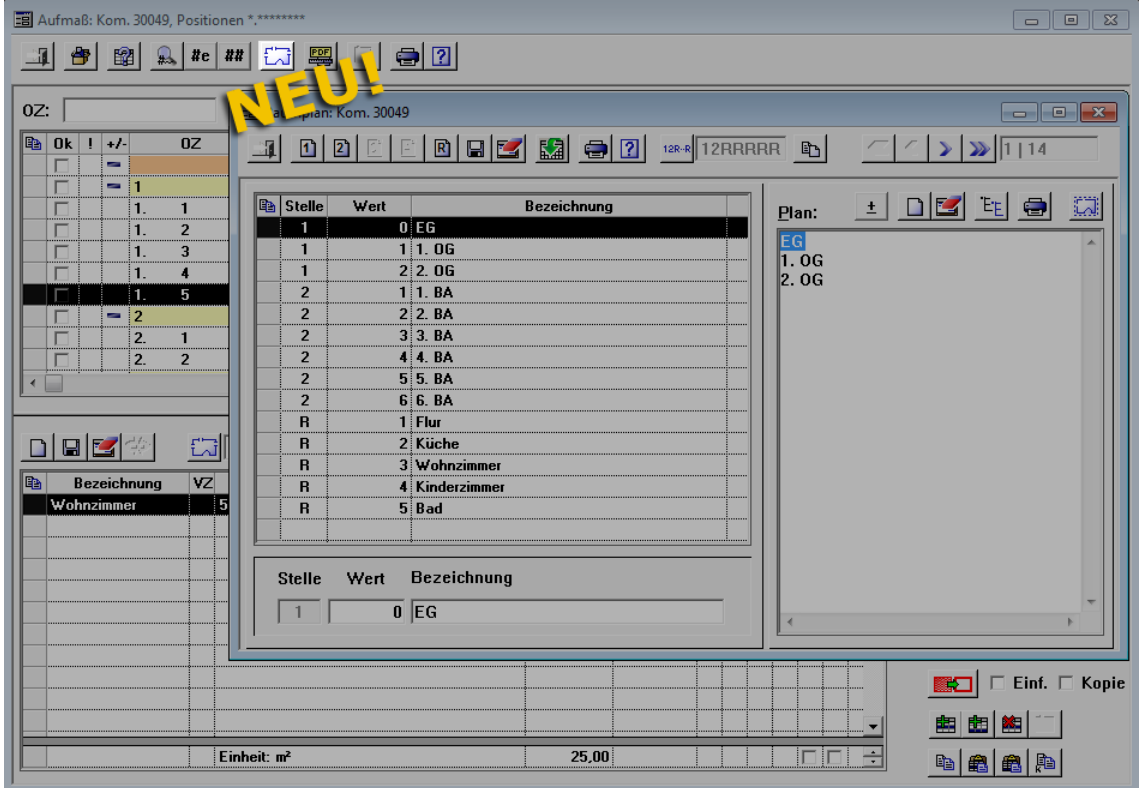

Im Fenster **Raumplan...** können Sie anschließend den Raumplan bearbeiten.

### **6.10 Komplette Raumbezeichnung anzeigen**

Bisher hatten Sie im Voraufmaß- oder Aufmaßfenster keine Möglichkeit, die komplette Bezeichnung eines Raumes gemäß Raumplan einzusehen, ohne den Raumplan zu öffnen. Wenn Sie in *Merlin 22* im Voraufmaß oder Aufmaß den Mauszeiger über das Anzeigefeld rechts neben der Gruppennummer ziehen, erscheint jetzt ein Tooltip. Dieser Tooltip enthält die komplette Raumbezeichnung gemäß Raumplan, z.B. folgendermaßen:

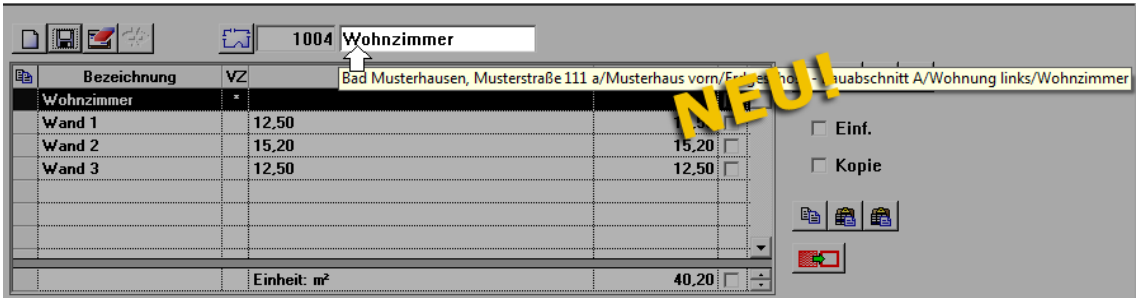

In dem Tooltip werden die Bezeichnungen aller Zweige/Hierarchiestufen des Raumplans, denen ein Raum zugeordnet ist, aufgeführt.

### **6.11 Aufmaßbezeichnung wählen ohne zu markieren**

Beim Anklicken einer Aufmaßzeile in der Spalte **Bezeichnung** wurde bisher die komplette Bezeichnung in dieser Zeile blau markiert. Dieses Verhalten können Sie in *Merlin 22* benutzerspezifisch anpassen. Stellen Sie hierzu zunächst sicher, dass für den betreffenden Benutzer in der **Benutzerverwaltung** die Option **Wörter vervollständigen im Aufmaß aktivieren** nicht angehakt ist:

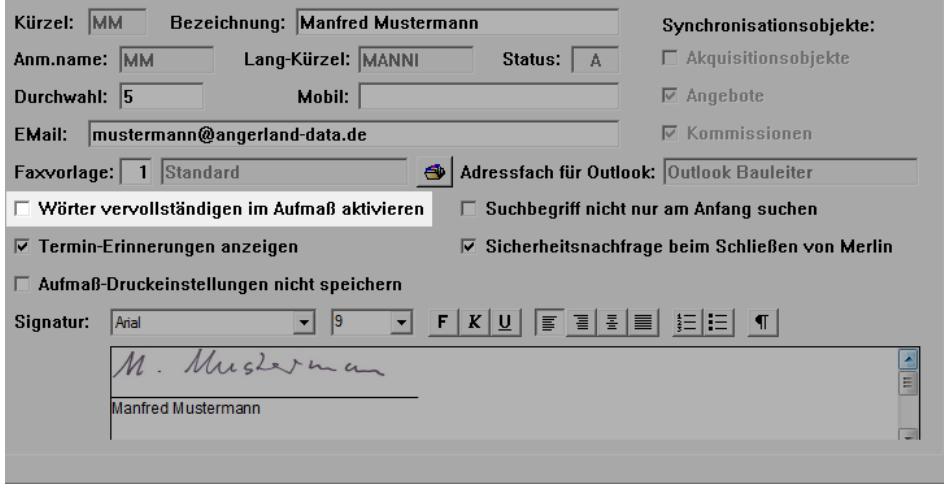

Wenn Sie anschließend die Bezeichnung einer Aufmaßzeile (Voraufmaß/Aufmaß) anklicken, dann springt der Cursor nun an den Anfang dieser Zeile:

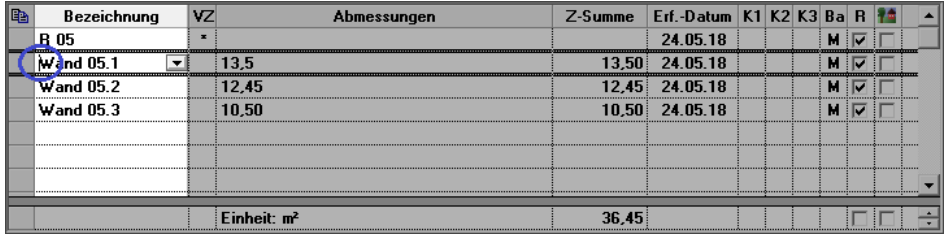

# **6.12 Aufmaßdruck für Positionen ohne Farbmarkierung**

Die Aufmaß-Druckoption **Farbig markierte Positionen** (grün/gelb/rot) wurde um die

Auswahlschaltfläche **Positionen ohne farbige Markierung drucken** erweitert. Damit haben Sie nun die Möglichkeit, das erfasste Aufmaß derjenigen Positionen auszudrucken, die in der Spalte **!** nicht farbig markiert sind. Gehen Sie hierzu wie folgt vor:

- Klicken Sie im Fenster **Aufmaß: Kom.** auf die Schaltfläche **Drucken** .
- Wählen Sie z.B. die Option **Ausdruck nach Gruppen**.
	- ▶ Das Fenster **Ausdruck nach Gruppen** erscheint.
- Wählen Sie die Option **Farbig markierte Positionen**.
- Aktivieren Sie die neue Auswahlschaltfläche **Positionen ohne farbige Markierung drucken** .

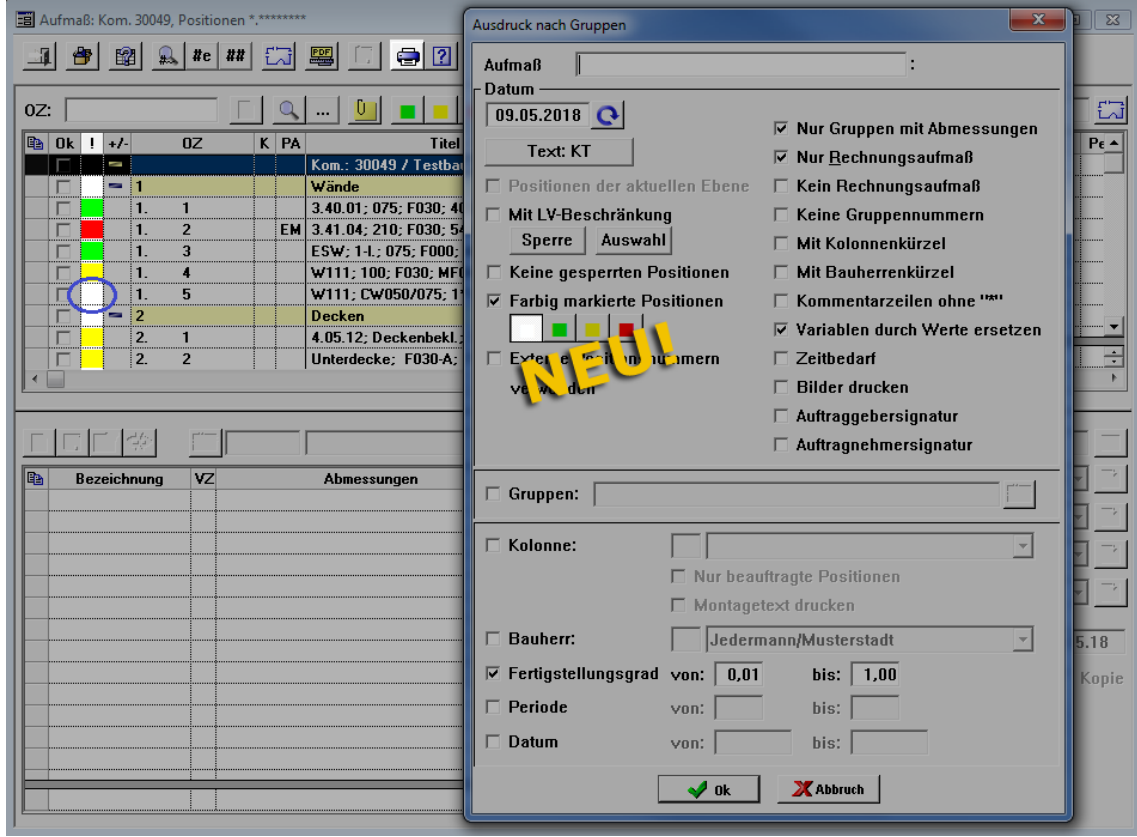

Bestätigen Sie die Einstellungen mit **Ok**.

▶ Die Druckvorschau erscheint. Darin ist ausschließlich das erfasste Aufmaß derjenigen Position/-en aufgelistet, die im Aufmaßfenster nicht farbig markiert sind (hier: Pos. 1.5).

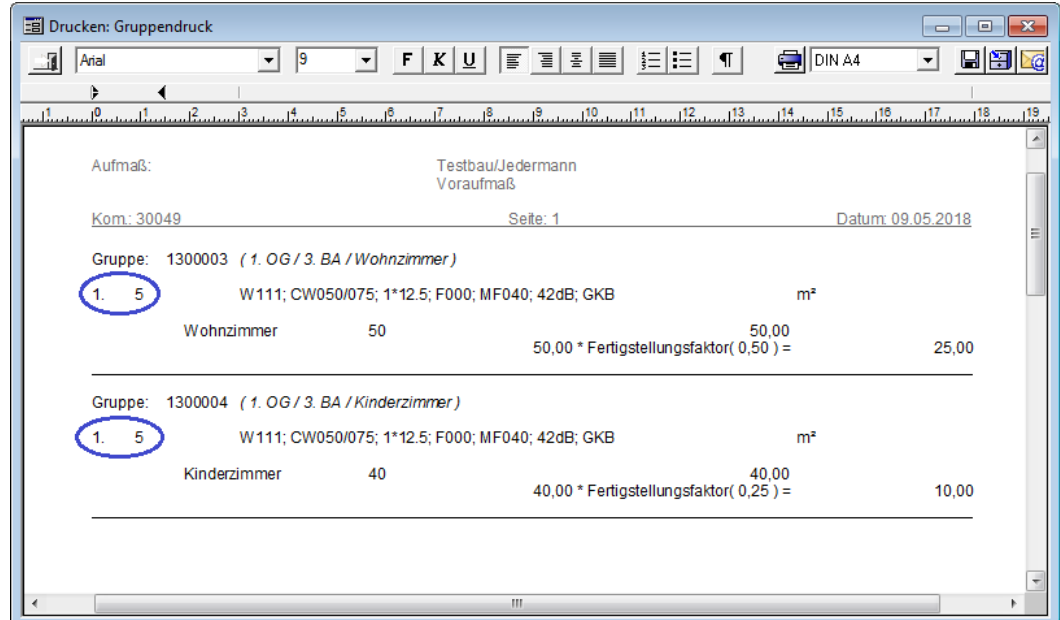

*Tipp:* Wenn Sie zusätzlich auch farbig markierte Positionen (grün/gelb/rot) ausdrucken möchten, aktivieren Sie die entsprechende(-n) Farbschaltfläche(-n) im Druckoptionen-Fenster (hier: **Ausdruck nach Gruppen**).

Die neue Auswahlschaltfläche **Positionen ohne farbige Markierung drucken** ist Bestandteil der folgenden Aufmaß-Druckvarianten: **Ausdruck nach Gruppen**, **Ausdruck nach Positionen**, **Summendruck nach Gruppen** und **Summendruck nach Postionen**.

### **6.13 Optionen für Summendruck angepasst**

Nach Auswahl der Druckoption **Summendruck nach Gruppen** oder **Summendruck nach Positionen** können Sie eine Hierarchiestufe festlegen, bis zu welcher das Voraufmaß oder Aufmaß gedruckt werden soll. Bisher erfolgte die Auswahl einer **Raumplanhierarchiestufe** über eine Dropdown-Liste. Um eine benutzerfreundlichere Auswahl zu ermöglichen, wurde die Dropdown-Liste durch folgenden Hierarchiestufen-Schaltflächen ersetzt:  $\lceil 0 \rceil \lceil 2 \rceil \lceil 3 \rceil \lceil 4 \rceil \lceil 8 \rceil$ 

Über diese Schaltflächen können Sie die Raumplanhierarchiestufen "1" bis "4" sowie "R" wählen.

#### Beispiel:

Um z.B. im **Voraufmaß** einen **Summendruck nach Positionen** bis zur Hierarchiestufe "R" (= einzelne Räume) auszugeben, gehen Sie wie folgt vor:

- Wählen Sie die Druckoption **Summendruck nach Positionen**.
- Aktivieren Sie die Option **Bis Raumplanhierarchiestufe**.
- Aktivieren Sie die Schaltfläche  $\boxed{R}$ .

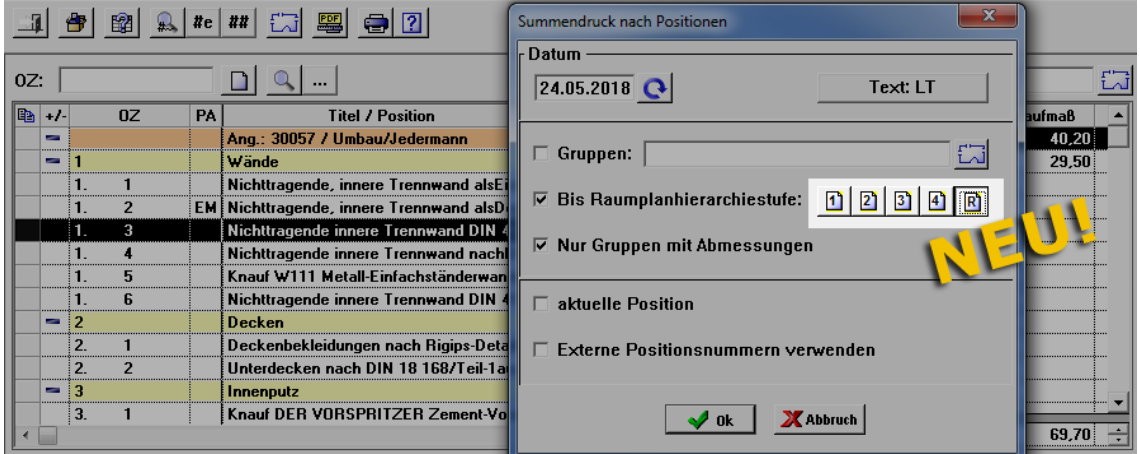

Um einen **Summendruck** bis zur Hierarchiestufe "4" auszugeben, gehen Sie nach dem gleichen Prinzip vor und klicken Sie dabei auf die Schaltfläche [4] usf.

Die Hierarchiestufen-Schaltflächen stehen in direktem Zusammenhang mit der Raumplanmaske. Wenn der Raumplan beispielsweise nur aus zwei Hierarchiestufen und der

Raumebene besteht, dann sind nur die Hierarchiestufen-Schaltflächen [1] 2] und [8] aktivierbar usf.

# **6.14 PDA-Funktionen und Formularaufmaß deaktiviert**

#### PDA-Funktionen deaktiviert

Bisher konnten Sie verschiedene PDA-Funktionen im Angebotsfenster und im Kommissionsfenster über die Schaltfläche **Raumplan und (Vor-)Aufmaß** auswählen. Da PDA (Persönliche digitale Assistenten) seit ca. 2010 nicht mehr produziert werden, sind die Funktionen "LV/Voraufmaß für PDA exportieren" und "LV/Aufmaß für PDA exportieren" sowie alle zugehörigen PDA-Funktionen in *Merlin 22* nicht mehr vorhanden.

#### Formularaufmaß deaktiviert

Bisher konnten Sie in einem Angebot auf der Registerkarte **Eigenschaften** und in einer Kommission auf der Registerkarte **Sonstiges** die Option **Formularaufmaß** aktivieren. In diesem Fall änderte sich das zur Schaltfläche Raumplan und (Vor-)Aufmaß **B** zugehörige Untermenü und es bestand die Möglichkeit, das (Vor-)Aufmaß als Formular-(Vor-)Aufmaß zu bearbeiten. Da in *Merlin* seit längerer Zeit die effektivere und übersichtlichere Möglichkeit der Erfassung der Aufmaßmengen anhand von Aufmaßgruppen und (falls vorhanden) Raumplänen besteht, wurde diese Option deaktiviert:

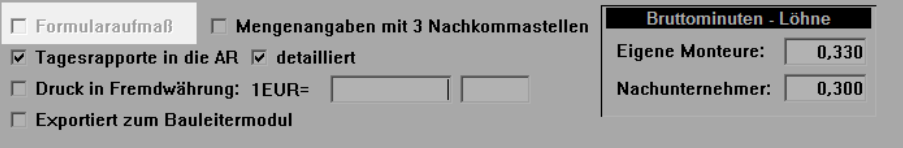

Ab *Merlin 22* steht somit standardmäßig, die Funktion **Formularaufmaß bearbeiten** nicht mehr zur Verfügung. Sollten Sie diese Funktion dennoch benötigen, kann die Option **Formularaufmaß** über den Eintrag FORMULAR=1 in der *Merlin.ini* unter der Sektion [AUFMASS] wieder aktiviert werden.

# **7 Nachunternehmer**

### **7.1 Montagetext-Vorgabe für Nachunternehmer-Aufträge erweitert**

Die Vorgabe der Montagetexte für **Nachunternehmer-Aufträge** wurde überarbeitet. Ab *Merlin 22* steht Ihnen beim Übernehmen einer Nachunternehmer-Preisanfrage als Nachunternehmer-Auftrag eine Prioritätenliste mit Vorgabe-Optionen für den Montagetext zur Verfügung. Sie können nun im Menüpunkt **Montage > Nachunternehmer-Auftrag aus Preisanfragen** im Bereich **Vorgabe Montagetext** die folgenden Textvorgabe-Optionen festlegen (anhaken) und sortieren:

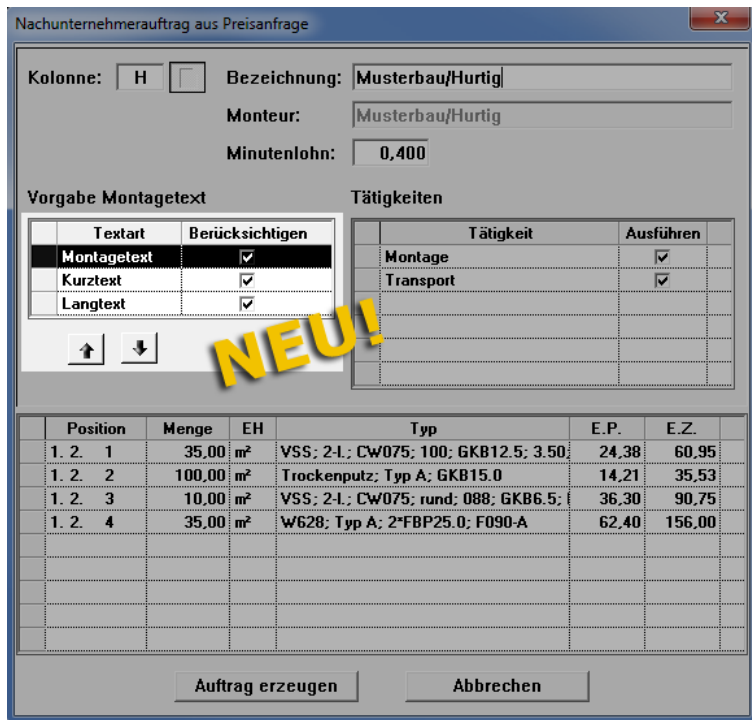

- Option **Montagetext**: Montagetext (falls vorhanden) der LV-Position aus dem Arbeits-Kalkulationsblatt als Montagetext des Nachunternehmer-Auftrags übernehmen.
- Option **Kurztext**: Kurztext der LV-Position als Montagetext des Nachunternehmer-Auftrags übernehmen.
- Option **Langtext**: Langtext der LV-Position als Montagetext des Nachunternehmer-Auftrags übernehmen.

Standardmäßig sind alle vorgenannten Optionen angehakt (siehe vorstehende Abb.). Alle aktivierten Optionen werden für die Übernahme als Montagetext nacheinander absteigend berücksichtigt.

Über die Sortier-Schaltflächen **Höher priorisieren** und **Niedriger priorisieren** können Sie die Platzierung der einzelnen Optionen in der Prioritätenliste **Vorgabe Montagetext** ändern.

Es wird immer derjenige angehakte und vorhandene Text als Montagetext übernommen, welcher in der Liste **Vorgabe Montagetext** die höchste Priorität (Platzierung in der Liste) hat.

Die einzelnen Textvorgabe-Varianten sind detailliert in folgendem Kapitel beschrieben:

==> Kap. *8.1 Vorgabe für Montagetexte erweitert (S. [70\)](#page-69-0)*

# **8 Akkordaufträge**

## <span id="page-69-0"></span>**8.1 Vorgabe für Montagetexte erweitert**

Die Vorgabe der Montagetexte für den Akkordauftrag einer Montagekolonne wurde überarbeitet. Ab *Merlin 22* steht Ihnen beim Anlegen/Bearbeiten von Akkordaufträgen eine Prioritätenliste mit Vorgabe-Optionen für den Montagetext zur Verfügung. Sie können nun im Menüpunkt **Montage > Montagekolonnen bearbeiten** beim Anlegen einer Montagekolonne wahlweise eine oder alle der folgenden Textvorgabe-Optionen auswählen:

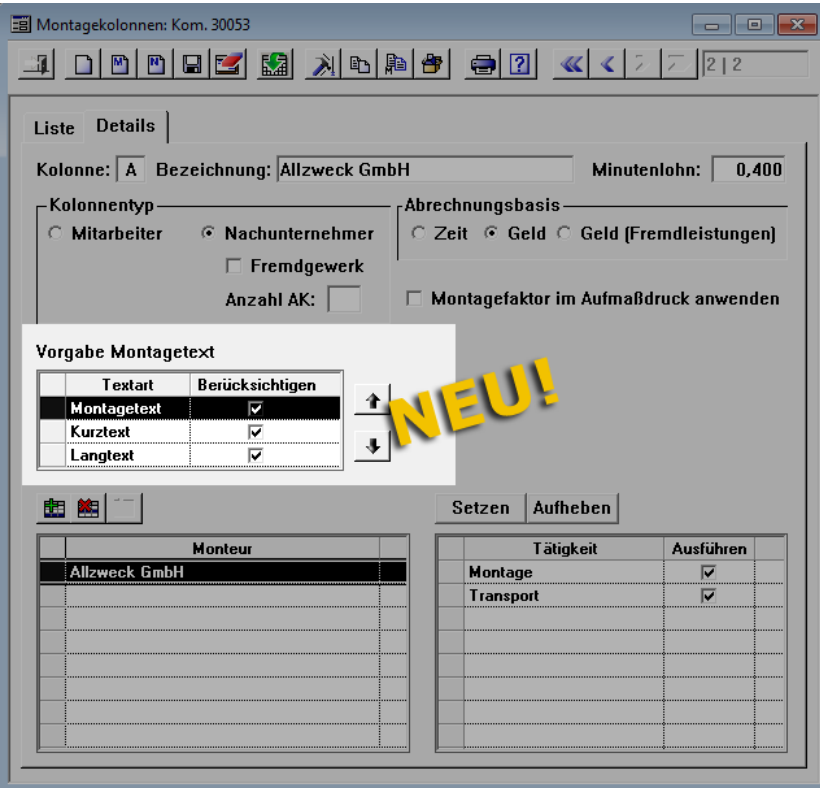

- Option **Montagetext**: Montagetext (falls vorhanden) der LV-Position aus dem Arbeits-Kalkulationsblatt als Montagetext des Akkordauftrags übernehmen.
- Option **Kurztext**: Kurztext der LV-Position als Montagetext des Akkordauftrags übernehmen.
- Option **Langtext**: Langtext der LV-Position als Montagetext des Akkordauftrags übernehmen.

Alle aktivierten Optionen werden für die Übernahme als Montagetext nacheinander absteigend berücksichtigt.

#### *Variante 1 (Standard): Alle Optionen wählen*

Standardmäßig sind alle vorgenannten Optionen angehakt (siehe vorstehende Abbildung). Es wird immer der vorhandene Text mit der höchsten Priorität (Anordnung in der Liste **Vorgabe Montagetext**) als Montagetext übernommen.

Wenn der Montagetext im Arbeits-Kalkulationsblatt einer LV-Position bereits vorhanden ist, dann wird dieser als Montagetext in den Akkordauftrag übernommen (Spalte **Titel / Montagetext**). Wenn zu der LV-Position im Arbeits-Kalkulationsblatt kein Montagetext angelegt wurde, dann wird der Kurztext dieser LV-Position als Montagetext übernommen usf.

Über die Sortier-Schaltflächen **Höher/Niedriger priorisieren** können Sie die Platzierung der einzelnen Optionen in der Prioritätenliste **Vorgabe Montagetext** ändern.

#### Beispiel:

Um z.B. den Langtext an die erste Stelle der Prioritätenliste zu setzen, gehen Sie wie folgt vor:

- Klicken Sie in der Spalte **Textart** auf **Langtext**.
- Klicken Sie anschließend zweimal nacheinander auf die Schaltfläche **Höher**  priorisieren 1.
	- ▶ Der Langtext erscheint in der Liste **Vorgabe Montagetext** an erster Stelle.

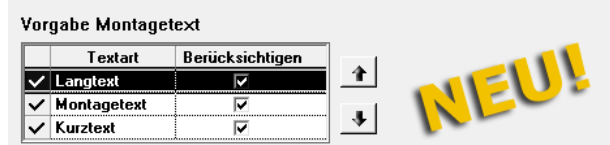

Speichern Sie die Änderungen.

#### *Variante 2: Zwei Optionen wählen*

Sie können beispielsweise die Optionen **Montagetext** und **Kurztext** wählen:

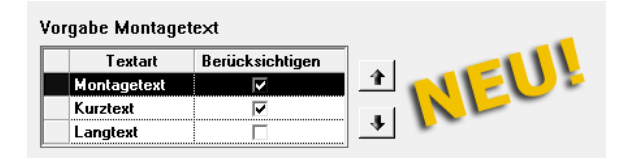

Falls vorhanden, wird in diesem Fall der Montagetext aus dem Arbeits-Kalkulationsblatt einer LV-Position als Montagetext des Akkordauftrags übernommen. Wenn für eine LV-Position kein Montagetext im Arbeits-Kalkulationsblatt hinterlegt wurde, dann wird der Kurztext dieser Position als Montagetext übernommen. Das gleiche Prinzip gilt für den Fall, dass die Optionen **Montagetext** und **Langtext** gewählt werden.

#### *Variante 3: Eine Option wählen*

Sie können beispielsweise nur die Option **Montagetext** wählen:

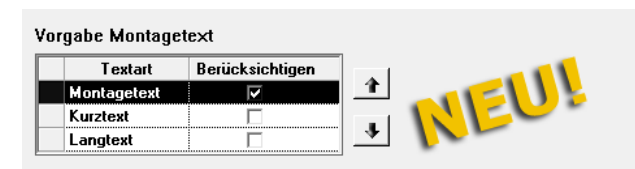

Falls vorhanden, wird in diesem Fall der Montagetext aus dem Arbeits-Kalkulationsblatt einer LV-Position als Montagetext des Akkordauftrags übernommen. Wenn für eine LV-Position kein Montagetext im Arbeits-Kalkulationsblatt hinterlegt wurde, dann kann auch kein Text für den Montageauftrag vorgegeben werden, d.h. die betreffende Montageposition erhält zunächst in der Spalte **Titel / Montagetext** keinen Eintrag. Der Montagetext kann anschließend händisch eingegeben werden.

Sobald mindestens eine Montageposition zum Akkordauftrag einer Montagekolonne hinzugefügt wird, kann die Liste **Vorgabe Montagetext** nicht mehr bearbeitet werden. In diesem Fall wird diese Liste wie folgt dargestellt (gilt für alle Varianten):

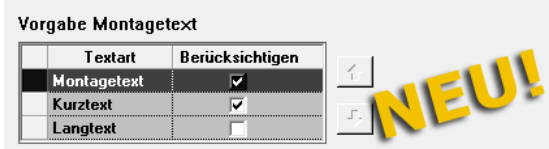

## **8.2 Akkordauftrag/-abrechnung mit Kurz-/Lang-/Montagetext drucken**

Bisher wurde beim Drucken von Akkordaufträgen und Akkordabrechnungen der Montagetext des Akkordauftrags direkt in das Druckdokument übernommen. Ab *Merlin 22* stehen Ihnen beim Drucken von Akkordaufträgen und Akkordabrechnungen nun folgende Druckoptionen zur Verfügung:

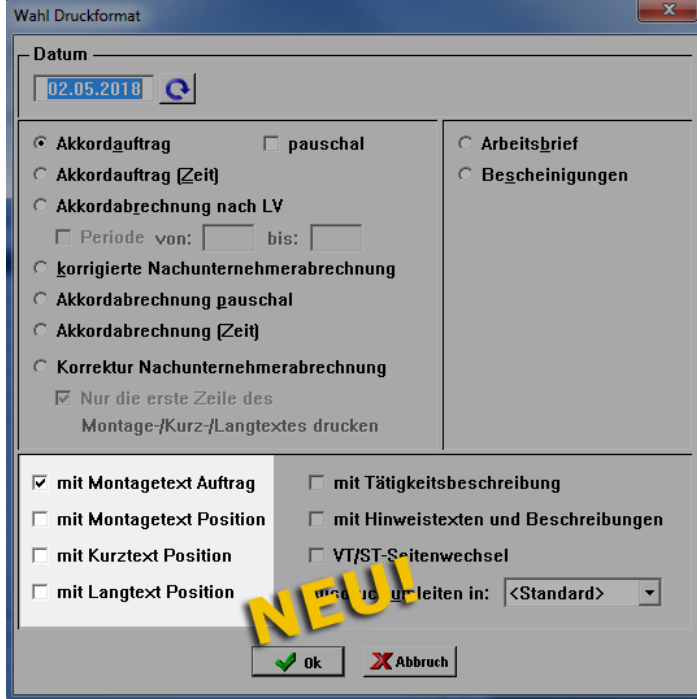

- **mit Montagetext Auftrag**: Montagetext des Akkordauftrags in das Druckdokument übernehmen.
- **mit Montagetext Position**: Montagetext der zugrundeliegenden LV-Position in das Druckdokument übernehmen.
- **mit Kurztext Position**: Kurztext der zugrundeliegenden LV-Position in das Druckdokument übernehmen.
- **mit Langtext Position**: Langtext der zugrundeliegenden LV-Position in das Druckdokument übernehmen.

Standardmäßig ist die Option **mit Montagtext Auftrag** angehakt. Sie können jeweils eine der vorgenannten Druckoptionen wählen.

Wenn im zugrundeliegenden Leistungsverzeichnis zu einer LV-Position kein Montagetext hinterlegt ist, dann wird die betreffende Montageposition ohne Text ausgedruckt. Das gleiche gilt für die Kurz- und Langtexte von Positionen.
## **8.3 Material zu Positionen in Akkordaufträgen/Arbeitsbriefen drucken**

Die Druckoptionen für Akkordabrechnungen und Arbeitsbriefe wurden um die Option **mit Material je Position** ergänzt:

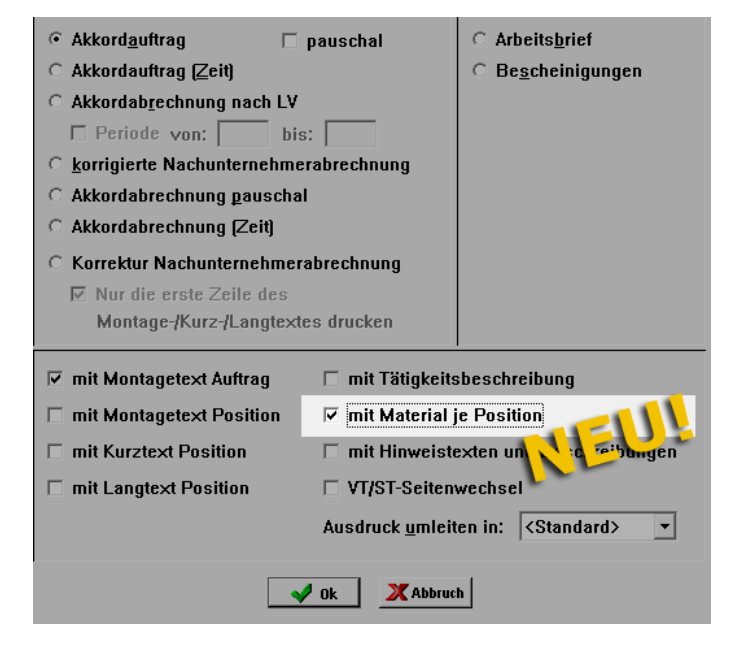

Bei Auswahl der neuen Druckoption werden im Ausdruck des Akkordauftrags oder Arbeitsbriefs zu jeder Position die Materialmengen aus der zugrundeliegenden Kalkulation ausgewiesen, z.B. wie folgt:

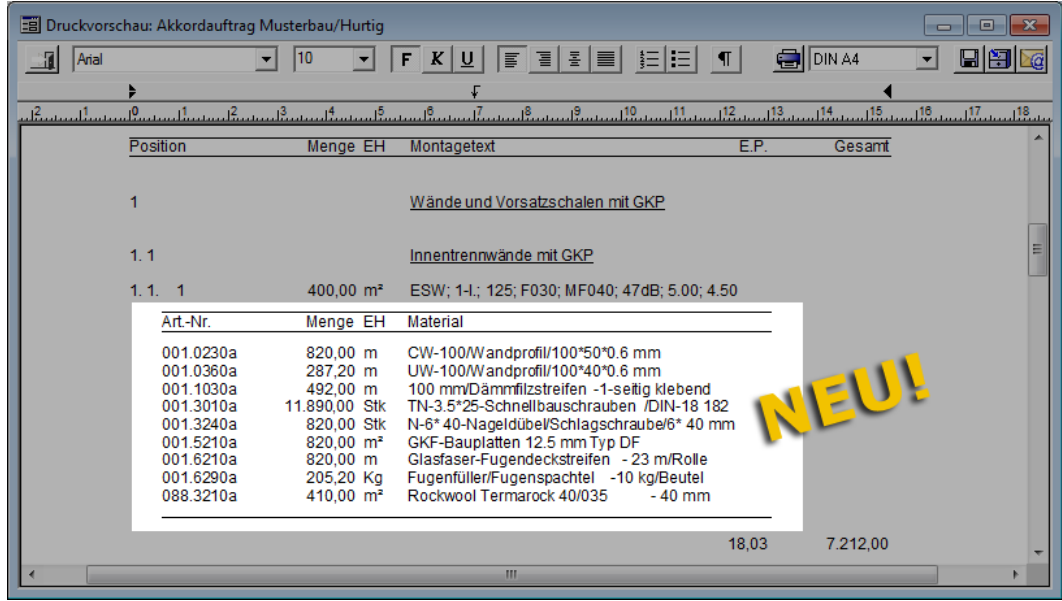

Anhand der optionalen Auflistung der kalkulierten Materialmengen können nun Monteure oder Nachunternehmer nachvollziehen, welches Material für welche Position verwendet wird.

# **9 Handwerker-Rechnungen**

## **9.1 Zugriffrechte für Handwerker-Rechnungen verwalten**

Der Zugriff auf Handwerker-Rechnungen wurde bisher in der **Benutzergruppenverwaltung** über die Zuweisung des Zugriffsrechts "Objektverwaltung/Kommissionen" gesteuert. Dieses Zugriffsrecht ist in *Merlin 22* nicht mehr in der **Benutzergruppenverwaltung** aufgeführt, da aufgrund der Einführung der neuen **[Objektverwaltung \(+\)](#page-18-0)** auch das Zugriffsrechtesystem entsprechend angepasst wurde. Stattdessen finden Sie nun in *Merlin 22* unter dem Menüpunkt **Hilfe > Administration > Benutzergruppenverwaltung** die neu eingeführte Zugriffsgruppe **Handwerker-Rechnungen**:

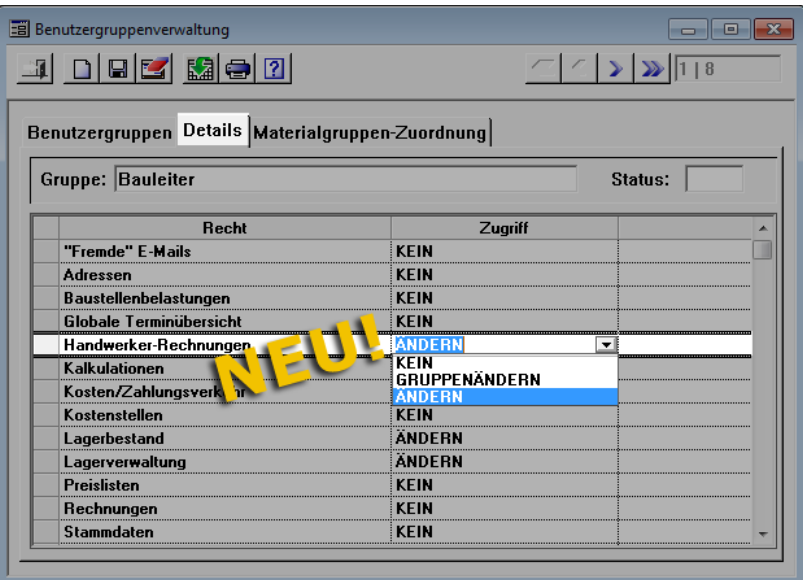

Über diese neue Zugriffsgruppe und die hierzu auswählbaren Zugriffsrechte können Sie nun den Zugriff von Benutzern auf Handwerker-Rechnungen steuern.

## **9.2 Stornobeleg für Handwerker-Rechnung drucken**

Ab *Merlin 22* können Sie Stornobelege für stornierte Handwerker-Rechnungen drucken. Gehen hierzu wie folgt vor:

- Wählen Sie in einer stornierten Handwerker-Rechnung die Registerkarte **Rechnung**.
- Klicken Sie auf die Schaltfläche **Drucken** . ▶ Das Fenster **Wahl Druckformat** erscheint.
- 
- Wählen Sie das Druckformat **Stornobeleg**.

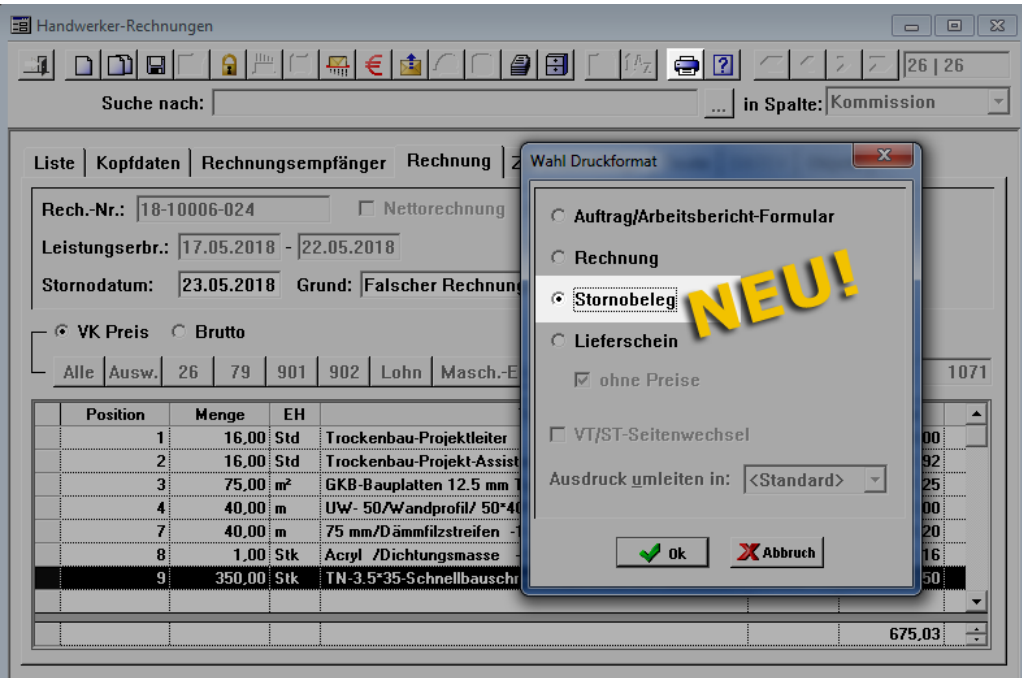

Bestätigen Sie die Einstellung mit **Ok**.

▶ Die **Druckvorschau: Stornobeleg** erscheint. Darin sind neben den Rechnungsdetails das Stornodatum und der Stornogrund aufgeführt.

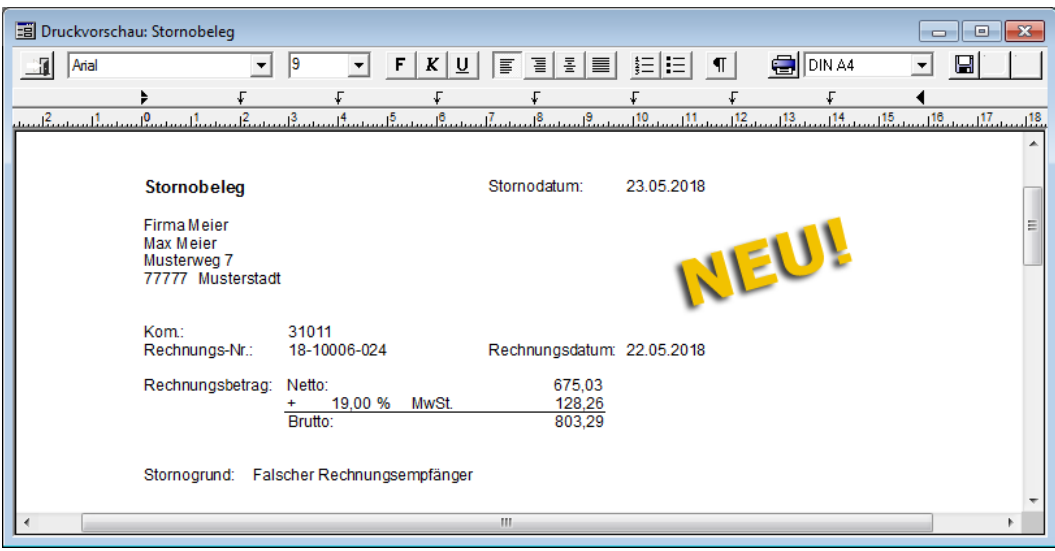

# **10 Artikel**

## **10.1 Artikelwahl für Tagelohnrechnungen erweitert**

Die Möglichkeiten der Artikelwahl beim Bearbeiten von Tagelohnrechnungen wurden erweitert. Wenn Sie in *Merlin 22* Artikel zu den Rechnungspositionen einer Tagelohnrechnung hinzufügen möchten, stehen Ihnen nun in dem Fenster **Artikelwahl Tagelohnrechnungen** zusätzlich die folgenden Suchoptionen zur Verfügung:

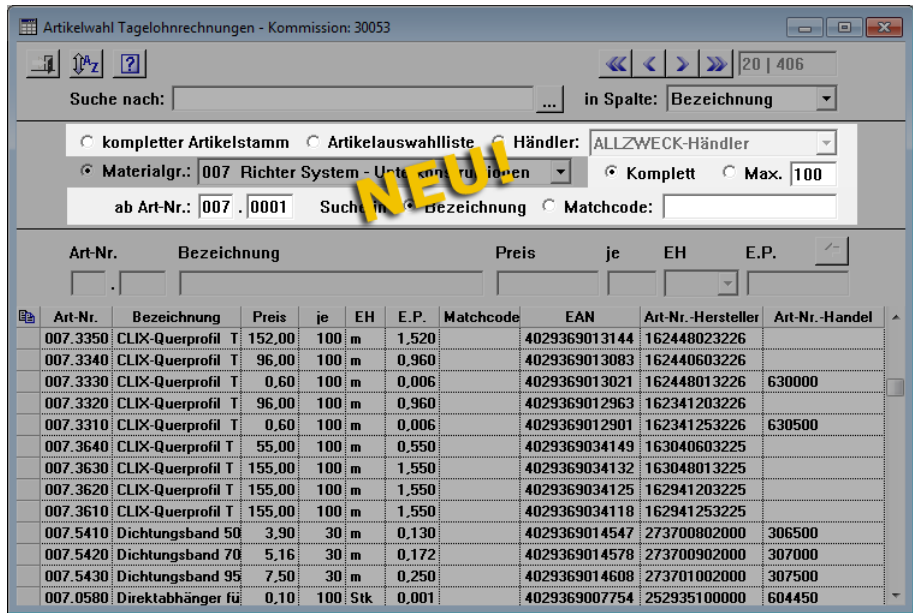

- **kompletter Artikelstamm**: Über diese Option können Sie den Artikel im gesamten Artikelstamm (in allen Materialgruppen) suchen.
- **Artikelauswahlliste**: Über diese Option können Sie den Artikel in der Artikelauswahlliste suchen.
- **Händler**: Über diese Option können Sie eine Dropdown-Liste aktivieren, aus welcher Sie diejenige Händlerpreisliste auswählen können, innerhalb der Sie den Artikel suchen möchten.
- **Komplett** oder **Max.**: Über diese Optionen können Sie wahlweise alle Artikel ("Komplett") oder eine begrenzte Anzahl von Artikeln (z.B. "50") aus dem Artikelstamm, der Artikelauswahlliste, der gewählten Händlerpreisliste oder der gewählten Materialgruppe aufrufen.
- **ab Art-Nr.**: In diese Felder können Sie eine Artikelnummer eingeben, ab welcher die Artikel aus dem Artikelstamm, der Artikelauswahlliste, der gewählten Händlerpreisliste oder der gewählten Materialgruppe aufgeführt werden sollen.
- **Suche in Bezeichnung**: Wenn diese Option aktiviert ist, können Sie in das dazugehörige Suchfeld (rechts daneben) einen oder mehrere Suchbegriffe eingeben, die sich auf die Bezeichnung des gesuchten Artikels beziehen.

Wenn Sie mehrere Suchbegriffe eingegeben, werden in der Ergebnisliste nur diejenigen Artikel aufgeführt, deren Bezeichnung alle Suchbegriffe enthält. Groß- und Kleinschreibung werden bei der Suche nicht berücksichtigt.

 **Suche in Matchcode**: Hier können Sie einen Suchbegriff für die Spalte **Matchcode** eingeben. In der Ergebnisliste werden die Artikel aufgeführt, deren Matchcode mit dem eingegebenen Matchcode beginnt.

*Tipp:* Den Matchcode eines Artikels können Sie über den Menüpunkt **Artikelstamm > Artikel bearbeiten** erfassen.

# **11 Archive**

## **11.1 Dokumente GoBD-konform archivieren**

*Merlin 22* bietet Ihnen die Möglichkeit, Dokumente *GoBD*-konform zu archivieren.

Sobald in *Merlin 22* der *[GoBD-Modus aktiviert](#page-14-0)* ist (==> Kap. *2.3 GoBD-Einstellungen verwalten (S. [16\)](#page-15-0)*), können diejenigen Dokumente in den Angebots- und Kommissionsarchiven, die über die Druckvorschau archiviert wurden, nicht mehr aus dem

Archiv gelöscht oder darin bearbeitet werden.

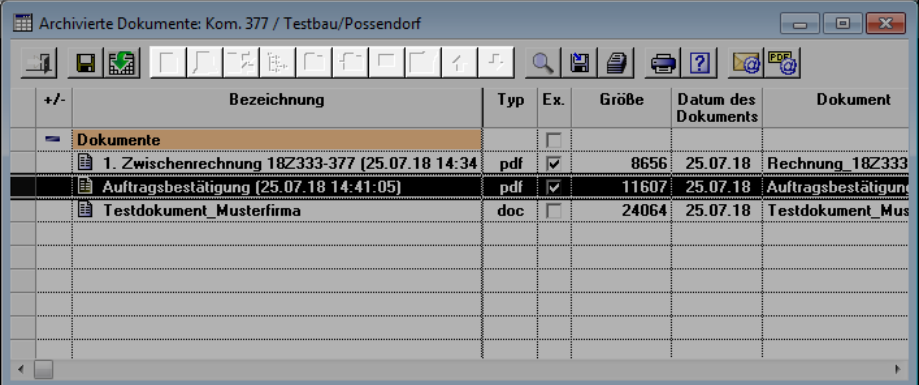

Wenn Sie bei *[aktiviertem GoBD-Modus](#page-14-0)* im Fenster **Archivierte Dokumente** ein derartiges Archivdokument (z.B. Auftragsbestätigung oder Rechnung) markieren, sind daher die Bearbeitungsschaltflächen und die Schaltfläche Löschen **deaktiviert.** 

Dokumente, die im Fenster **Archivierte Dokumente** in ein Archiv importiert wurden, können weiterhin (auch im aktivierten *GoBD*-Modus) gelöscht werden.

## **11.2 Historie für geänderte Archivdokumente aufrufen**

Archivierte Dokumente können in *Merlin* über eine externe Anwendung (z.B. *Word*, *Excel* usw.) geöffnet werden (Doppelklick). Ab *Merlin 22* erscheint dabei das Meldungsfenster **Auf Dokumentbearbeitung warten?**

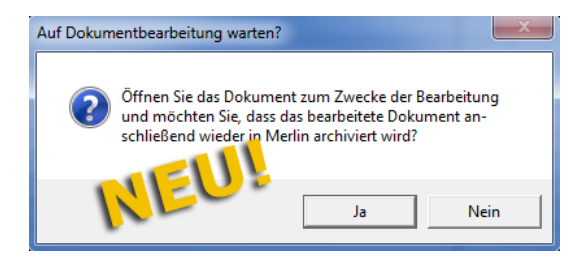

Hiermit erfolgt die Nachfrage, ob "Sie das Dokument zum Zweck der Bearbeitung ..." öffnen möchten und ob Sie das Dokument anschließend wieder in *Merlin* archivieren möchten.

Wenn Sie diese Meldung mit **Ja** bestätigen, wird zunächst das Archivdokument wie bisher mit der passenden externen Anwendung geöffnet. Anschließend können Sie das Dokument bearbeiten.

Wenn Sie daraufhin das Dokument speichern und wieder schließen, erscheint das neue Meldungsfenster **Dokument geändert** mit der Information, dass das geänderte Dokument neu archiviert wurde.

Um Änderungen dokumentieren zu können, die gegebenenfalls an Archivdokumenten über eine externe Anwendung vorgenommen wurden, ist in *Merlin 22* die Funktion der **Dokumenten-Historie** eingeführt worden. Diese neue Funktion steht Ihnen nun in allen Programmbereichen zur Verfügung, wo Sie archivierte Dokumente aufrufen können.

#### Beispiel:

Um in einem Kommissionsarchiv die Ausgangsversion eines geänderten Archivdokuments aufzurufen, gehen Sie wie folgt vor:

- Markieren Sie das Archivdokument im Archivfenster (hier: Kommissionsarchiv).
- Klicken Sie auf die neue Schaltfläche **Dokumenten-Historie** .
	- ▶ Das neue Fenster **Dokumenten-Historie** erscheint. Hier sind die aktuelle und die ursprüngliche (ältere) Version des Archivdokuments aufgeführt.

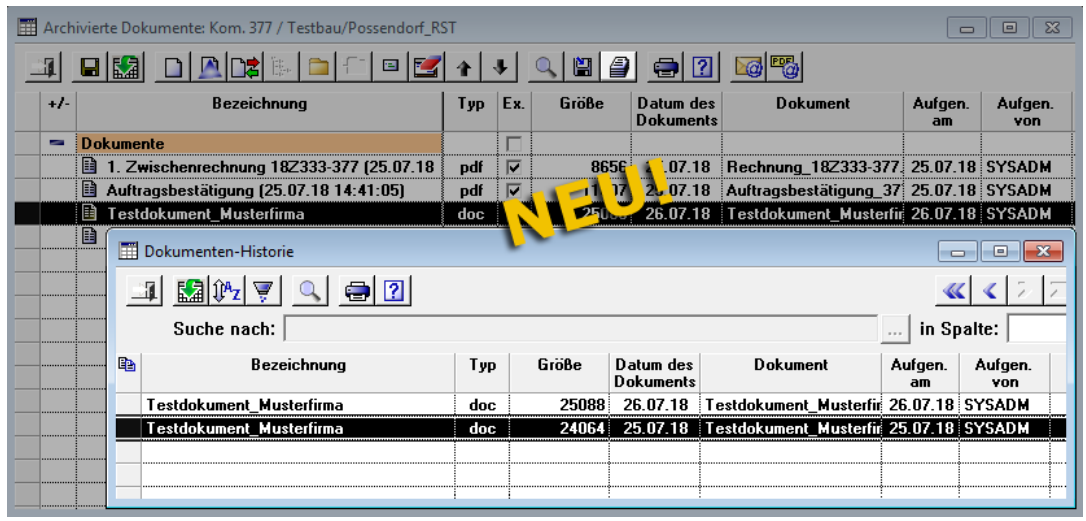

 Um eine Version des Archivdokuments zu öffnen, Doppelklicken Sie auf den betreffenden Listeneintrag.

## **11.3 Archiv-PDF mit Briefkopf per E-Mail versenden**

Einen Großteil der Dokumente, die Sie in *Merlin* erzeugen und drucken können, können Sie auch über die Druckvorschau archivieren oder als E-Mail-Anhang versenden. Bei Bedarf können Sie dabei einen Briefkopf, falls dieser über die **Einstellungen Erweiterter Druck** hinterlegt wurde, verwenden.

Ab *Merlin 22* können Sie PDF-Dokumente, die ohne Briefkopf archiviert wurden, wahlweise auch als E-Mail-Anhang mit Briefkopf versenden. Hierfür wurde im Fenster **Archivierte Dokumente** (zu Angeboten oder Kommissionen) die Schaltfläche **PDFs als E-Mail-Anhang versenden versenden** 

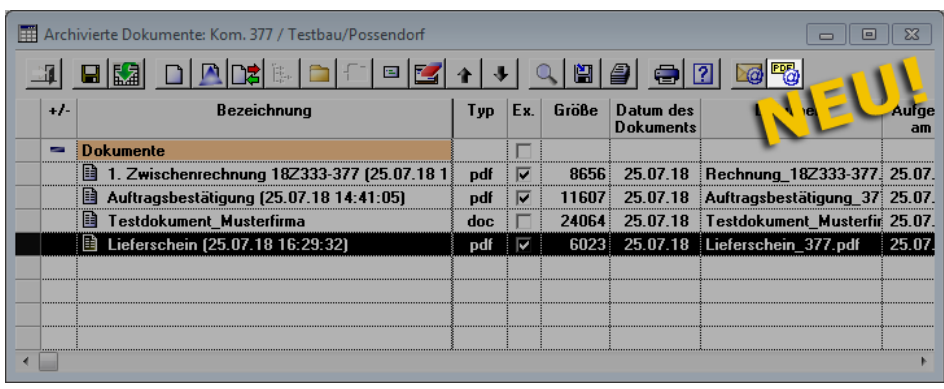

Über die neue Schaltfläche **PDFs als E-Mail-Anhang versenden** öffnen Sie das Fenster **E-Mail versenden**. In der Liste der **Anhänge** finden Sie wie gewohnt die betreffende Archivdatei, welche Sie mit Doppelklick öffnen können.

▶ Wenn in den **Einstellungen Erweiterter Druck** für den standardmäßigen E-Mail-Versand ein Druckprofil mit hinterlegter Briefkopf-PDF eingestellt ist, dann ist das angehangene Dokument mit diesem Briefkopf versehen.

*ODER:*

Sie können das **Druckprofil** mit hinterlegter Briefkopf-PDF für die markierte Archiv-PDF auch selbst auszuwählen. Drücken Sie hierzu zunächst die [Strg]-Taste und klicken Sie anschließend auf die Schaltfläche **PDFs als E-Mail-Anhang versenden** .

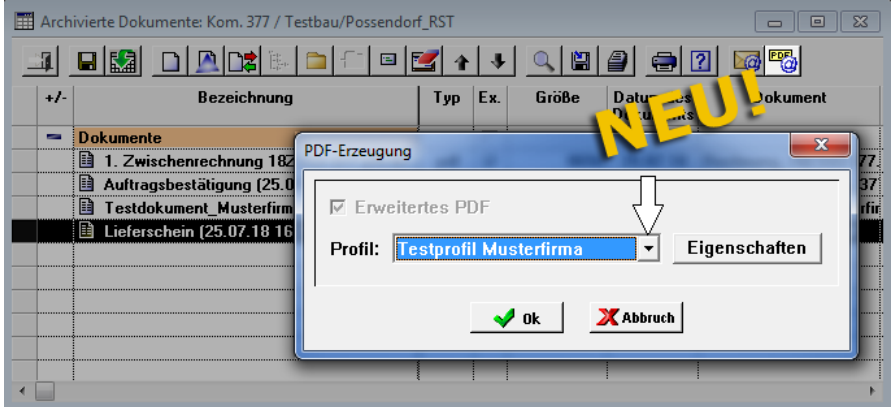

Im Dialog-Auswahlfenster **PDF-Erzeugung** können Sie nun über die Dropdown-Liste **Profil** das benötigte Druckprofil wählen.

▶ Nach dem Bestätigen der Auswahl mit **Ok** erscheint ebenfalls das Fenster **E-Mail versenden** mit der angehangenen Archivdatei (mit Briefkopf) in der Liste der **Anhänge**.

*Tipp:* Sie können auch mehrere verschiedene Dokumente mit und ohne Briefkopf als E-Mail-Anhänge versenden. Gehen Sie im ersten Schritt vor, wie oben beschrieben und erzeugen Sie E-Mail-Anhänge mit Briefkopf. Lassen Sie das Fenster **E-Mail versenden** geöffnet und erzeugen Sie im nächsten Schritt über die Schaltfläche **Als E-Mail-Anhang versenden** aus anderen Archivdokumenten weitere E-Mail-Anhänge ohne Briefkopf. Diese werden zu der Liste der **Anhänge** hinzugefügt.

# **12 Kosten/Zahlungsverkehr**

## **12.1 Belegübergabe für Handwerker-/Handels-Rechnungen angepasst**

In dem Menüpunkt **Belegübergabe Rechnungsausgang** wurden Handwerker- und Handels-Rechnungen bisher mit dem Kennzeichen **T** aufgeführt.

Ab jetzt sind Handwerker- und Handels-Rechnungen in dem Fenster **Buchhaltungsübergabe Rechnungsausgang** in der Spalte **T** (Typ) folgendermaßen gekennzeichnet:

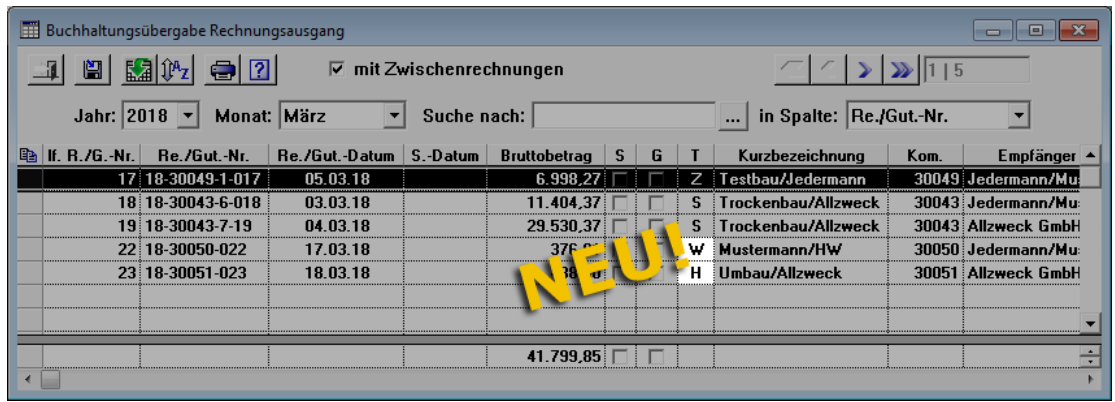

Handels-Rechnungen erhalten in diesem Fenster das Kennzeichen **H** und Handwerker-Rechnungen das Kennzeichen **W**. Somit können Sie die einzelnen Rechnungstypen besser voneinander unterscheiden, wenn Sie in diesem Fenster Belege erzeugen wollen.

## **12.2 Neues Format für SEPA-Zahlungsträger**

Die *SEPA*-Schnittstelle wurde aktualisiert. Ab jetzt können Sie beim Erzeugen von Zahlungsträgern für Zahlungen der Zahlungsart *SEPA* das aktuelle XML-Dateiformat "Version 3.1" auswählen:

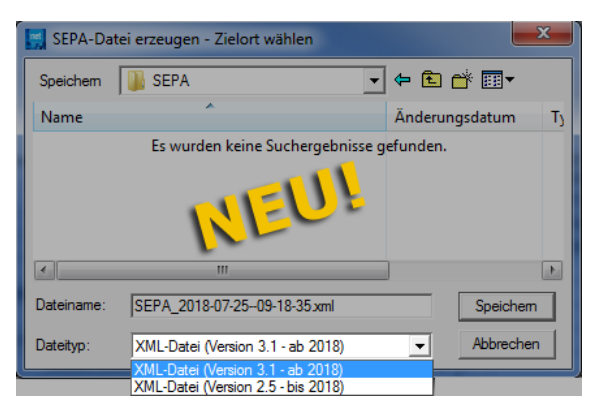

Folgende Dateiformate stehen in *Merlin 22* im Auswahl-Dialogfenster **SEPA-Datei erzeugen** zur Auswahl:

- XML-Datei (Version 3.1 ab 2018)
- XML-Datei (Version 2.5 bis 2018)

# **13 Ausgangsrechnungen**

## <span id="page-80-0"></span>**13.1 Buchungs- und aktuelles Rechnungsdatum erfassen**

Wenn Sie *Merlin 22* im aktiven *[GoBD-Modus](#page-12-0)* nutzen, könne Sie Rechnungen nur dann verschicken, wenn das Rechnungsdatum dem aktuellen Tagesdatum entspricht. Für den Fall, dass das Rechnungsdatum vom Datum der Rechnungserstellung abweicht, wurde das Feld **Buchungsdatum** neu eingeführt:

<span id="page-80-1"></span>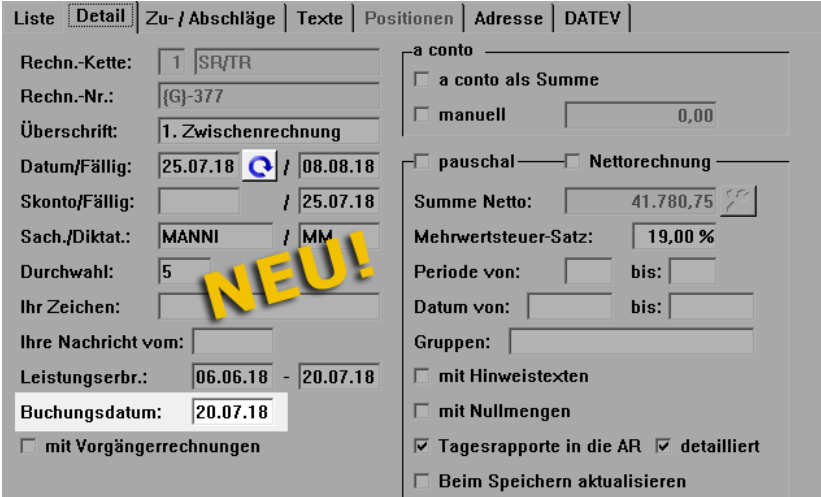

Wenn Sie eine Rechnung neu erstellen, werden die Felder **Datum** und **Buchungsdatum** zunächst mit dem aktuellen Tagesdatum belegt.

Falls bei späterer Bearbeitung einer Rechnung das Rechnungsdatum vom Tagesdatum abweicht, können Sie über die ebenfalls neu eingeführte Schaltfläche **Datum** 

aktualisieren **Q** das Rechnungsdatum auf das aktuelle Tagesdatum setzen. In diesem Fall werden der Zeitraum der **Leistungserbringung** und das **Buchungsdatum** ebenfalls auf das Tagesdatum gesetzt.

Sie können bei Bedarf den Leistungszeitraum und das **Buchungsdatum** anpassen.

Das Feld Buchungsdatum und die Schaltfläche Datum aktualisieren **C** stehen Ihnen im aktiven und inaktiven *[GoBD-Modus](#page-12-0)* zur Verfügung.

Wenn Sie das Buchungsdatum beim Rechnungsdruck ausweisen möchten, steht Ihnen jetzt auch in den betreffenden Druckvorlagen der Platzhalter {BuchDatum} zur Verfügung.

## **13.2 Restsumme in Nettorechnung ausweisen**

Bisher konnten Sie in den Rechnungsdetails der Ausgangsrechnungen einer Kommission die Option **mit Vorgängerrechnung** nicht für Nachfolgerechnungen von Nettorechnungen wählen. Ab *Merlin 22* ist das möglich:

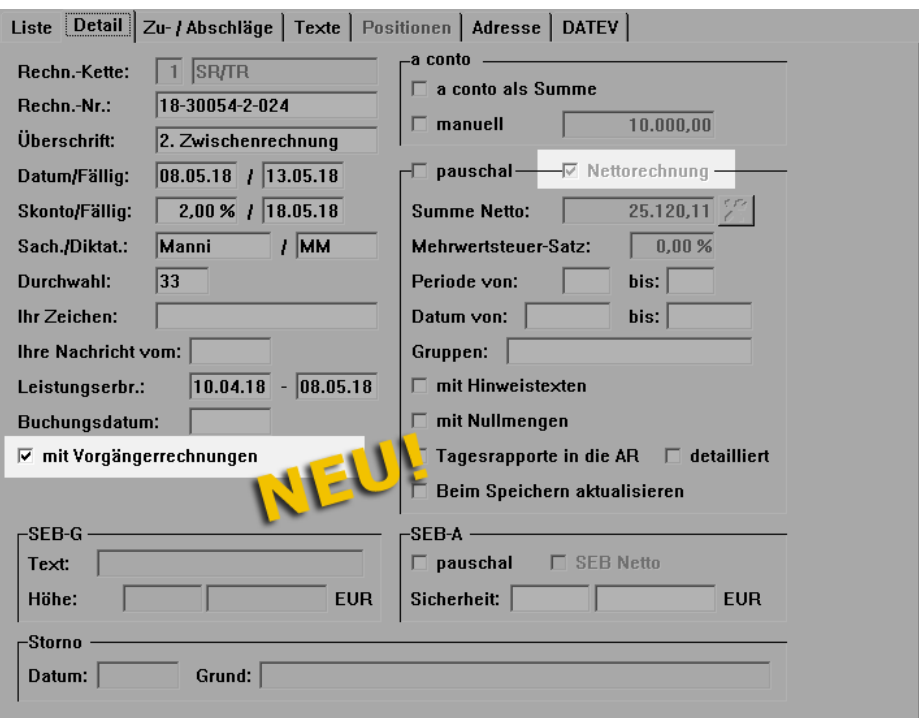

#### Beispiel:

Die nachfolgende Abbildung zeigt beispielhaft den Schlussteil der Druckvorschau der ersten Folgerechnung einer Nettorechnung. Für die Vorgängerrechnung wurde eine Anzahlung erfasst. Die Option **mit Vorgängerrechnungen** wurde vor dem Rechnungsdruck angehakt:

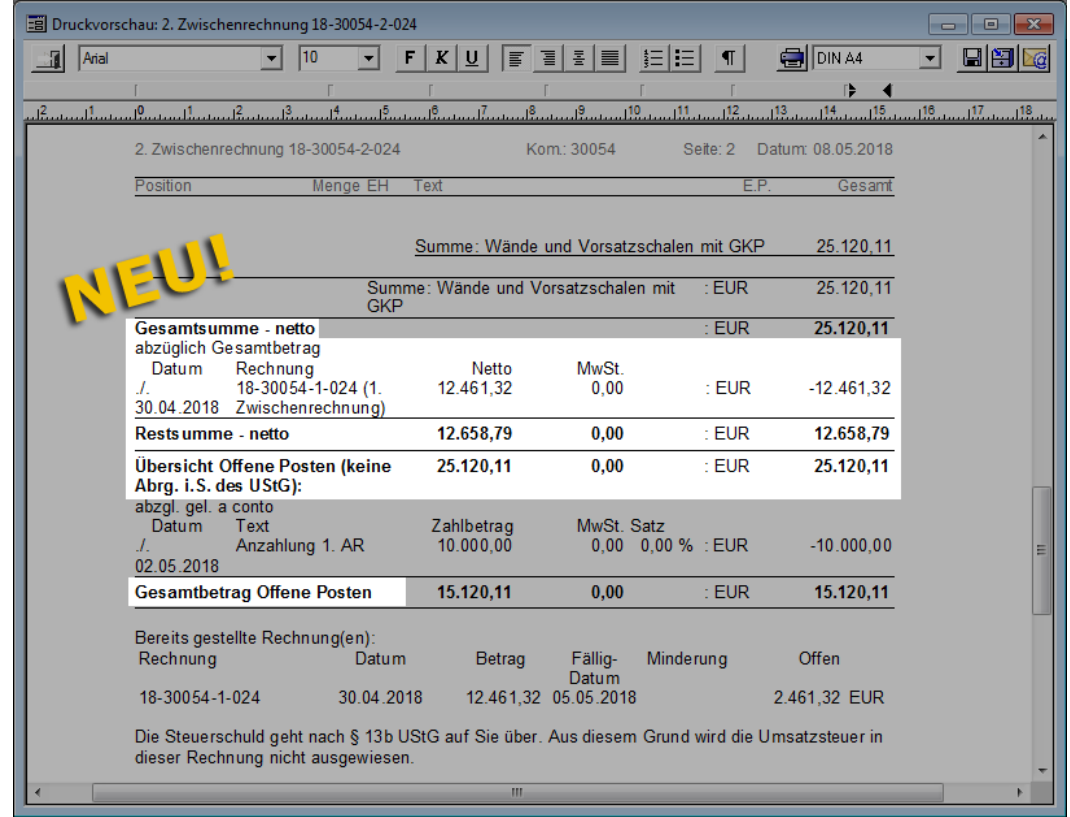

Die "Restsumme - netto" sowie weitere Rechnungsdetails werden in diesem Fall (Option **mit Vorgängerrechnung** ist aktiviert) ausgewiesen. Die Netto-Restsumme entspricht dem abgerechneten Betrag für die neu hinzugekommenen Leistungen.

## **13.3 Positionen ohne Aufmaß in Rechnung auflisten**

In *Merlin 22* enthalten die Rechnungsdetails die neue Option **mit Nullmengen**:

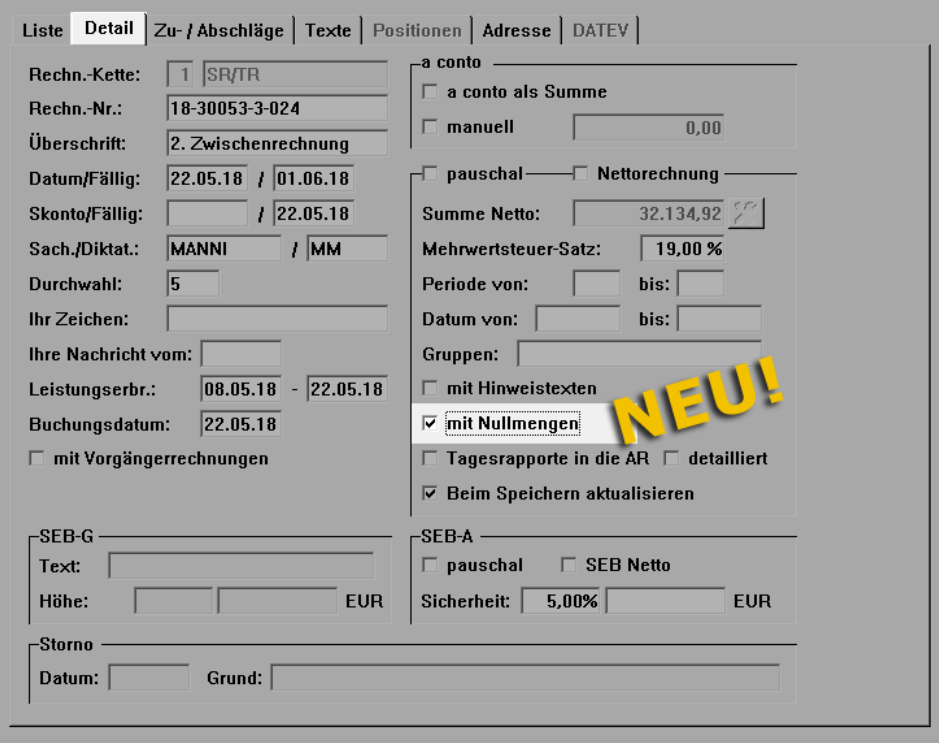

Wenn die neue Option aktiviert ist, werden beim Rechnungsdruck auch diejenigen Positionen ausgewiesen, zu denen noch kein Aufmaß erfasst wurde. Diese Positionen werden in der Rechnung folgendermaßen aufgeführt:

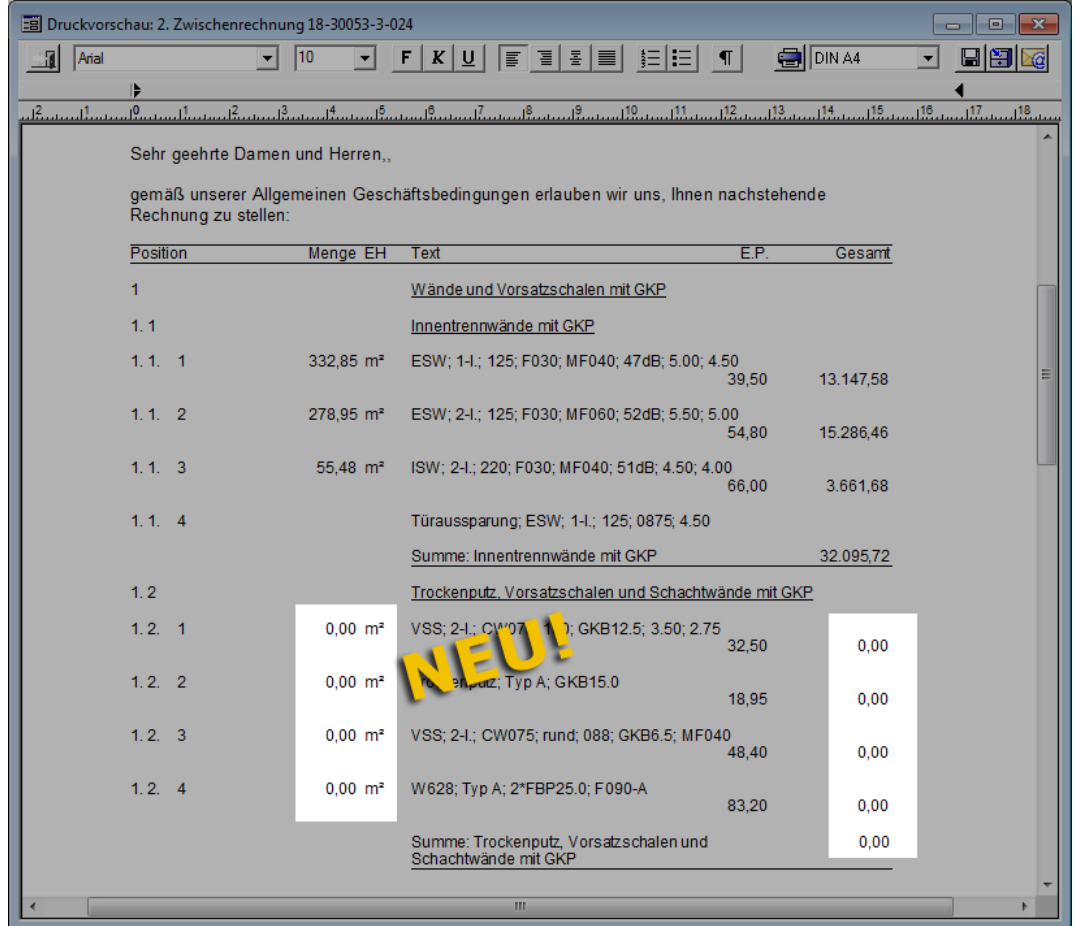

## **13.4 Darstellung von Tagelohnpositionen in Rechnungen ändern**

In einer Kommission können Sie auf der Registerkarte **Sonstiges** festlegen, wie eine Tagelohnposition beim Rechnungsdruck ausgewiesen werden soll. Bisher war diese Einstellung nicht mehr veränderbar, sobald eine Ausgangsrechnung zu dieser Kommission angelegt wurde. In *Merlin 22* ist das nicht mehr der Fall.

Ab jetzt können Sie die Optionen **Tagesrapporte in die AR** und **detailliert** (Darstellung von Tagelohnpositionen beim Rechnungsdruck) auf der Registerkarte **Sonstiges** auch dann noch bearbeiten/ändern, wenn bereits Rechnungen zur betreffenden Kommission geschrieben und verschickt wurden:

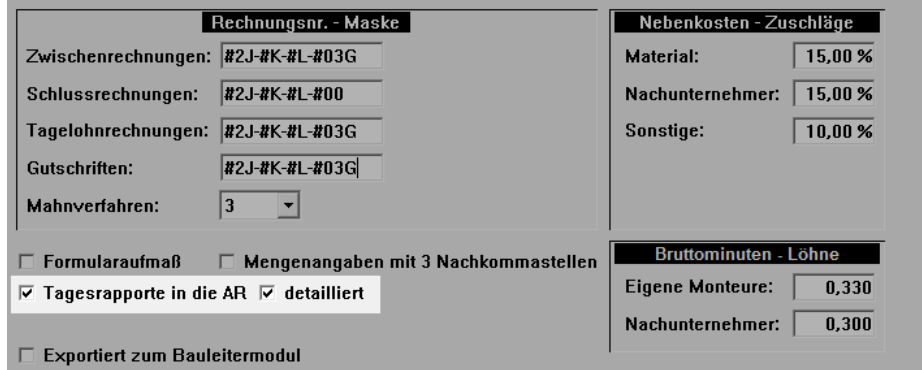

Außerdem können Sie diese Vorgabe ab jetzt auch noch bei der Rechnungsstellung ändern. Hierfür wurden im Menüpunkt **Ausgangsrechnungen** einer Kommission auf der Registerkarte **Detail** die Optionen **Tagesrapporte in die AR** und **detailliert** neu eingeführt:

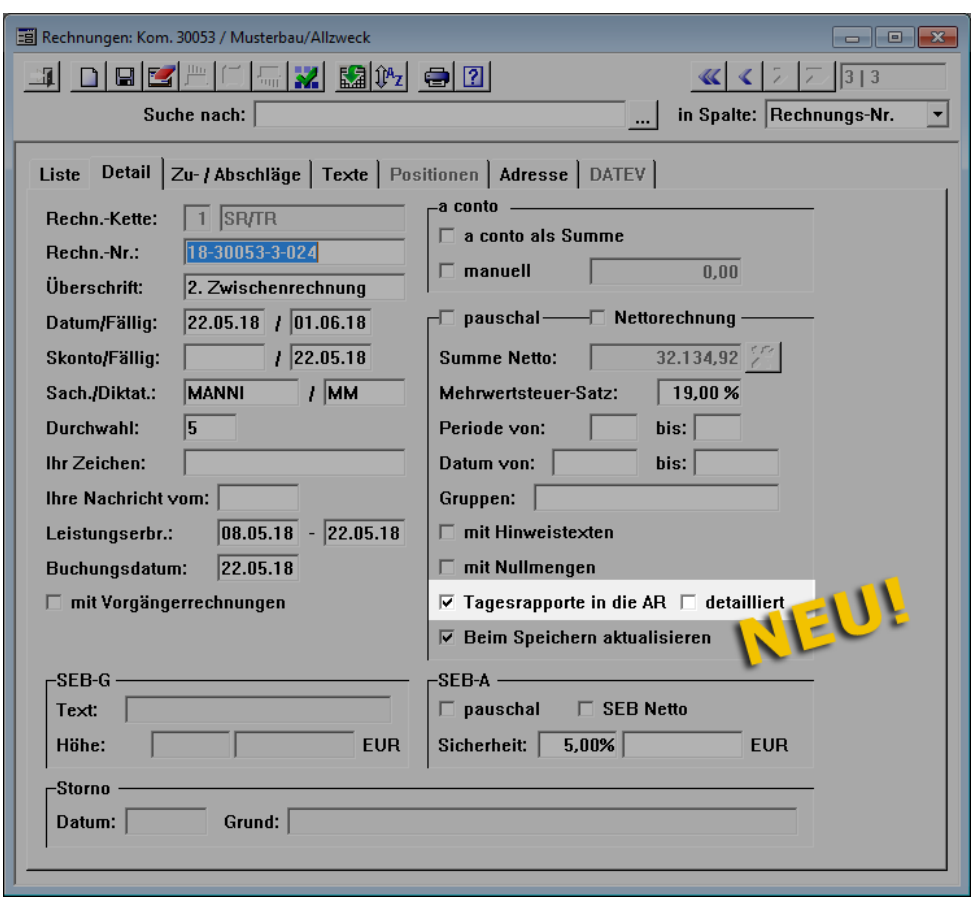

Solange eine Rechnung noch nicht verschickt worden ist, können Sie diese Optionen bearbeiten.

Wenn Sie die übernommene Einstellung (Registerkarte **Sonstiges** der Kommission) in den Rechnungsdetails ändern, wird automatisch die Option **Beim Speichern aktualisieren** aktiviert.

# **14 Einsatzplanung**

## **14.1 Mehrere Einsatzpläne als Kopiervorlage wählen**

Bisher konnten Sie im Menüpunkt **Lohn > Einsatzplanung** jeweils einen beliebigen vorhandenen Einsatzplan (= 1 geplanter Arbeitstag) als Kopiervorlage für das Anlegen eines weiteren Einsatzplans verwenden.

Ab *Merlin 22* können Sie die vorhandene Einsatzplanung eines Zeitraums, der bis zu 10 Tage betragen kann, als Kopiervorlage verwenden und bei Bedarf komplette Wochenpläne anlegen.

#### Beispiel:

Um z.B. die vorhandenen Einsatzpläne einer Arbeitswoche (Montag bis Freitag) als Kopiervorlage, für einen neuen Wochenplan zu verwenden, gehen Sie wie folgt vor:

- Wählen Sie im Fenster **Einsatzplanung** das Startdatum des anzulegenden Wochenplans.
- Klicken anschließend auf die neue Schaltfläche **Einsatzpläne kopieren** . ▶ Das neue Fenster **Einsatzpläne kopieren** erscheint und zeigt im oberen Bereich das Datum des ersten (Feld **von**) und des letzten Wochentags (Feld **bis**) der Einsatzpläne-Kopiervorlage.

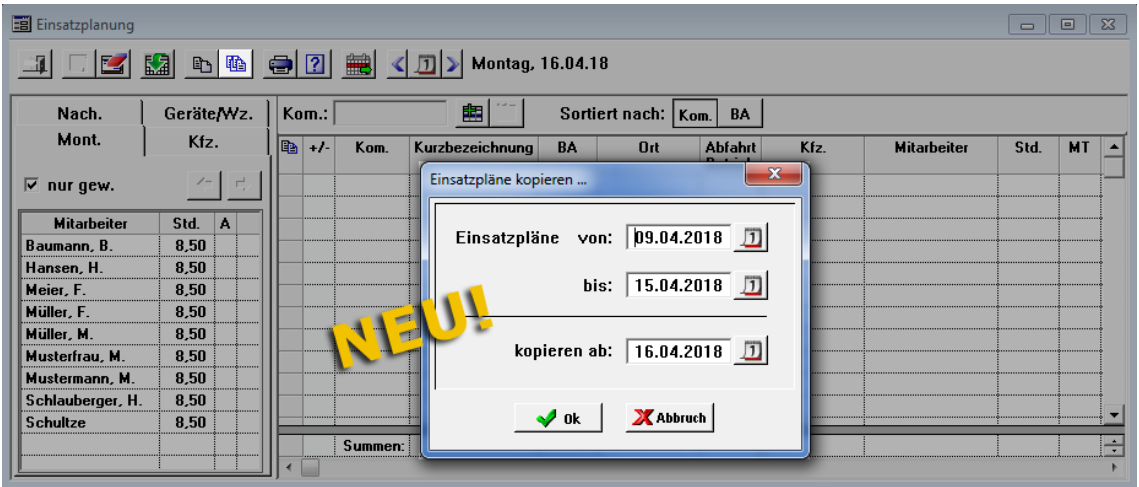

- Passen Sie gegebenenfalls über die obere Kalender-Schaltfläche **D** das Startdatum der Kopiervorlage an.
- Passen Sie gegebenenfalls über die mittlere Kalender-Schaltfläche **D** das Enddatum der Kopiervorlage an.

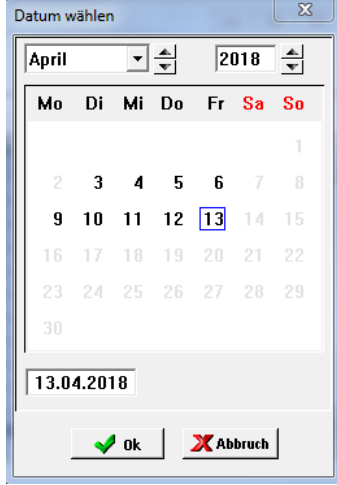

*Tipp:* Die Kalendertage, für welche jeweils ein Einsatzplan hinterlegt wurde, sind im Kalender in **fetter** Schrift dargestellt (siehe z.B. vorstehende Abb.: 3.4. bis 6.4. und 9.4. bis 13.4.).

Bestätigen Sie die Einstellungen mit **Ok**.

▶ Die gewählte Zeitspanne für die Kopiervorlage wird im Fenster **Einsatzpläne kopieren** angezeigt (Felder **Einsatzpläne von** und **bis**).

- Bestätigen Sie die Einstellungen mit **OK**.
	- ▶ Die kopierten Einsatzpläne werden beginnend ab dem eingestellten Starttermin in der Einsatzplanung angelegt.

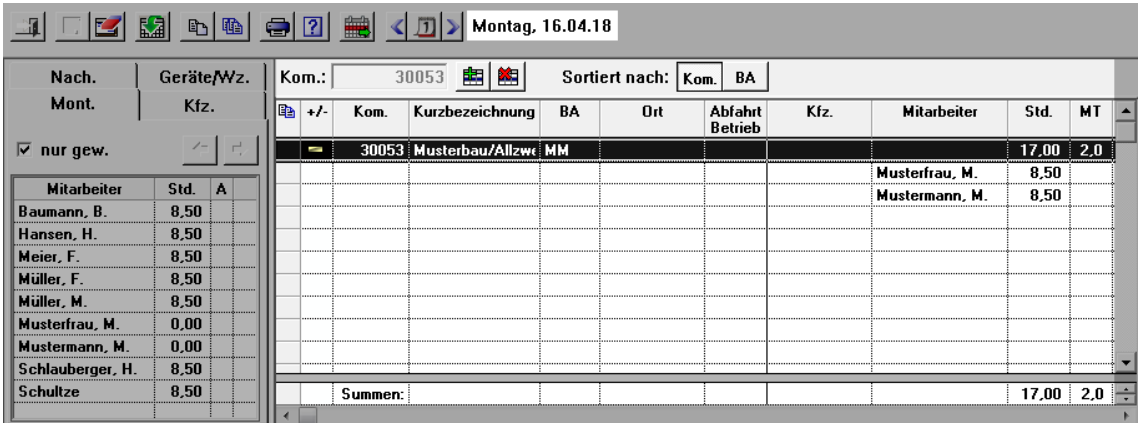

Bereits vorhandene Einsatzpläne können Sie nicht mit einer Kopiervorlage überschreiben. In diesem Fall erhalten Sie eine entsprechende Meldung:

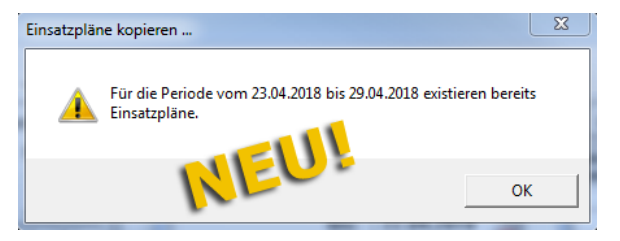

Es werden dann gar keine Einsatzpläne kopiert - auch nicht für die Tage, für die noch kein Einsatzplan existiert.

# **15 Auswertungen (+)**

## **15.1 Spaltenauswahl in der "Kostenübersicht" erweitert**

Die **Spaltenauswahl** in dem Menüpunkt **Auswertungen (+) > Kommissionen > Kostenübersicht** wurde um folgende optional verwendbare Spalten ergänzt:

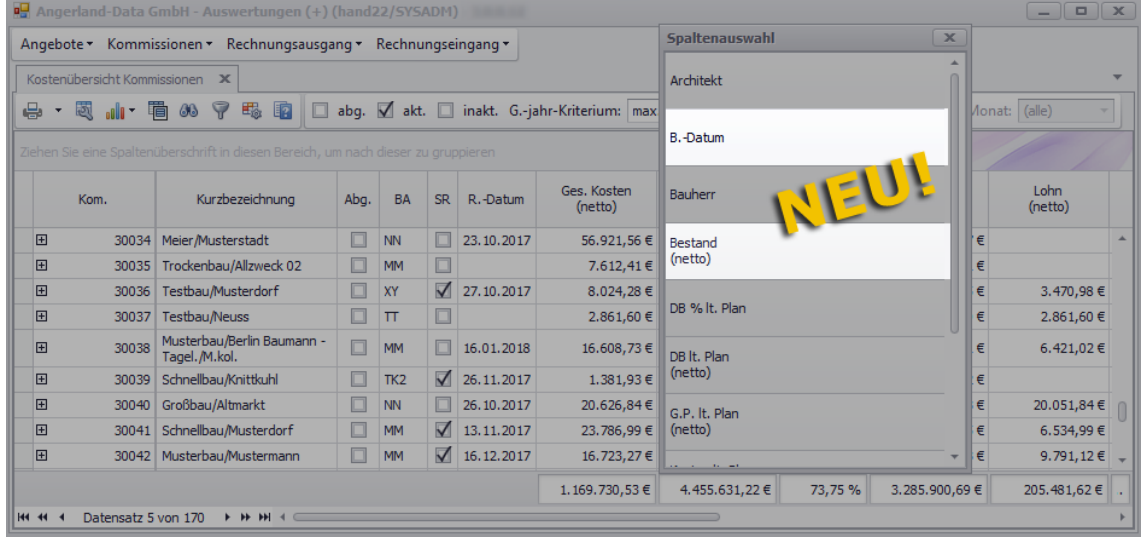

- **Bestand (netto)**: Nettobestand in EUR, welcher sich aus dem Auftragswert gemäß Leistungsverzeichnis abzüglich der abgerechneten Beträge zusammensetzt.
- **[B.-Datum](#page-80-0)**: Buchungsdatum der letzten verschickten Rechnung in der Kommission. Das Buchungsdatum wurde in *Merlin 22* in den Rechnungsdetails neu eingeführt. ==> Kap. *13.1 Buchungs- und aktuelles Rechnungsdatum erfassen (S. [81\)](#page-80-1)*

Wenn Sie die neuen Spalten im Fenster **Kostenübersicht Kommissionen** benötigen, ziehen Sie diese per Drag & Drop von der **Spaltenauswahl** in den Tabellenkopf der Auswertung.

In der Fußzeile der **Kostenübersicht** wird auch die Summe der Netto-Bestände der einzelnen Kommissionen ausgewiesen.

# **16 Terminverwaltung**

## **16.1 Liste mit TÜV-/Wartungsterminen eingeführt**

In *Merlin 22* wird Ihnen eine Liste mit anstehenden und überschrittenen TÜV- und Wartungsterminen bereitgestellt. Die nachfolgende Abbildung zeigt beispielhaft den neuen Menüpunkt **Terminverwaltung > Nächste TÜV-/Wartungstermine**:

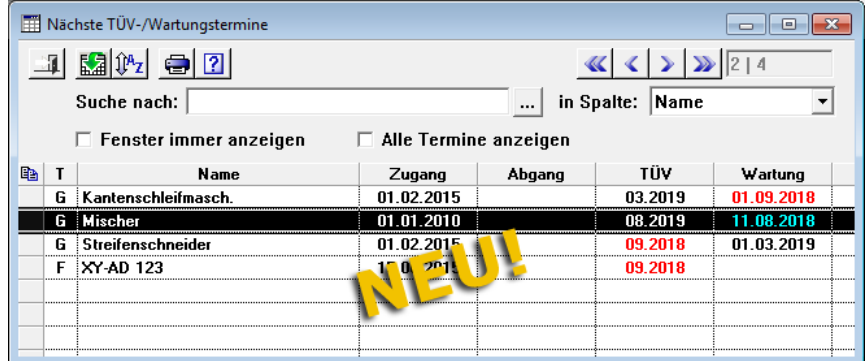

In der Liste sind zunächst alle Geräte/Werkzeuge und Fahrzeuge aufgelistet, für die Folgendes gilt:

- Vorlaufzeit für TÜV-Termin (z.B.: 21 Tage), falls in den Stammdaten hinterlegt, ist abgelaufen oder
- Vorlaufzeit für Wartungstermin (z.B.: 14 Tage), falls in den Stammdaten hinterlegt, abgelaufen.

In den **Grundeinstellungen** können Sie auf der Registerkarte **Allgemein** die Vorlaufzeiten in Tagen für derartige Termine festlegen. Hierfür wurden die Felder **Vorlaufzeit für TÜV-Termine** und **Vorlaufzeit für Wartungstermine** neu eingeführt:

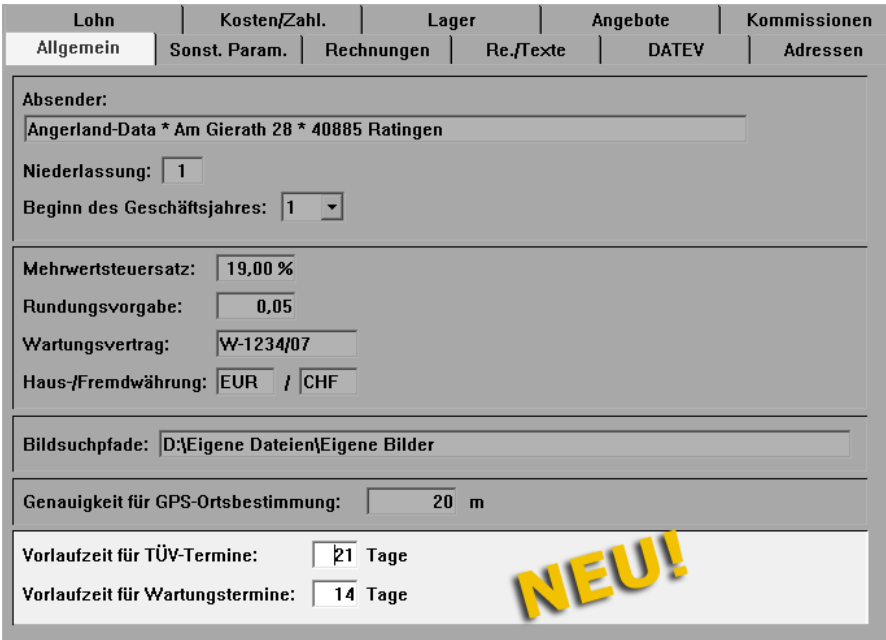

Falls in Ihren **Grundeinstellungen** keine Vorlaufzeiten hinterlegt sind, dann wird ein hinterlegter TÜV-/Wartungstermin einen Tag vor dem Eintreten des Termins in der **Terminverwaltung** aufgeführt.

Geräte/Werkzeuge erhalten im Fenster **Nächste TÜV-/Wartungstermine** in der Spalte **T** (Typ) das Kennzeichen **G** und Fahrzeuge das Kennzeichen **F**. Da in den Stammdaten für Fahrzeuge ausschließlich TÜV-Termine hinterlegt werden können, werden diese ohne Wartungstermin aufgelistet.

TÜV-/Wartungstermine, deren Vorlaufzeit (z.B. 14 Tage vor dem 01.09.2018) erreicht ist, werden in der Liste in roter Schrift dargestellt.

Wenn Sie die Option **Alle Termine anzeigen** anhaken, dann erscheinen in der Liste alle Geräte/Werkzeuge und Fahrzeuge, zu denen in den Stammdaten TÜV-/Wartungstermine hinterlegt wurden.

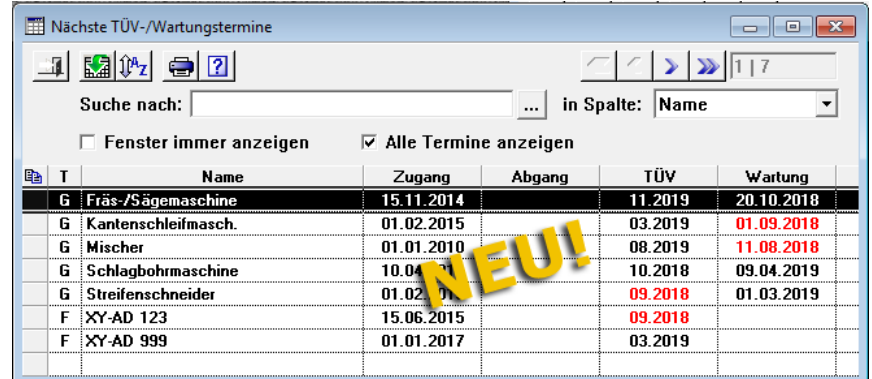

Bei Bedarf können Sie die Terminliste ausdrucken. Die Druckvorschau **Nächste TÜV/Wartungstermine** sieht beispielsweise folgendermaßen aus:

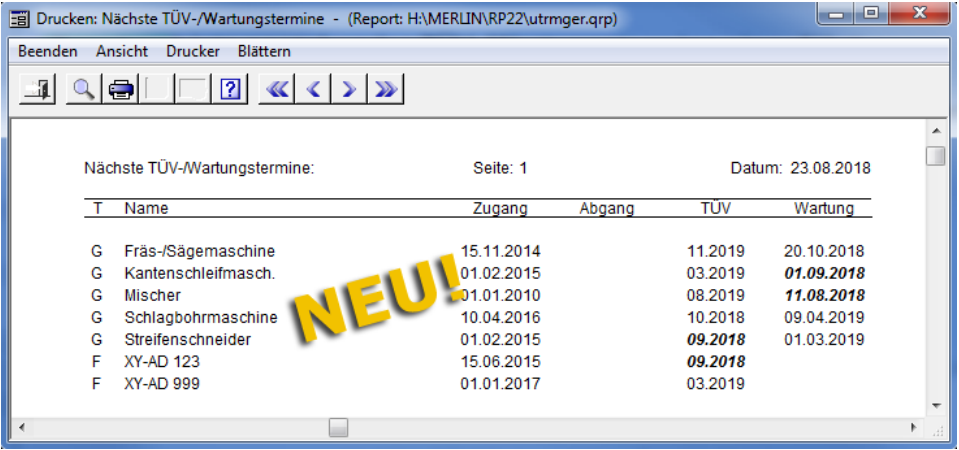

Wenn die Option **Fenster immer anzeigen** angehakt ist, erscheint das Fenster **Nächste TÜV-/Wartungstermine** bei Ihrer nächsten Anmeldung an *Merlin* automatisch.

# **17 EFB**

## <span id="page-90-1"></span><span id="page-90-0"></span>**17.1 Zuschläge für Wagnis und Gewinn aufgegliedert**

Gemäß Vorgabe des Vergabehandbuchs (VHB 2017) wurden in *Merlin 22* die Zuschläge für Wagnis und Gewinn in den **EFB-Stammsätzen**, in den **Formblättern** und in der **EFB-Urkalkulation** aufgliedert. Ab jetzt können Sie diese Zuschläge unterteilt nach Gewinnzuschlägen sowie Zuschlägen für "betriebsbezogenes Wagnis" und für "leistungsbezogenes Wagnis" über das EFB-Zusatzmodul ausweisen.

#### **Neu in den EFB-Stammsätzen:**

In den **EFB-Stammsätzen** wurden die Zuschlagsfelder um die Punkte **2.3.1** bis **2.3.3** ergänzt. Hier können Sie jetzt die jeweiligen prozentualen Zuschläge für **Gewinn** sowie für **betriebsbezogenes** und **leistungsbezogenes Wagnis** vorgeben:

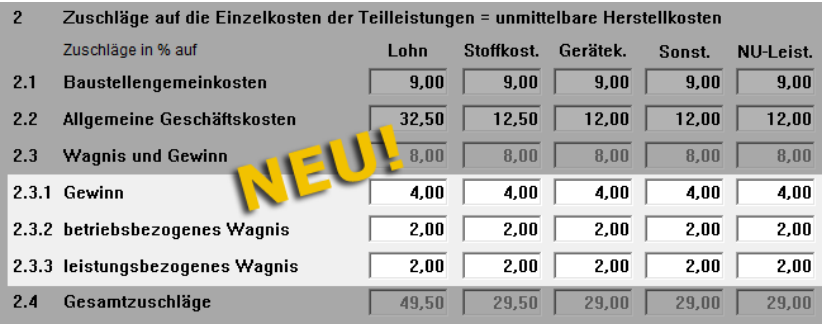

Die vorstehende Abbildung zeigt den unteren Fensterbereich des Fensters **EFB-Stammsätze**. Alle Felder in dieser Abbildung sowie in den folgenden Abbildungen dieses Kapitels enthalten lediglich Beispielwerte, welche der Veranschaulichung der Aufgliederung der Zuschläge dienen sollen und keine Vorgaben für das Ausfüllen von EFB-Stammsätzen oder Formblättern darstellen.

#### **Neu im EFB 221:**

Um EFB-Formblätter mit der neuen Zuschlagsaufgliederung zu einem Angebot anzulegen, gehen Sie wie folgt vor:

- Klicken Sie im betreffenden Angebot auf die Schaltfläche **Formblatt 221 öffnen** . ▶ Das Auswahl-Dialogfenster **EFB-Stammsatz wählen** erscheint.
- Wählen Sie aus der Dropdown-Liste **Anlegen mit EFB-Version** die neue EFB-Version **Merlin 22**.

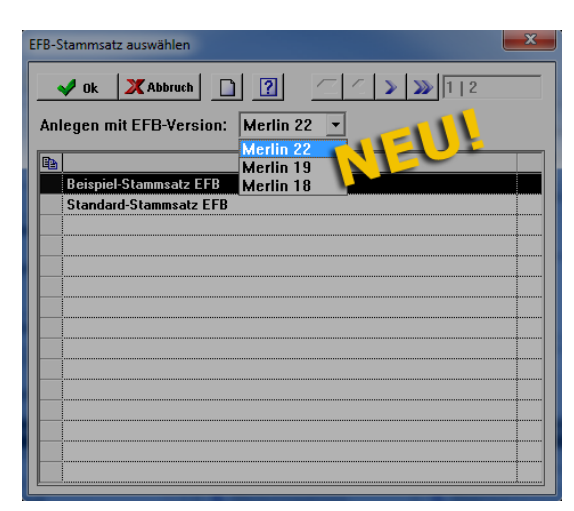

Bestätigen Sie die Auswahl mit **Ok**.

▶ Im **EFB 221** werden die Zuschläge für Wagnis und Gewinn in aufgegliederter Form unter den neu eingeführten Punkten **2.3.1** bis **2.3.3** ausgewiesen. Im unteren Fensterbereich finden Sie nun weitere Fußnoten, in welchen die Wagnis- und Gewinnzuschläge erläutert werden.

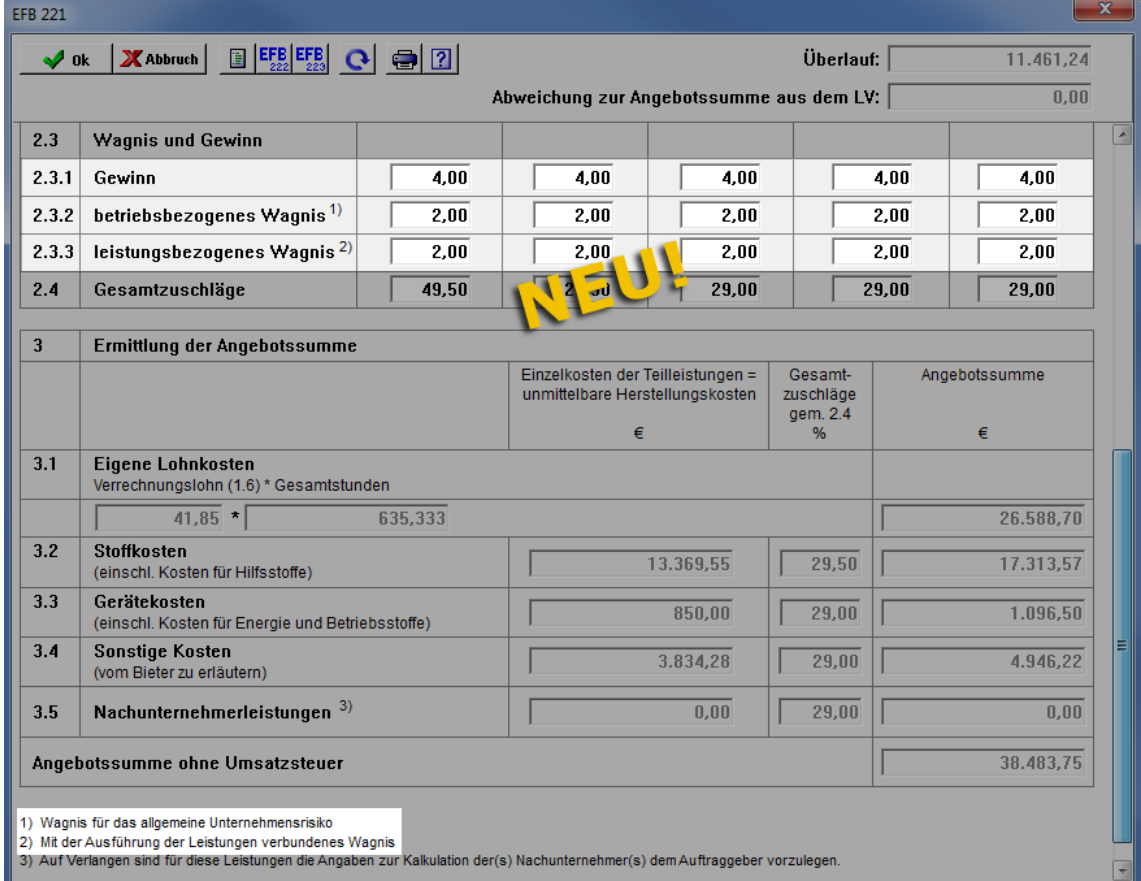

Wenn Sie nach dem Ausgleichen des **EFB 223** in *Merlin 22* die Druckvorschau des **EFB 221** aufrufen, dann enthält diese jetzt auch die neue Aufgliederung der Wagnis- und Gewinnzuschläge (Pkt. **2.3.1** bis **2.3.3**):

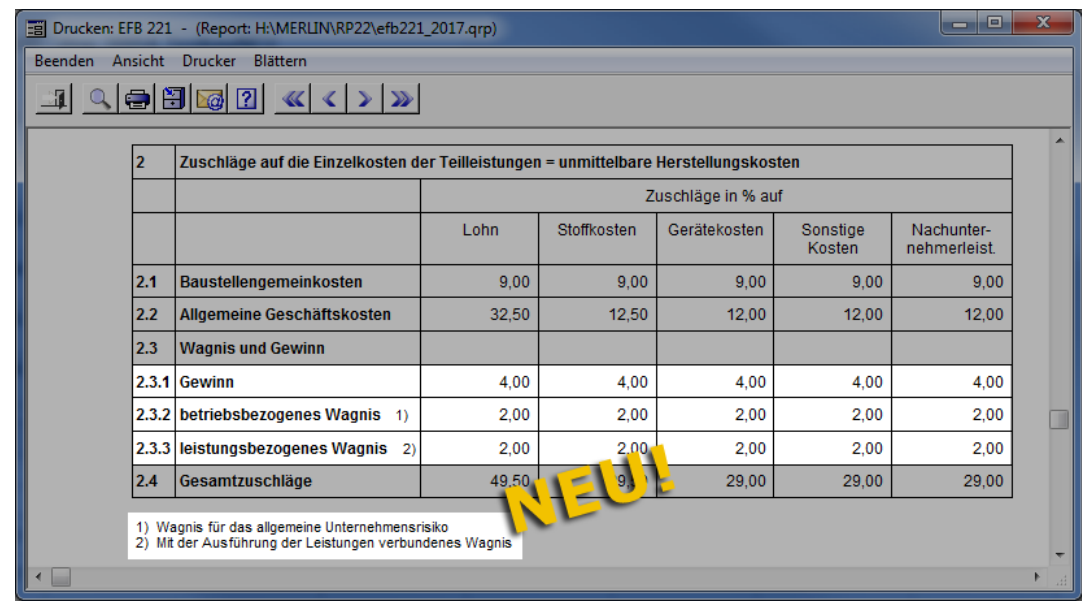

#### **Neu im EFB 222:**

Im **EFB 222** werden die Zuschläge für Wagnis und Gewinn ebenfalls in aufgegliederter Form unter den neu eingeführten Punkten **3.3.1** bis **3.3.3** ausgewiesen:

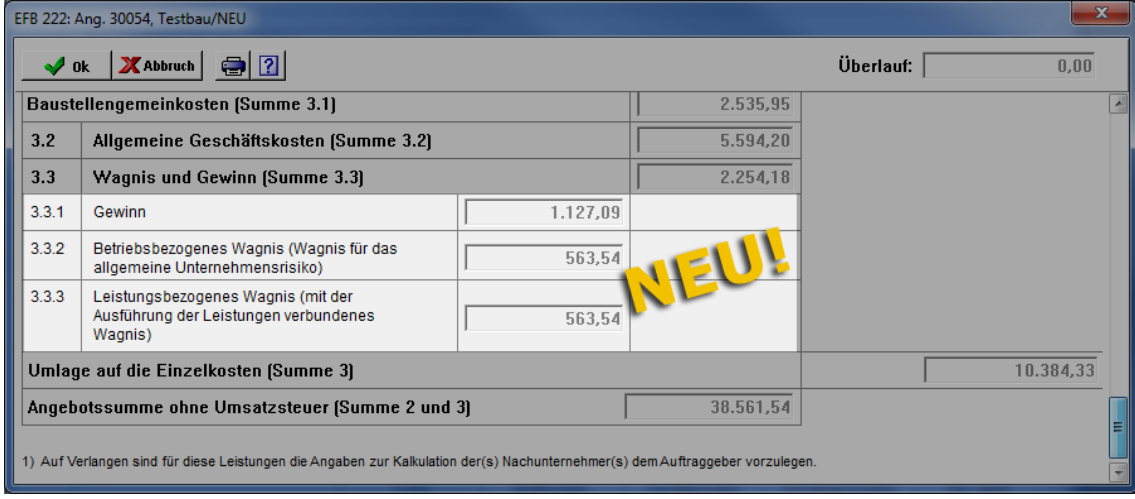

Wenn Sie in *Merlin 22* die Druckvorschau des **EFB 222** aufrufen, dann enthält diese jetzt auch die neue Aufgliederung der Wagnis- und Gewinnzuschläge (Pkt. **3.3.1** bis Pkt. **3.3.3**):

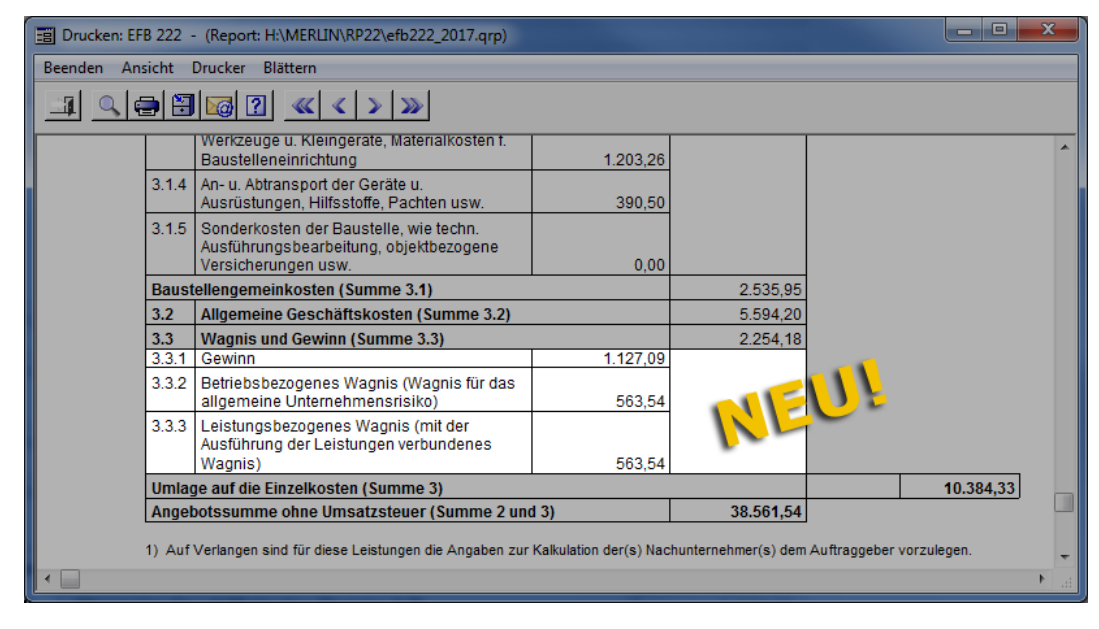

#### **Neu in der EFB-Urkalkulation:**

Im **EFB 223** können Sie zu jeder vorhandenen Position die zugehörige **EFB-Urkalkulation** aufrufen. Im Fenster **EFB-Urkalkulation zum Angebot** werden in *Merlin 22* auf allen Registerkarten die prozentualen Zuschläge ebenfalls in aufgegliederter Form ausgewiesen.

Beispielsweise auf der Registerkarte **Zusammenfassung** werden nun die prozentualen Wagnis- und Gewinnzuschläge für die einzelnen Preisanteile wie folgt angezeigt:

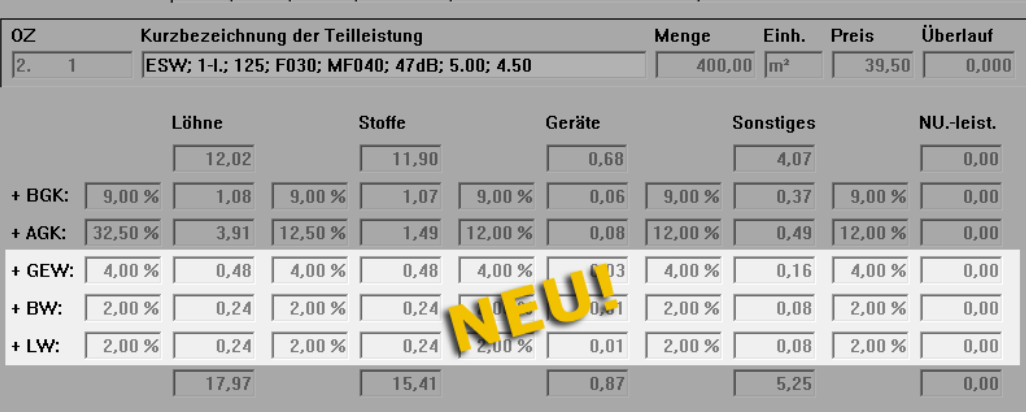

Zusammenfassung Löhne Stoffe Geräte Sonstiges Nachunternehmerleistungen

Anstelle der bisherigen Zuschlagsfelder **+ W&G** wurden hier die folgenden Zuschlagsfelder eingeführt:

- **+ GEW**: prozentualer Gewinnzuschlag
- **+ BW**: prozentualer betriebsbezogener Wagniszuschlag
- **+ LW**: prozentualer leistungsbezogener Wagniszuschlag

Beim Drucken einer **EFB-Urkalkulation** werden die Wagnis- und Gewinnzuschläge nun auch in aufgegliederter Form mit den vorgenannten Abkürzungen ausgewiesen.

### **17.2 Druckoptionen für EFB-Urkalkulation erweitert**

Wenn Sie im EFB 223 die Urkalkulationen von LV-Positionen ausdrucken möchten, steht Ihnen in *Merlin 22* nun die neue Druckoption **nur Summen** zur Verfügung:

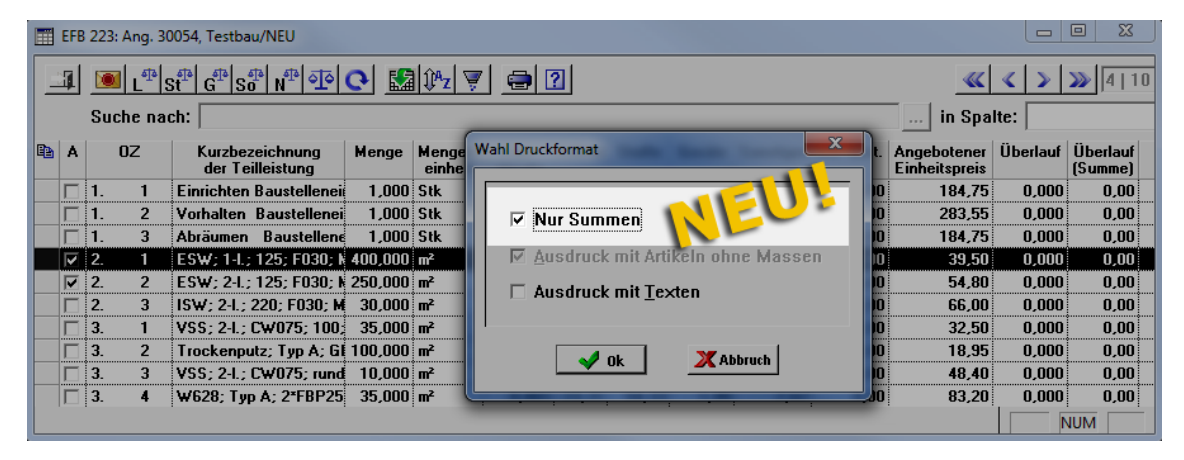

Bei Auswahl der Druckoption **nur Summen** (siehe vorherige Abb.) sieht die Druckvorschau dann beispielsweise wie folgt aus:

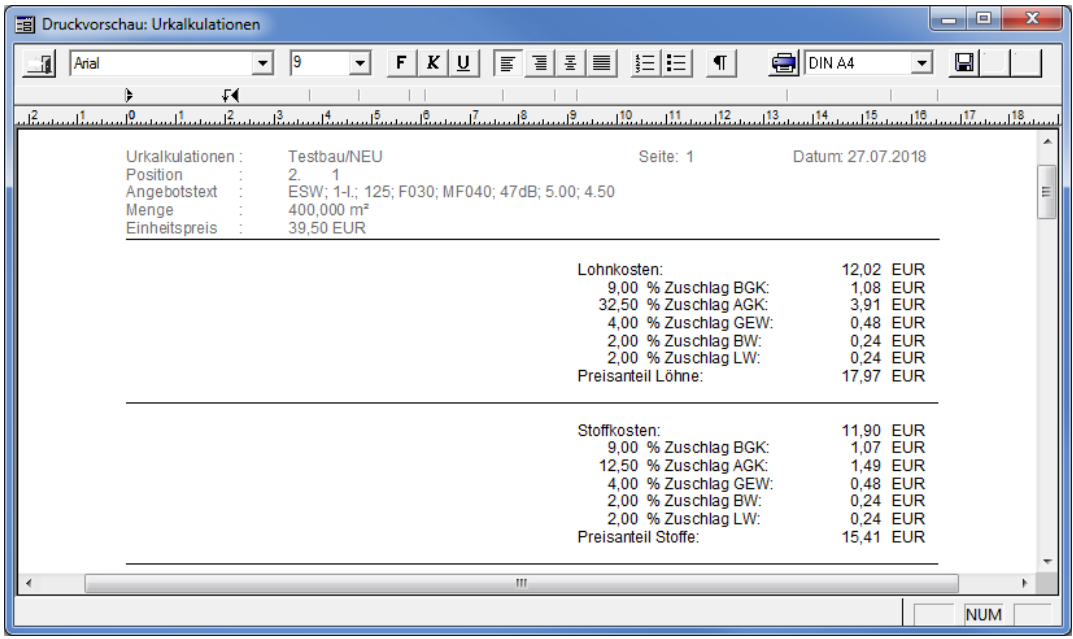

Die einzelnen Preisanteile (Material, Lohn, Geräte, Sonstiges und

Nachunternehmerleistungen) werden in diesem Fall nicht mehr aufgegliedert aufgeführt sondern nur noch in summierter Form zuzüglich der jeweiligen Zuschläge.

Entsprechend der im EFB-Modul neu eingeführten Unterteilung der *[Wagnis-](#page-90-0) und [Gewinnzuschläge](#page-90-0)* werden beim Druck der Urkalkulation nun außerdem auch Zuschläge für Gewinn, betriebsbezogenes Wagnis und leistungsbezogenes Wagnis ausgewiesen.

==> Kap. *17.1 Zuschläge für Wagnis und Gewinn aufgegliedert (S. [91\)](#page-90-1)*

# **18 GAEB-Schnittstelle**

## **18.1 Kostenvoranschlag (DA82) aus LV exportieren**

Wenn in Ihrem *Merlin* die GAEB-Schnittstelle freigeschaltet ist, können Sie nun auch ein Angebots-LV als Kostenvoranschlag gemäß der Spezifikationen *GAEB XML*, *GAEB 2000* oder *GAEB 90* exportieren.

Um z.B. einen Kostenvoranschlag im Dateiformat *X82* (Spezifikation *GAEB XML*) zu exportieren, gehen Sie wie folgt vor:

- Wählen Sie im betreffenden Angebots-LV die Schaltfläche Zusatzfunktionen **<sup>"</sup>.**
- Wählen Sie die Zusatzfunktion **Im GAEB-Format exportieren**.
- Wählen Sie den Dateityp "GAEB XML Kostenanschlag (\*.X82)".

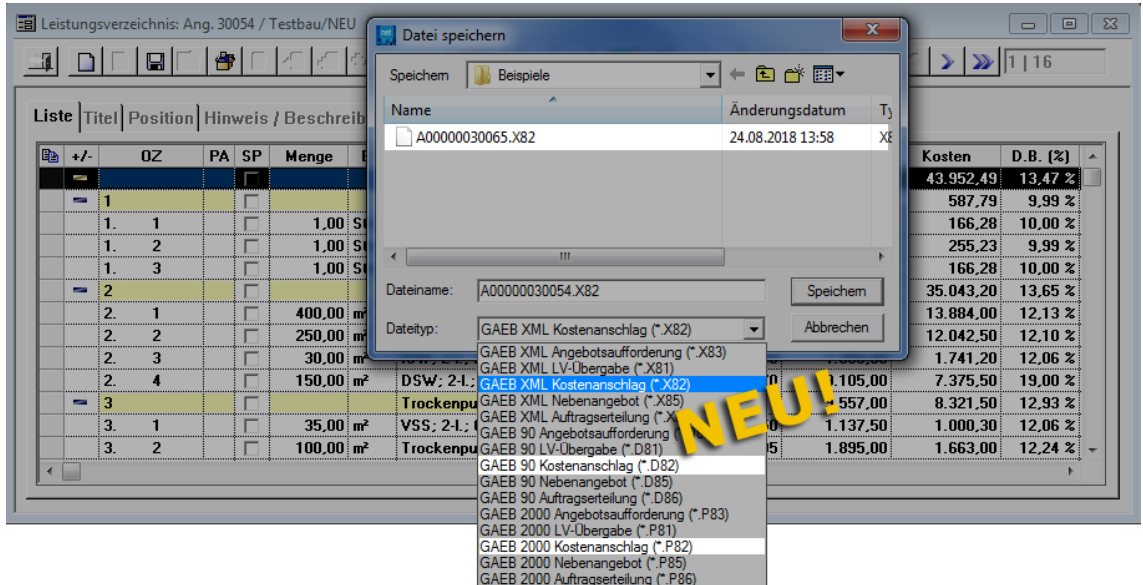

**Speichern Sie die Auswahl.** 

# **19 Lagerverwaltung**

## **19.1 Stornobeleg für Handels-Rechnung drucken**

Ab *Merlin 22* können Sie Stornobelege für stornierte Handels-Rechnungen drucken. Gehen hierzu wie folgt vor:

- Wählen Sie in einer stornierten Handels-Rechnung die Registerkarte **Rechnung**.
- Klicken Sie auf die Schaltfläche **Drucken** .
	- ▶ Das Fenster **Wahl Druckformat** erscheint.
- Wählen Sie das Druckformat **Stornobeleg**.

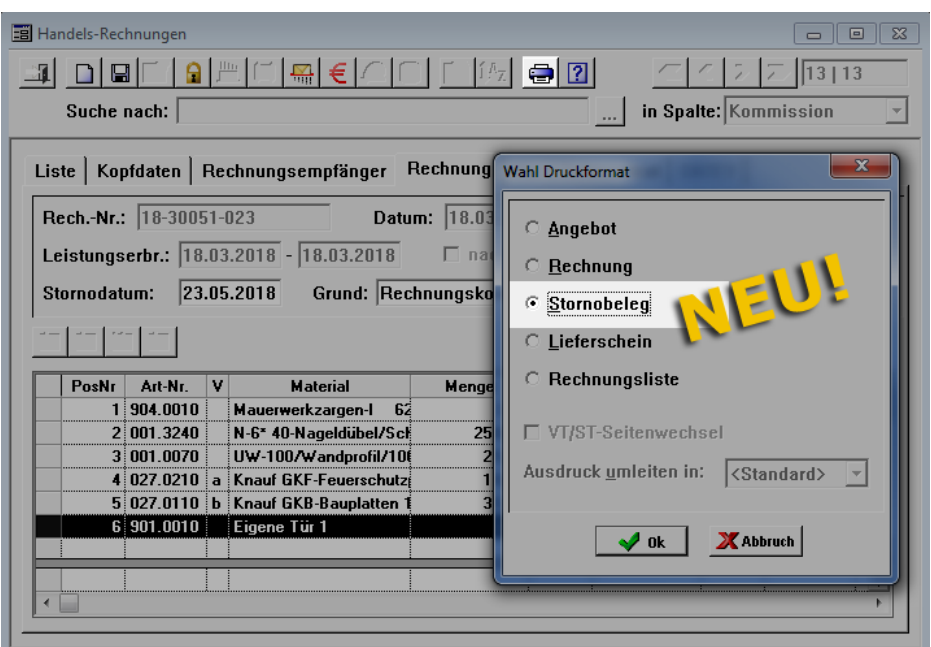

Bestätigen Sie die Einstellung mit **Ok**.

▶ Die **Druckvorschau: Stornobeleg** erscheint. Darin sind neben den Rechnungsdetails das Stornodatum und der Stornogrund aufgeführt.

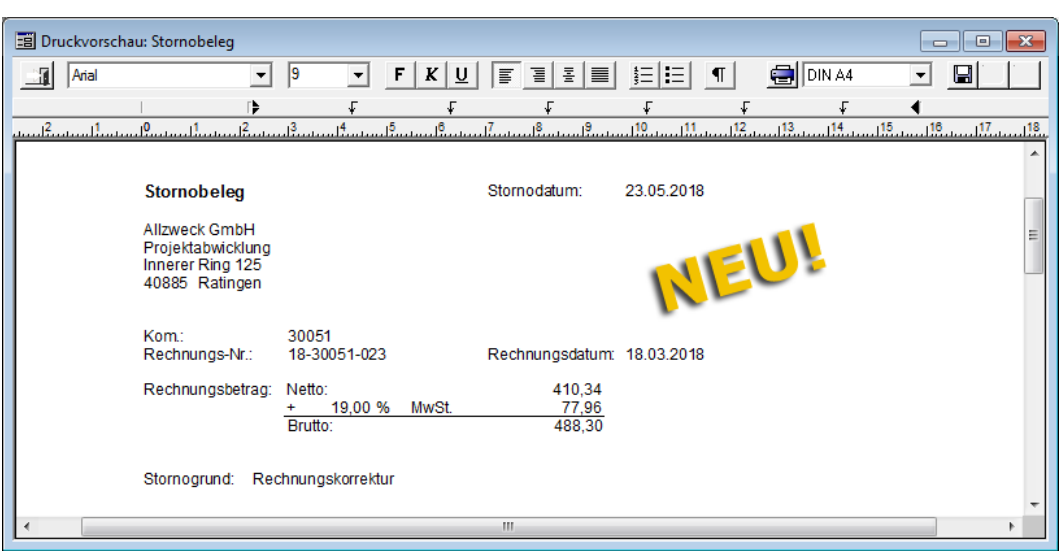

## **19.2 Gewichtsangabe in Bestand und Bestellungen aufgenommen**

Im Zusatzmodul **Lagerverwaltung** wurden Gewichtsangaben eingeführt. So können Sie jetzt im **Lagerbestand** für jeden Lagerartikel das Gewicht der jeweiligen Verpackungseinheit in Kilogramm angeben. Hierfür steht Ihnen nun im Fenster **Lagerbestand** auf der Registerkarte **Details** das Feld **Gewicht ... kg** zur Verfügung:

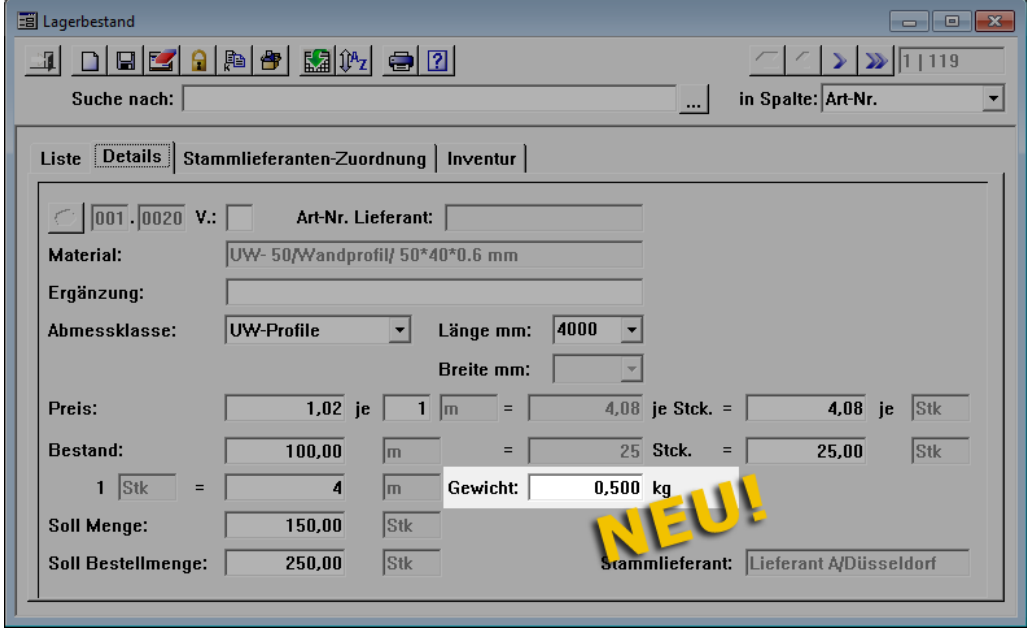

Die hinterlegten Gewichtsangaben werden auch in der **Liste** der Lagerbestandsartikel in der Spalte **Gewicht** angezeigt, z.B. wie folgt:

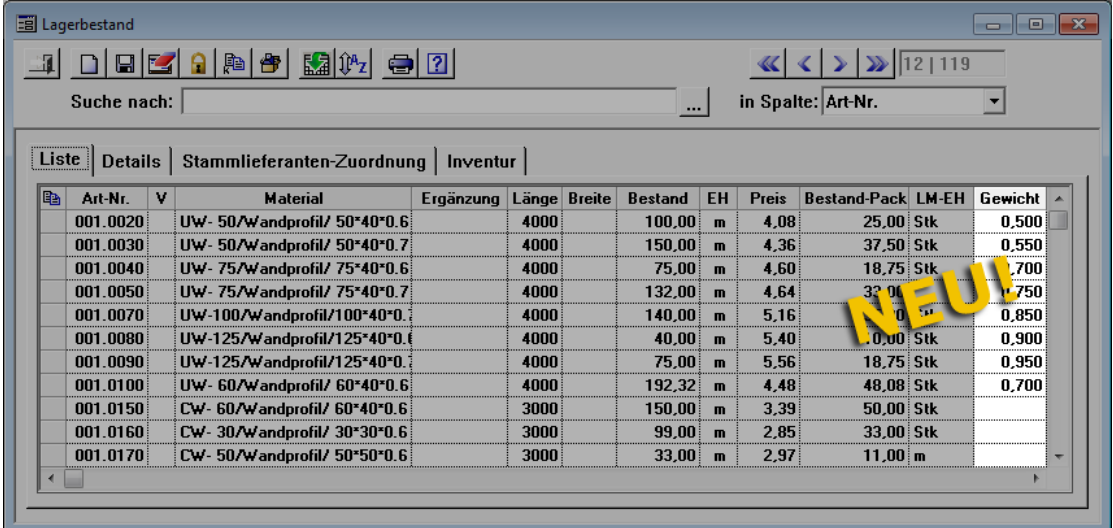

In den **Lagerbestellungen** werden in *Merlin 22* ebenfalls Gewichtsangaben ausgewiesen. Auf der Registerkarte **Positionen** wurden hierfür die Spalten **Gewicht** (pro Verpackungseinheit) und **Gesamtgewicht** neu eingeführt:

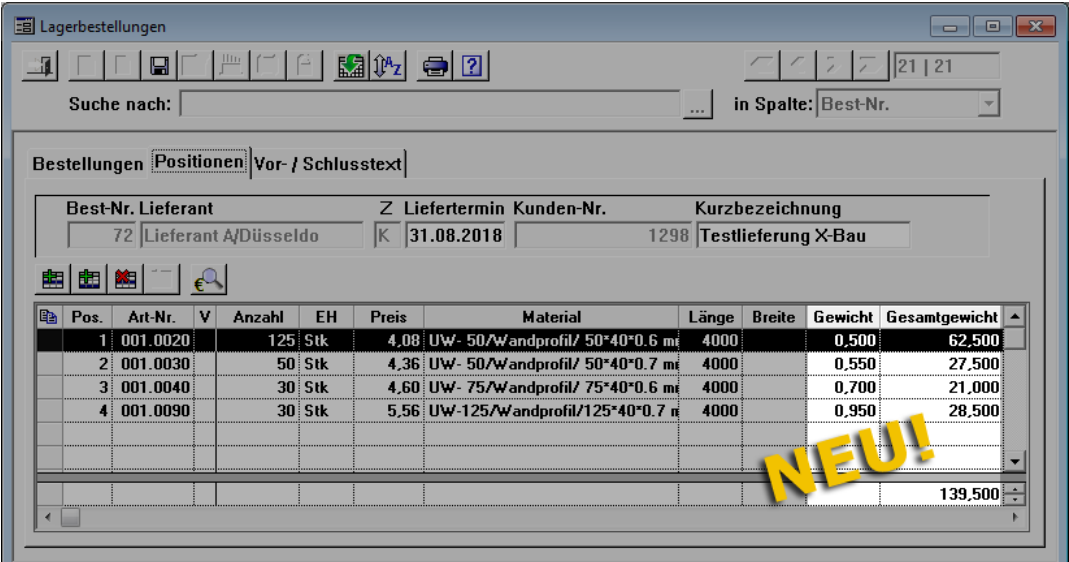

Wenn Sie zu einer Lagerbestellung einen Artikel hinzufügen, dann enthält jetzt das Fenster **Lagerartikelwahl** ebenso die gegebenenfalls hinterlegten Gewichtsangaben zu den auswählbaren Artikeln:

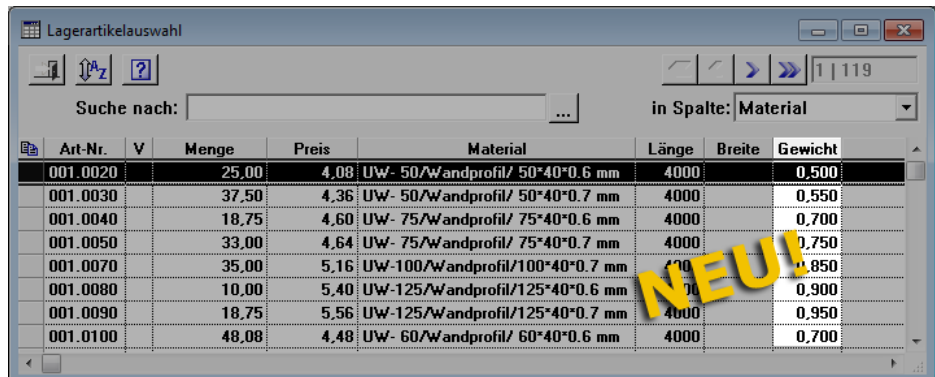

Für den Bestellungsdruck steht Ihnen ab jetzt die neue Druckoption **mit Gesamtgewicht** zur Verfügung:

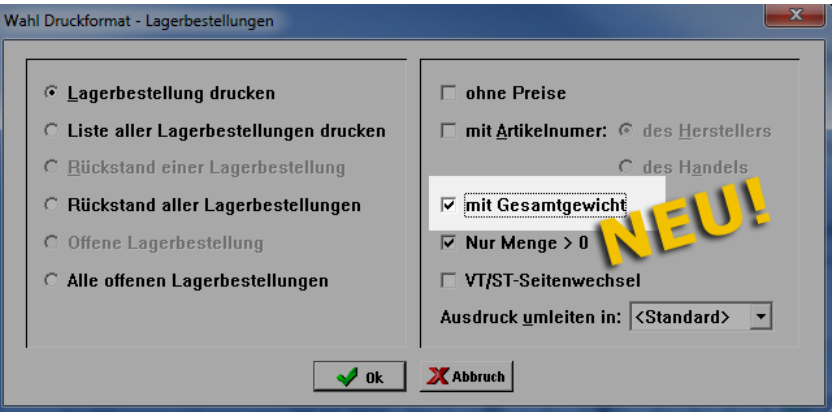

Wenn Sie die neue Option wählen (anhaken), dann wird in der Druckvorschau **Lager-Bestellung** unter dem Lieferdatum das Gesamtgewicht der bestellten Artikel (mit hinterlegten Gewichtsangaben) in Kilogramm ausgewiesen:

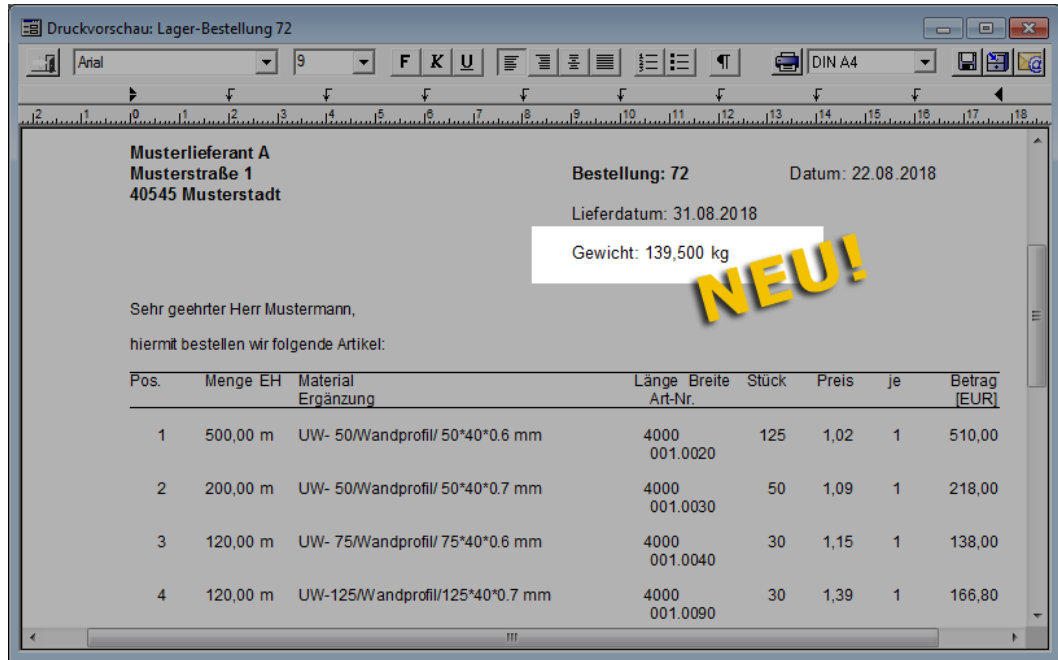

Lagerartikel, zu denen kein Gewicht erfasst wurde, werden bei der Berechnung des Gesamtgewichts nicht berücksichtigt.

# **20 Verschiedenes**

## **20.1 Statusmeldung bei Programmstart**

Wenn Sie sich an *Merlin 22* anmelden und das Programm starten, erscheint jetzt die Statusmeldung "Merlin wurde gestartet"

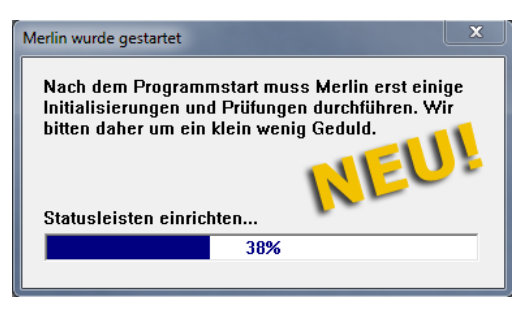

Das Statusfenster informiert Sie mit entsprechenden kurzen Statusmeldungen und einer Fortschrittsanzeige über den Stand des Programmstarts.

# **21 Index**

### **A**

Administration Benutzergruppenverwaltung 74 Benutzergruppen-Zugriffsrechte 8 Benutzerrechtesystem überarbeitet 7 Benutzer-Zugriffsrechte 10 Meine Zugriffsrechte 10 Pflichtfelder anlegen 11 Zugriffsobjekte 8 Zugriffsrechte 8 Zugriffsrechte für Handwerker-Rechnungen 74 Akkordabrechnungen Drucken 72 Akkordaufträge Drucken 72, 73 Material je Position 73 Montagetext vorgeben 70 Angebote Angebote bearbeiten 19, 20 Angebotsverwaltung 19, 20 Angebote bearbeiten Kopfdaten bearbeiten 28 Pflichtfelder ausfüllen 25, 33 Zusatzfunktionen 24 Angebotsliste 20 Angebote löschen 26 Angebote öffnen/bearbeiten 25 Angebote verwalten 24 Automatische Listenaktualisierungen 12 Einlesebereich benutzen 22 Schaltflächenbeschreibung 27 Spaltenauswahl benutzen 22 Werksseitiges Layout 21 Zusatzfunktionen 24 Angebotsverwaltung Kommission erzeugen 34 Schaltflächenbeschreibung 27

Symbolleiste 29 Archiv Dokumenten-Historie 77 GoBD-konform archivieren 77 Artikelwahl 76 Aufmaß PDA-Funktionen 67 Suchfunktion nutzen 57 Aufmaß bearbeiten Aufmaßgruppen einfügen 59 Aufmaßgruppen kopieren 59 Bauherren zuordnen 61 Bezeichnung wählen 65 Fertigstellungsgrad ändern 60 Gruppenbereich vergrößern 58 Raumbezeichnung anzeigen 64 Raumplan bearbeiten 64 Raumplan öffnen 64 Titelebene markieren 58 Aufmaßbezeichnung 65 **Aufmaßdruck** Positionen ohne Farbmarkierung 65 Summendruck nach Gruppen 67 Summendruck nach Positionen 67 Ausgangsrechnungen Buchungsdatum erfassen 81 GoBD-Einstellungen bearbeiten 16 GoBD-Modus anwenden 13 Mit Vorgängerrechnung drucken 81 Nullmengen drucken 83 Rechnungsdatum aktualisieren 81 Restsumme drucken 81 Tagelohnpositionen 84 Auswertungen (+) Kostenübersicht Kommissionen 88 Automatische Listenaktualisierungen 12

### **B**

Bauherren 61 Belegübergabe

Handels-Rechnungen 80 Handwerker-Rechnungen 80 Benutzergruppenverwaltung 7 Benutzerverwaltung 65 Buchungsdatum 81

### **D**

Drag & Drop Angebotsliste bearbeiten 22 Angebotsliste gruppieren 22 Aufmaßfenster bearbeiten 58 Voraufmaßfenster bearbeiten 58 Drucken Akkordaufträge/Arbeitsbriefe 73 Aufmaßpositionen drucken 65 Ausgangsrechnungen 81, 84 Blankodruck Tagesrapporte 47 Deckblatt drucken 46 Druckvorlagen 81 EFB 221 92 EFB 222 93 EFB-Urkalkulation 94 Lieferschein 48 Positionen ohne Aufmaß 83 Raumplanhierarchiestufe festlegen 67 Restsumme aus Vorgängerrechnung 81 Stornobeleg Handels-Rechnung 97 Stornobeleg Handwerker-Rechnung 74

### **E**

EFB Betriebsbezogenes Wagnis 91 EFB 221 91 EFB 221 drucken 92 EFB 222 93 EFB 222 drucken 93 EFB-Stammsätze 91 EFB-Urkalkulation 93 Gewinnzuschläge 91

Leistungsbezogenes Wagnis 91 Urkalkulation 94 Zuschläge Wagnis/Gewinn 91 EFB 223 Urkalkulation drucken 94 Einsatzplanung Kopiervorlage wählen 86 Wochenplan kopieren 86 E-Mail-Anhang Kommissions-LV verschicken 51 E-Mails Archivdokument versenden 78

#### **F**

Farbmarkierungen 65 Aufmaß farbig markieren 58 Fertigstellungsgrad 60 Formularaufmaß 68 Fremdleistungen 46

#### **G**

GAEB-Schnittstelle DA82 96 Kostenvoranschlag 96 GoBD-Einstellungen Einstellungen verwalten 16 Globale Nummern ändern 17 Nummernkreise ändern 16 GoBD-Modus 13, 16 Dokumente archivieren 77

### **H**

Handels-Rechnungen Belegübergabe 80 Stornobeleg drucken 97 Handwerker-Rechnungen Belegübergabe 80 Stornobeleg drucken 74

#### **K**

Kommissionen Kommission abschließen 45 Kommissionen bearbeiten 36, 37 Kommissionsverwaltung 37 Lieferschein drucken 48 Tagesrapporte Blankodruck 47 Kommissionen bearbeiten Aufmaßpositionen markieren 58 Bauherren zu Aufmaß zuordnen 61 Kopfdaten bearbeiten 42 Pflichtfelder ausfüllen 41 Zusatzfunktionen 40 Kommissionsliste 37 Automatische Listenaktualisierungen 12 Einlesebereich benutzen 39 Kommissionen löschen 41 Kommissionen öffnen/bearbeiten 41 Kommissionen verwalten 39 Spaltenauswahl benutzen 39 Werksseitiges Layout 38 Zusatzfunktionen 40 Kommissionsverwaltung Kommission abschließen 45 Symbolleiste 42 Kontaktdaten Aus Adressstamm wählen 31 Entfernen 31 Sortieren 31 Kopfdaten Angebotskopfdaten 28 Kommissionskopfdaten 42 Kosten/Zahlungsverkehr Belegübergabe Rechnungsausgang 80 Kostenübersicht Bestand (netto) 88 Buchungsdatum 88

### **L**

Lagerverwaltung Gewichtsangaben 98 Lagerbestand 98 Lagerbestellungen 98 Leistungsverezeichnis Positionen kopieren 49 Positionsablage 49 Leistungsverzeichnis von Kommissionen Verschicken per E-Mail 51 Zeitaufwand lt. Aufmaß 50 Lohn Einsatzplanung 86 Löschen Angebote löschen 26 Kommissionen löschen 41

### **M**

Montagetexte Kurztext übernehmen 69, 70 Langtext übernehmen 69, 70 Montagetext übernehmen 69, 70 Prioritätenliste anpassen 69, 70

## **N**

Nachunternehmer Nachunternehmer-Aufträge 69 Nachunternehmer-Preisanfrage 69 Nachunternehmer-Aufträge Montagetext vorgeben 69 Nettorechnung Restsumme drucken 81 Nummernkreise 15, 16, 17

## **O**

Objektverwaltung Angebote verwalten 19, 20 Kommissionen verwalten 36, 37

#### **P**

PDF-Aufmaß Bauzeichnung bearbeiten 52 Freies Zeichnen 54 Objekte löschen 55 Objekte verschieben 56 Strecken zeichnen 53 Text eintragen 54 Voraufmaß bearbeiten 52 Pflichtfelder 11, 25, 33, 41 **Platzhalter** Buchungsdatum 81 Rechnungsentwurf 15 Programmstart 101

### **R**

Raumplan 64 Raumplanhierarchiestufe 67 Restsumme 81

## **S**

**SEPA** Zahlungsträger erzeugen 80 Stornobeleg 74, 97 Suchen Objekt suchen 23, 39 Stichwort suchen 57 Suchbegriff eingeben 23, 39 Suchfunktion Aufmaß 57 Suchfunktion Voraufmaß 57 **Suchfunktion** Positionstext suchen 57 Titel suchen 57 Symbole Status Angebot 29 Status Kommission 42

#### **T**

Tagelohnrechnungen Artikel hinzufügen 76

Artikelwahl 76 **Terminverwaltung** TÜV/Wartung 89 **Tooltip** Raumbezeichnung anzeigen 64

### **V**

Verwalten Angebote verwalten 24 Kommissionen verwalten 39 Zugriffsrechte verwalten 8 Voraufmaß PDA-Funktionen 67 PDF-Aufmaß aufrufen 52 Suchfunktion nutzen 57 Voraufmaß bearbeiten Bezeichnung wählen 65 Gruppenbereich vergrößern 58 Raumbezeichnung anzeigen 64 Raumplan bearbeiten 64 Raumplan öffnen 64 Voraufmaßdruck Summendruck nach Gruppen 67 Summendruck nach Positionen 67

### **Z**

Zahlungsträger SEPA-Dateien 80 Zugriffsobjekte 8 Zugriffsrechte 8 Angebote bearbeiten 25 Angebote löschen 26 Angebote verwalten/bearbeiten 20 Handwerker-Rechnungen 74 Kommissionen bearbeiten 41 Kommissionen löschen 41 Kommissionen verwalten/bearbeiten 38 Zusatzfunktionen 24, 40 Zuschläge EFB-Zuschläge 91